## シンプル見積書 操作マニュアル

シンプル見積書 2003・シンプル見積書 64 Version 2.8

シンプル見積書をダウンロードいただきありがとうございます。

シンプル見積書は、エクセルでつくられているワークシート1枚のシンプルな見積書ですが、 あなたの見積作成を楽にする機能がたくさん盛り込まれています。

普通のテンプレートのようだけど、

そのテンプレートのまわりに、たくさんのボタンがあります。 それがわかってくれば、きっとあなたは、いままで使っていたエクセルのテンプレートより この「シンプル見積書」の方が便利に思えて、手放せなくなることでしょう。

作者:(有)IBS 代表 稲葉秀夫 メールアドレス: ibs inaba@yahoo.co.jp

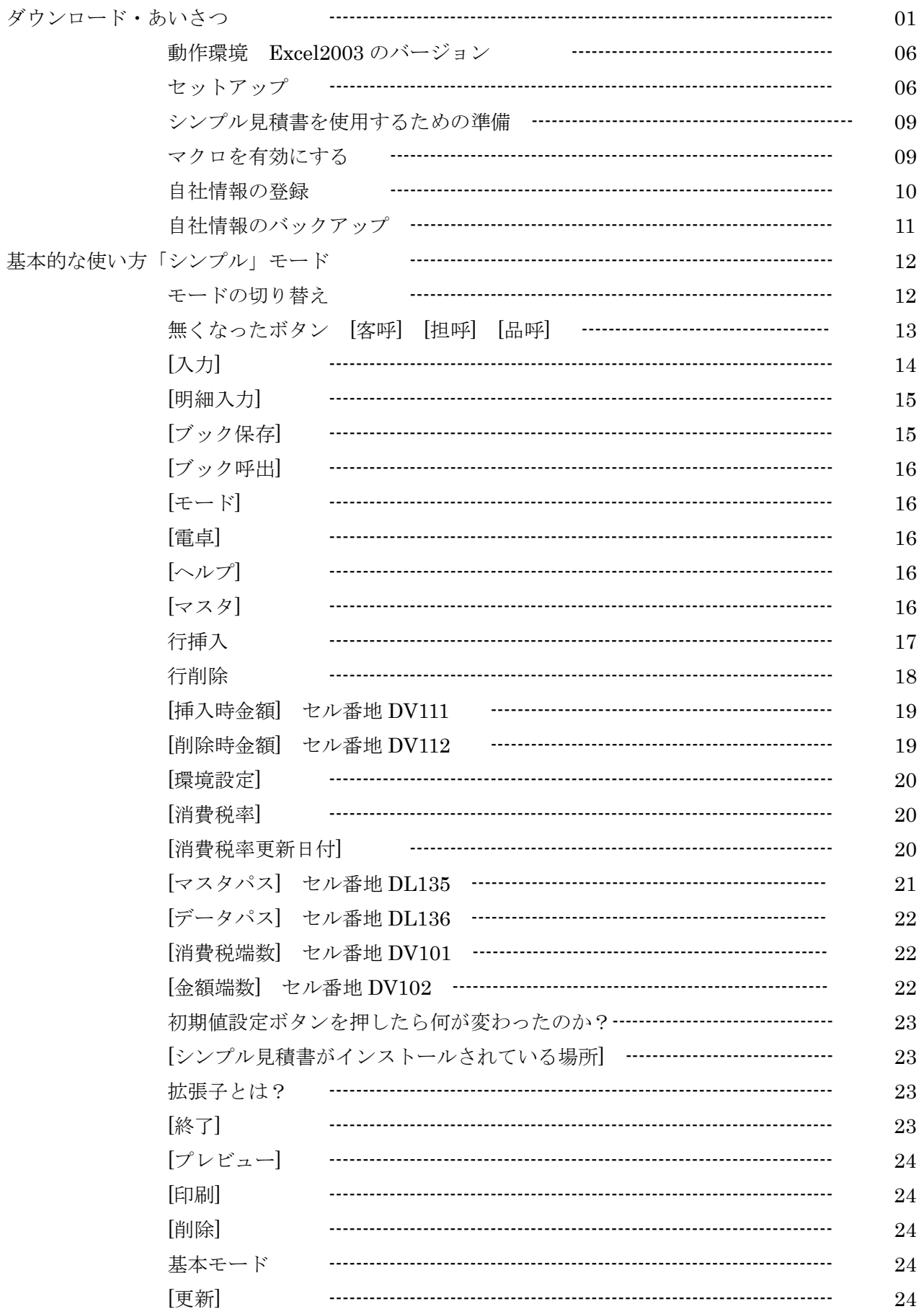

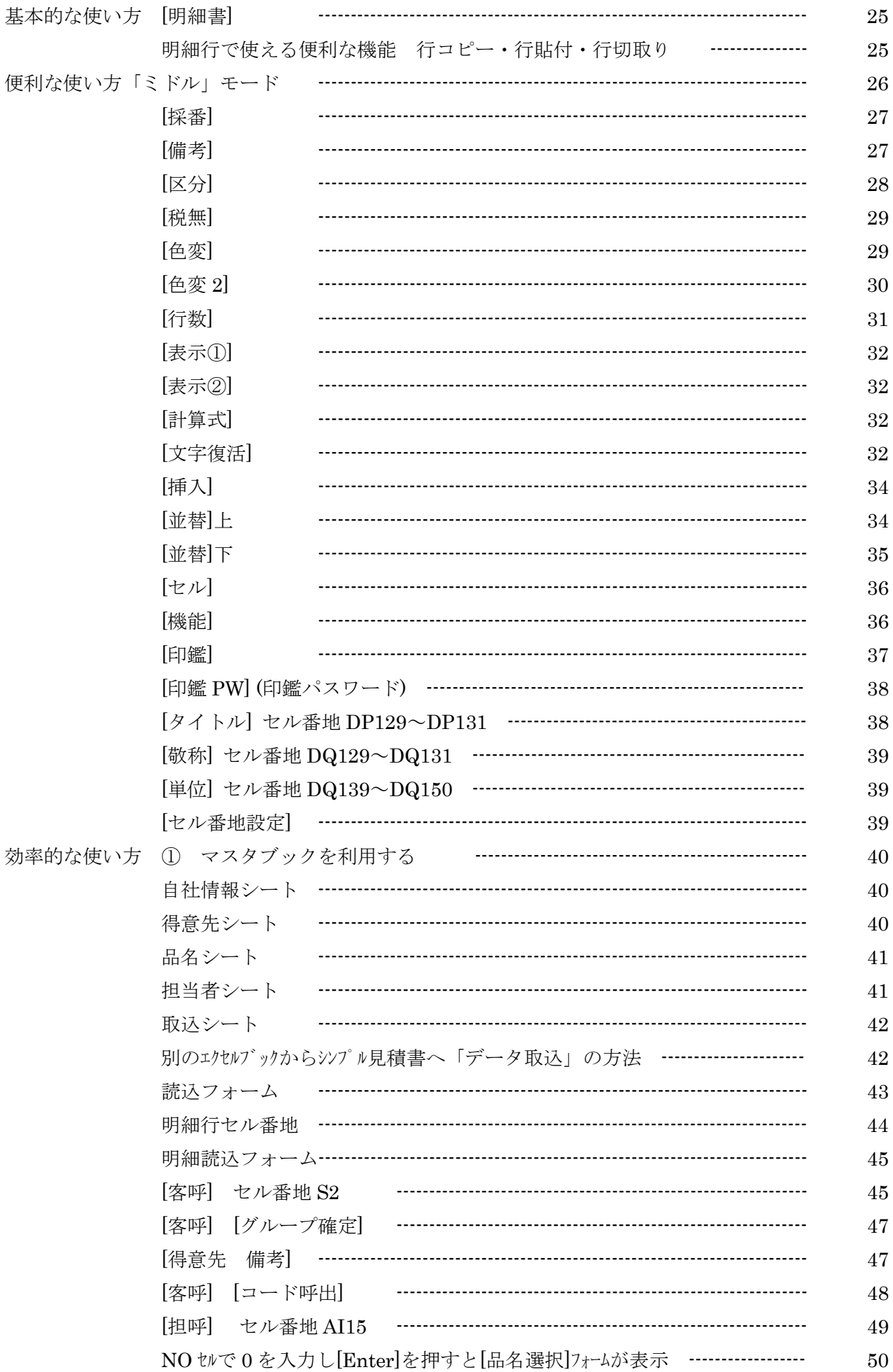

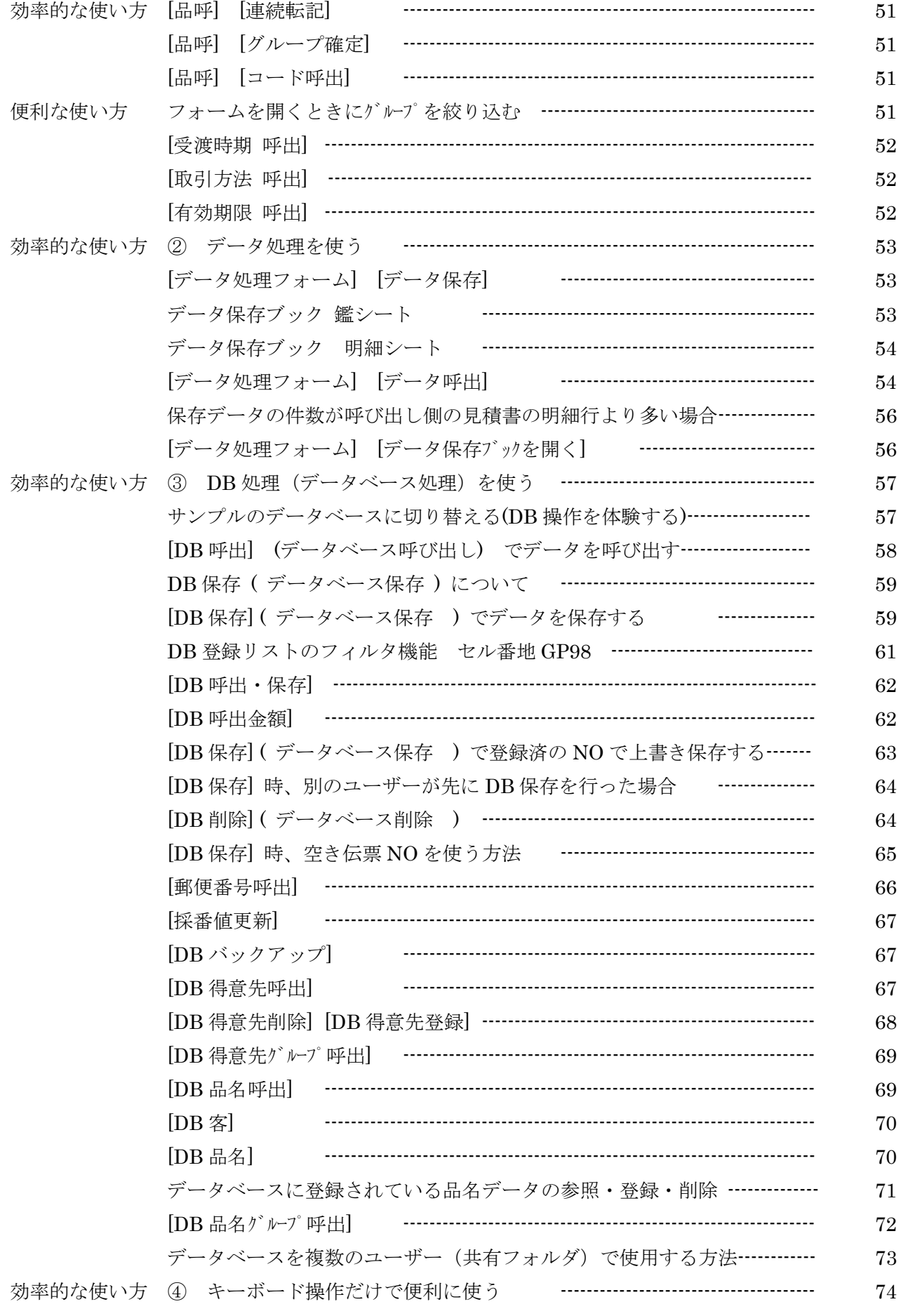

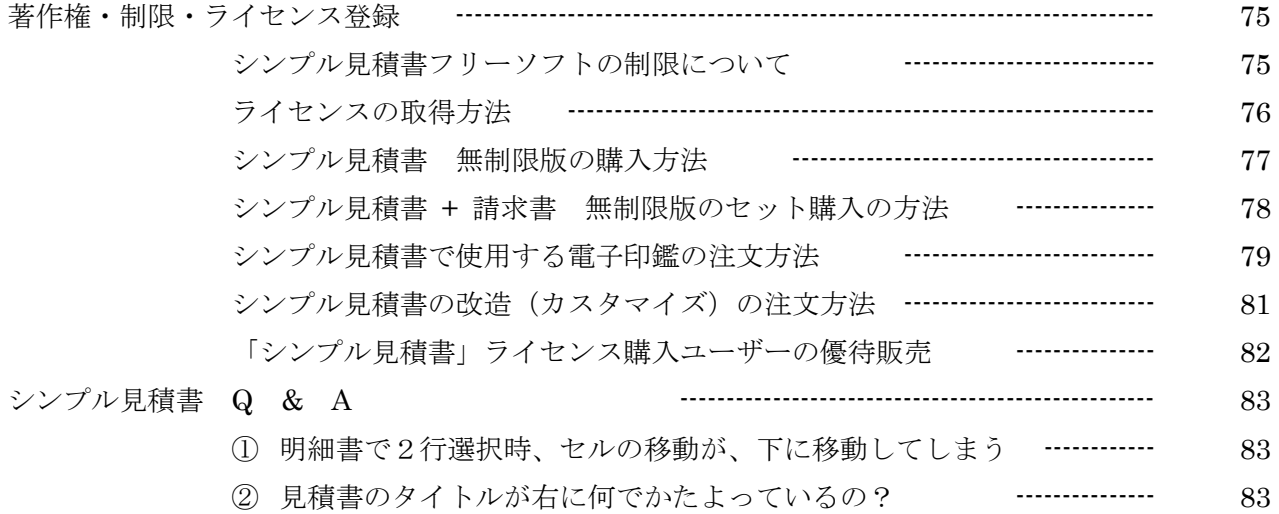

## 動作環境

このシンプル見積書を使用するには、Windows 10/8/7/Vista/XP の OS が入っているパソコンに Excel 2007 以上 (シンプル見積書 2003 では Excel2000 以上) のバージョンの Excel が インストールされている必要があります

### セットアップ

ダウンロードが完了すると、図のセットアップファイルがダウンロードフォルダなどに表示されます。 このファイルをダブルクリックするとセットアップが開始されます。

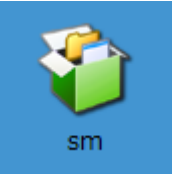

ダウンロードされたセットアップファイル

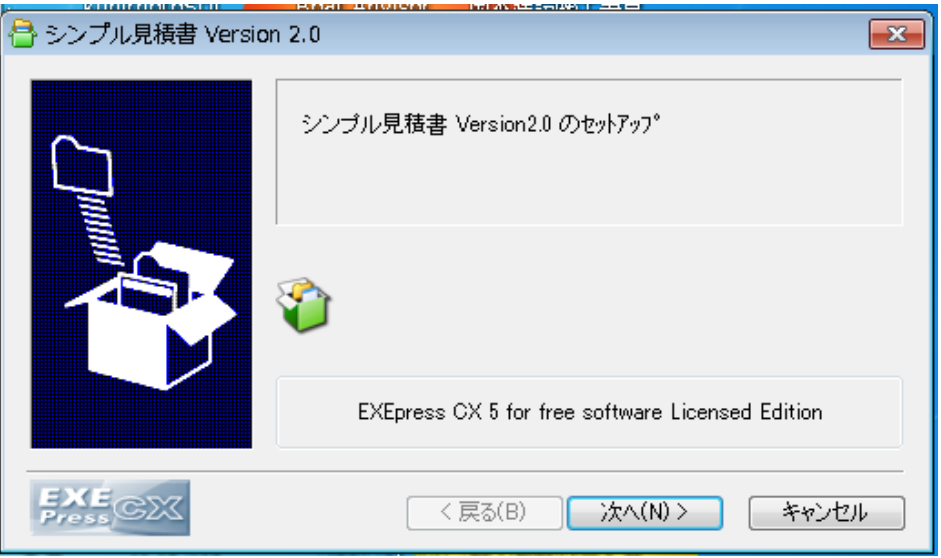

[次へ]をクリックして進めて下さい。

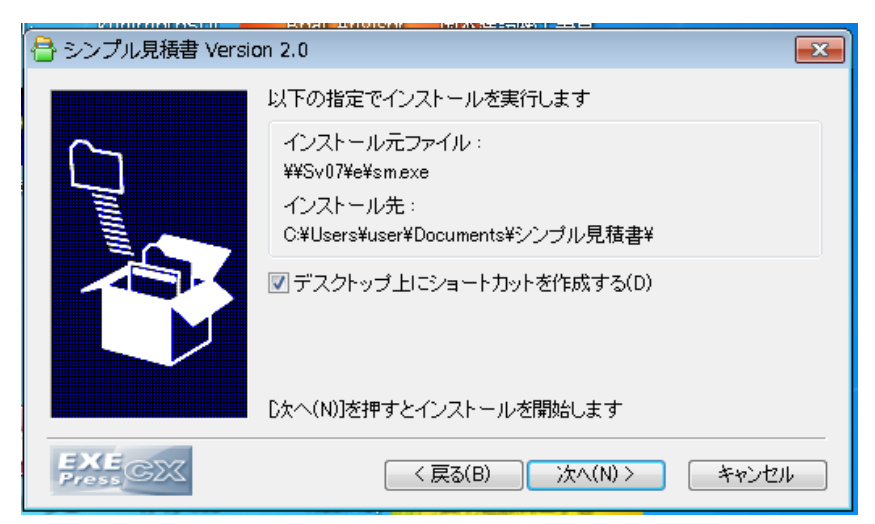

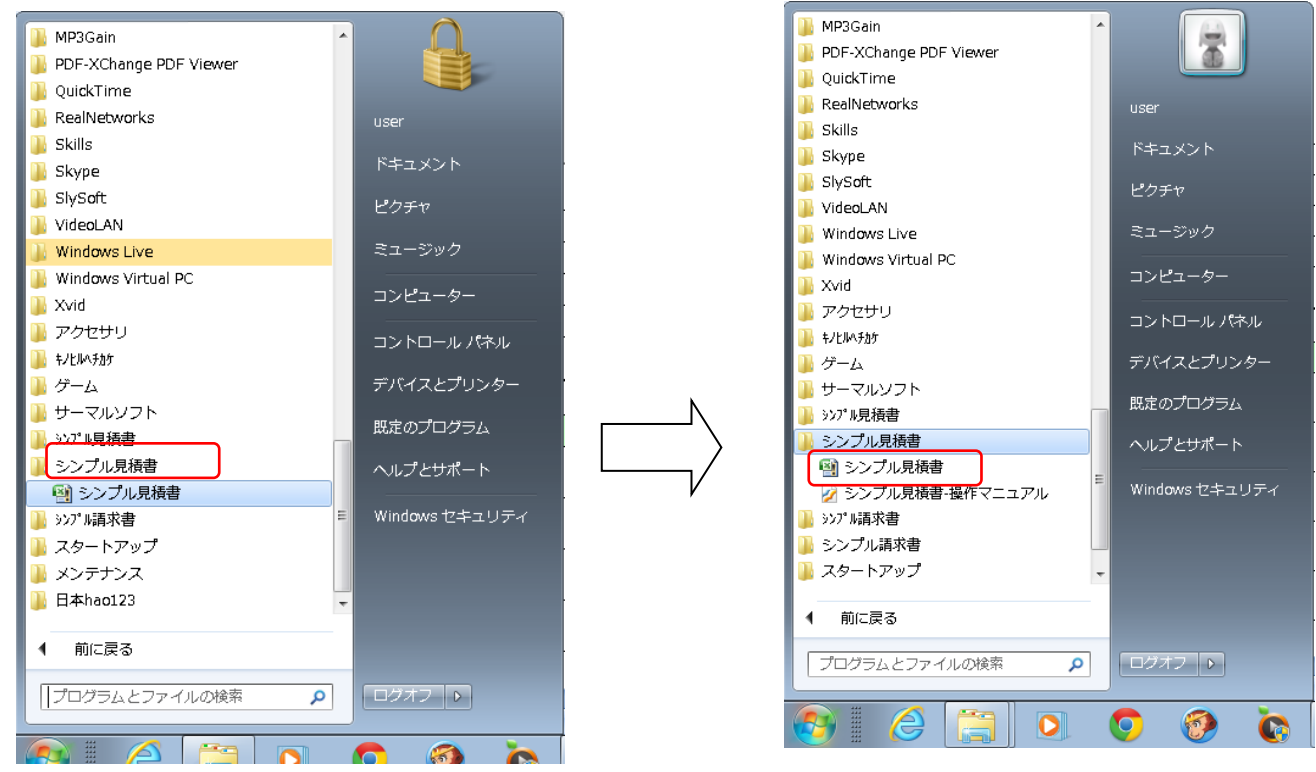

セットアップが完了すると、スタートメニューに「シンプル見積書」のフォルダが出来ています。 このフォルダをクリックして下図のシンプル見積書をクリックでファイルが立ち上がります。 ※「シンプル見積書」の名前でフォルダとディスクトップにショートカットがつくられます

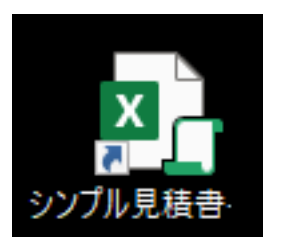

ディスクトップに出来た上図のアイコンをダブルリックしても同じように開きます。

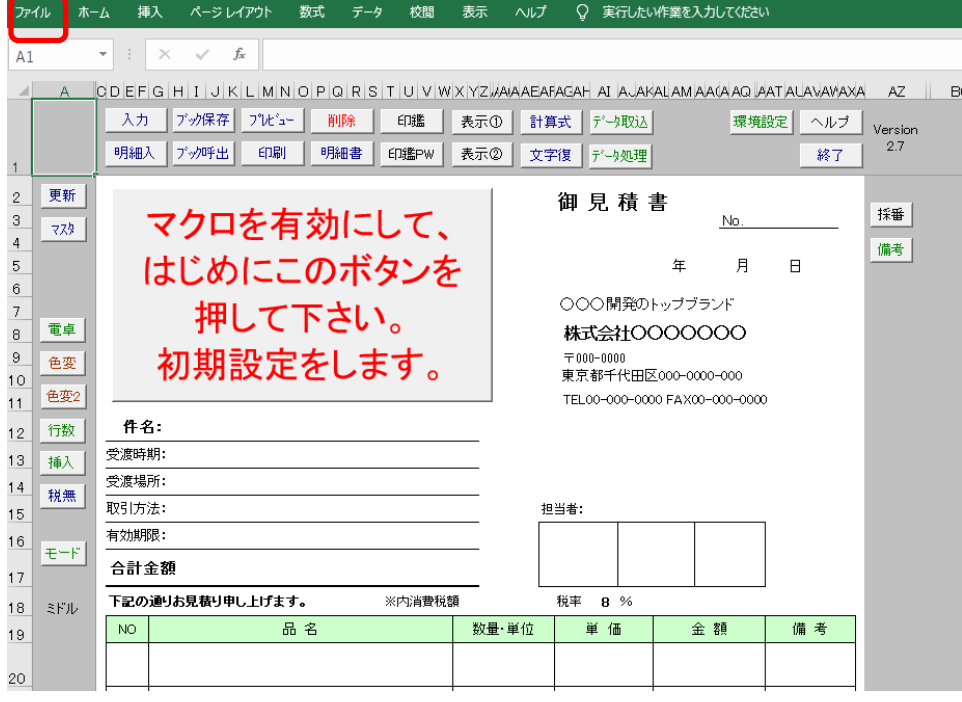

マクロが無効にされている場合、マクロを有効にして下さい。

Excel2019 の場合、[ファイル]>[オプション]>[セキュリティセンター]>[セキュリティセンターの設定] >[マクロの設定]>[すべてのマクロを有効にする]を選択してください

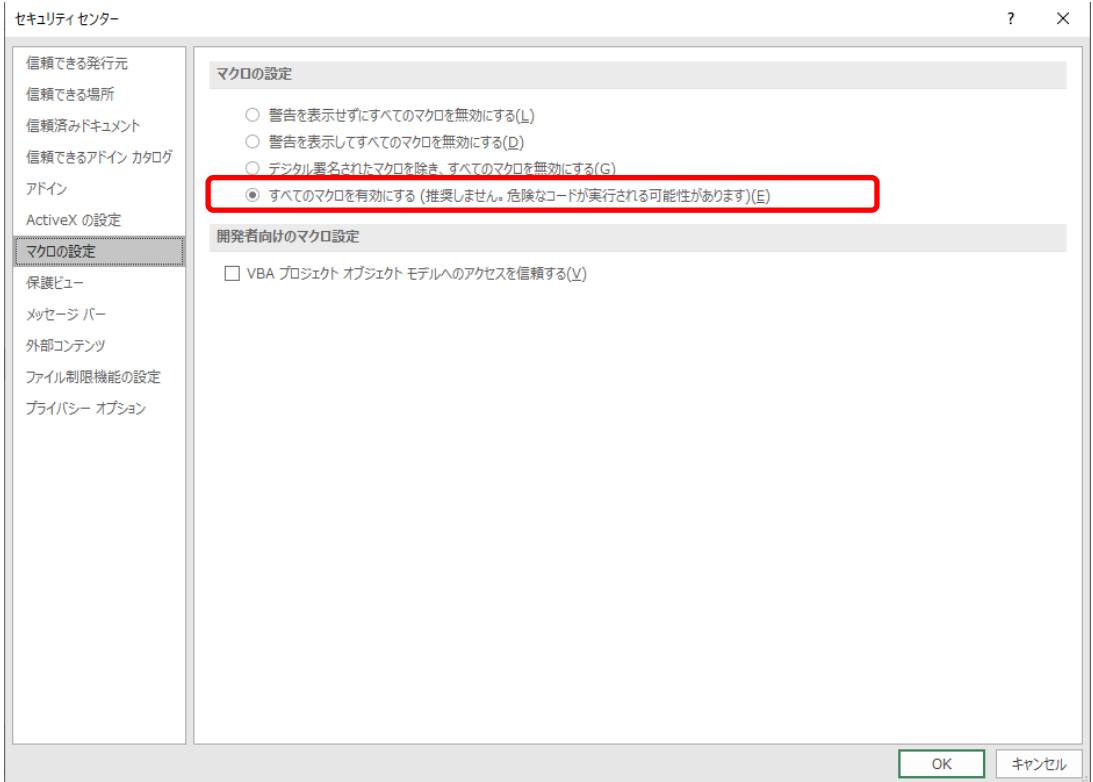

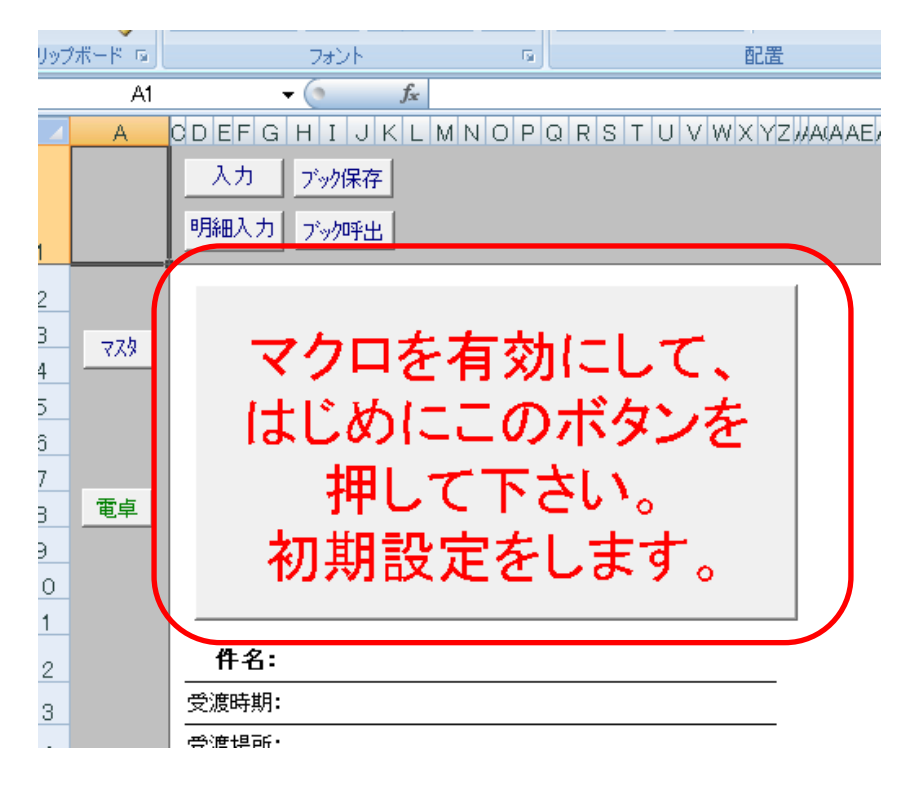

[初期設定]ボタンボタンを押してください。

初期設定が完了します。

※[マクロを有効にして、はじめにこのボタンを押してください。初期設定をします。 ]ボタンが[初期設定]ボタン初期設定が完了します。

### シンプル見積書を使用するための準備

#### マクロを有効にする

シンプル見積書を使用するには、マクロを使える状態にしなければ使えません。

使用者が不特定多数で使われているフリーソフトなので、シンプル見積書のバージョンや、 あたらしい OS、Excel のバージョンが変わるたび色々大変なため、 マクロを 「すべてのマクロを有効にする」を選んでもらっています。

ここに ( 奨励しません。危険なコードが実行される可能性があります ) と書かれてあるため 不安な方はシンプル見積書は使わないでください。 ※申し訳ございませんが、自己責任でお願い致します

#### Excel2007-2019 の場合

[ファイル]>[オプション]>[セキュリティセンター]>[セキュリティセンターの設定]で下図が表示されます。

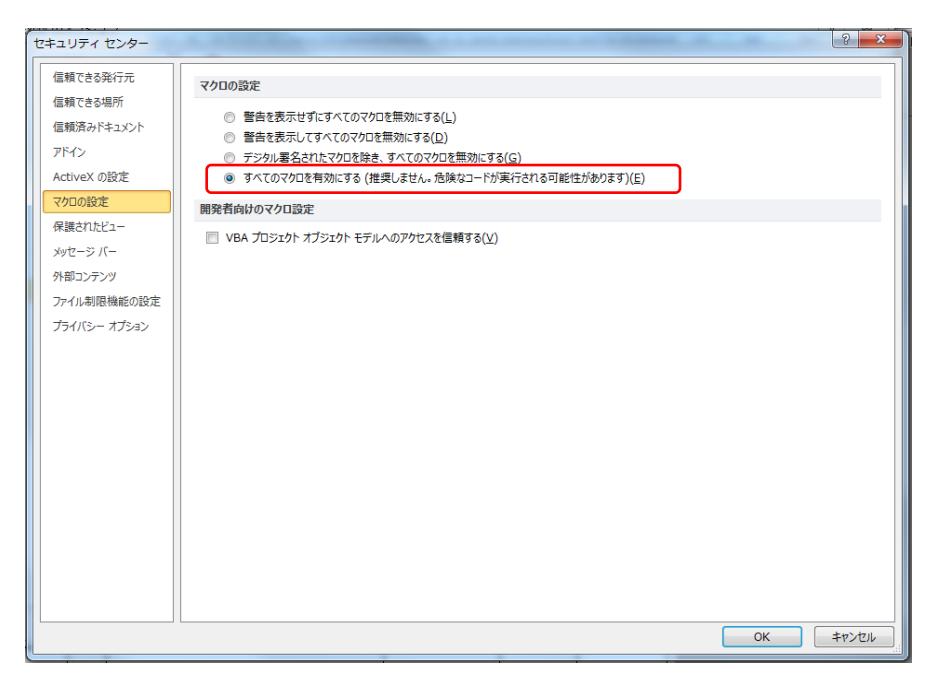

ここで最下段の「すべてのマクロを有効にする」を選んで下さい。

下図のように編集して下さい。 ※自社にあうように変更

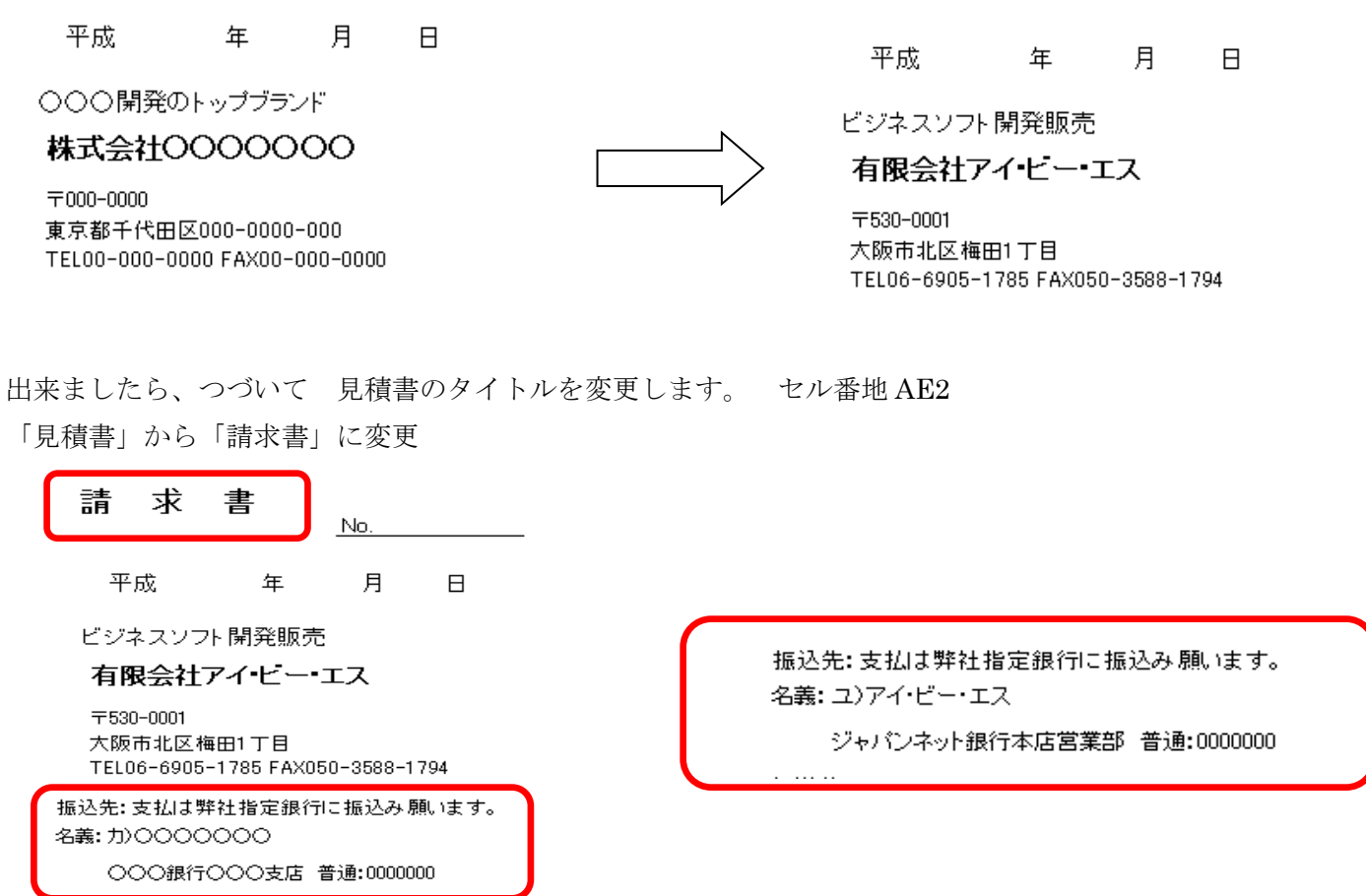

すると、会社名の下に振込銀行の名前が表示されますので、ここを自社に合うように修正して下さい。

それぞれの枠に書いてある情報を自社用に変更して下さい。 変更できたら、赤丸のフロッピーボタンを押して上書き保存してください

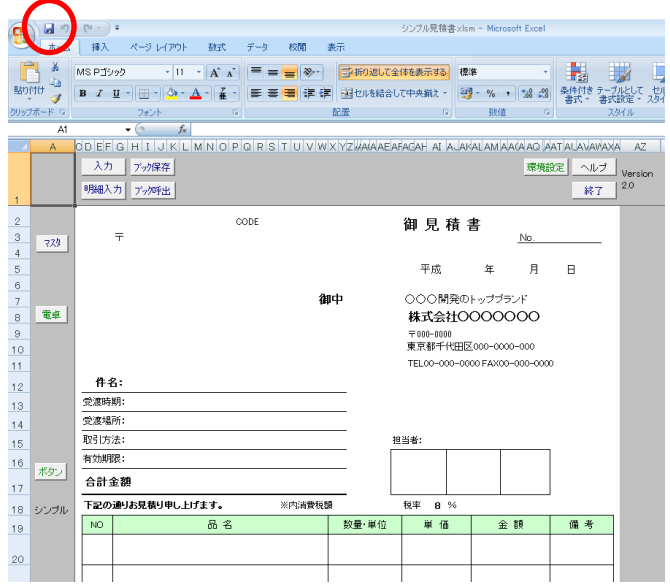

登録した自社情報は マスタ.xlsx のブックにボタン一つでバックアップが出来ます 〔環境設定〕>[自社情報] をクリックすると〔自社情報を更新しますか?〕で〔はい〕を選択

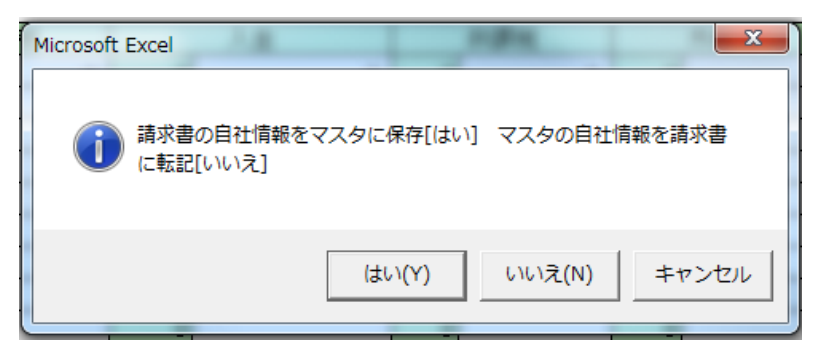

上図の選択画面で〔はい〕をクリックするとマスタ.xls の[自社情報]シートに値が書き込まれます

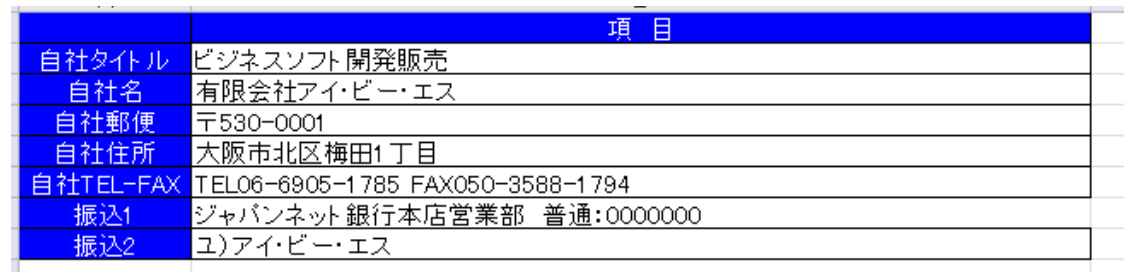

〔戻る〕で[マスタ]をクリックするとマスタブックが開き、書き込まれたことを確認できます。

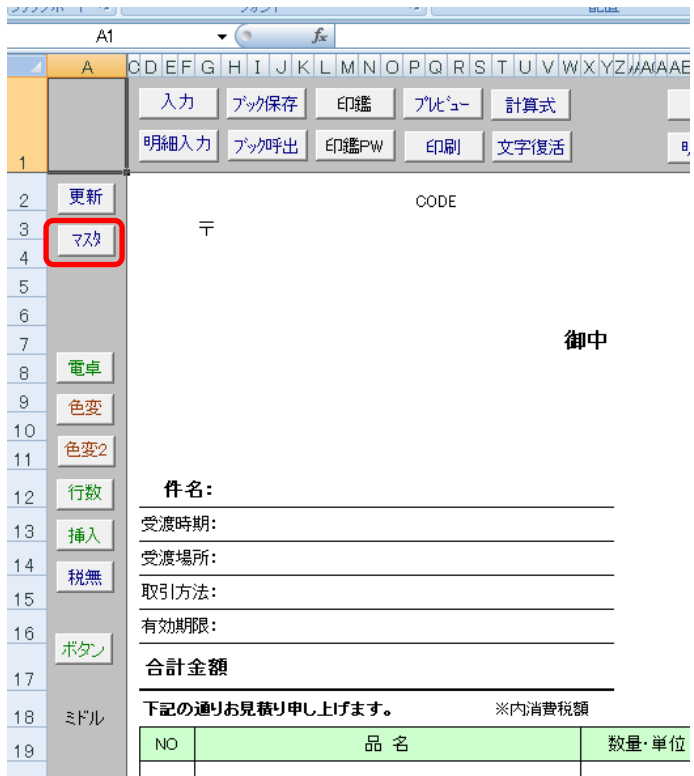

## 基本的な使い方 「シンプル」モード

過去の「シンプル見積書」と同じように使いたい場合、

このままテンプレートのように必要な項目を埋めて印刷すればそのまま使えます。

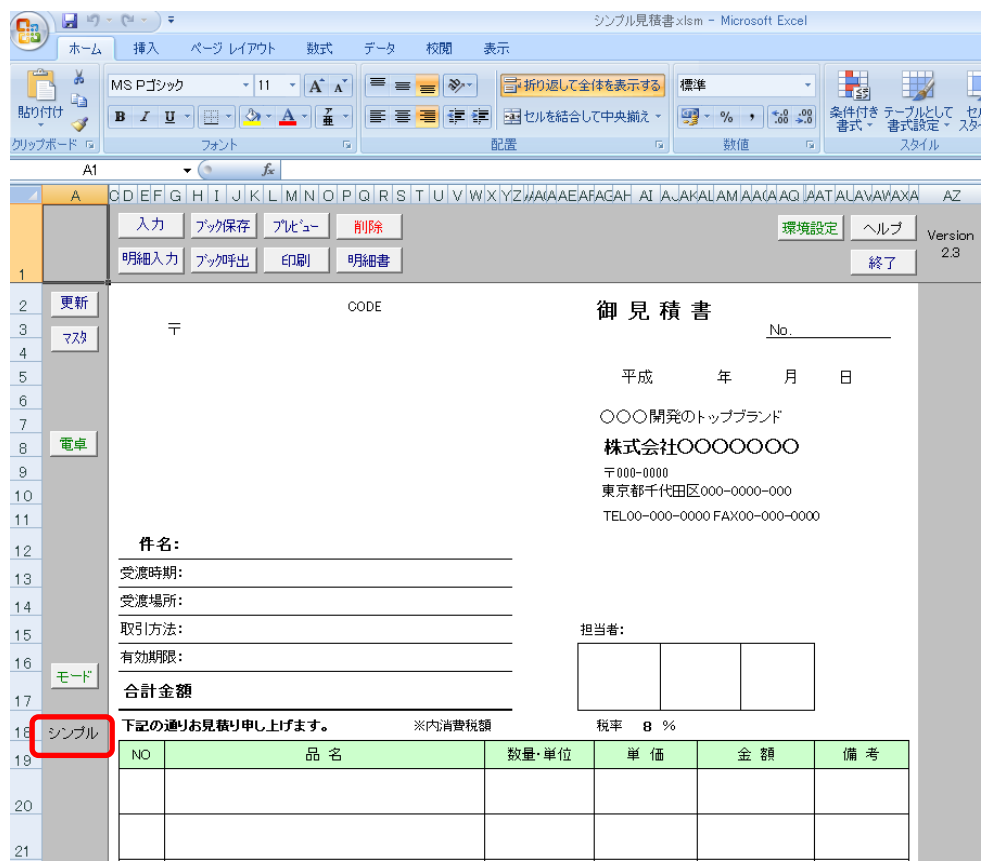

#### モードの切り替え

初期値は 「シンプル」モードになっています。セル番地 A18 シンプルと書いてある上の[ボタン]を押すとモードが変わります [シンプル]>[ミドル]>[DB]>[すべて]>[ボタン無]と切り替わり、 最初の[シンプル]に戻っていきます。

それぞれのモードで表示されるボタンが変化します。 どのボタンが出るのかは、カスタマイズが可能です。 カスタマイズの方法:見積書上部のボタンを押す [環境設定]>[機能]で左の表が表示され、 シンプルモードで[印鑑]ボタンを使いたい場合、 赤丸のセル番地 CW106 の「使用しない」を 「使用する」に変えて、[戻る]ボタン押して、 [ボタン]を再度シンプルになるまで押し続けてください。 [印鑑]ボタンが表示されます。

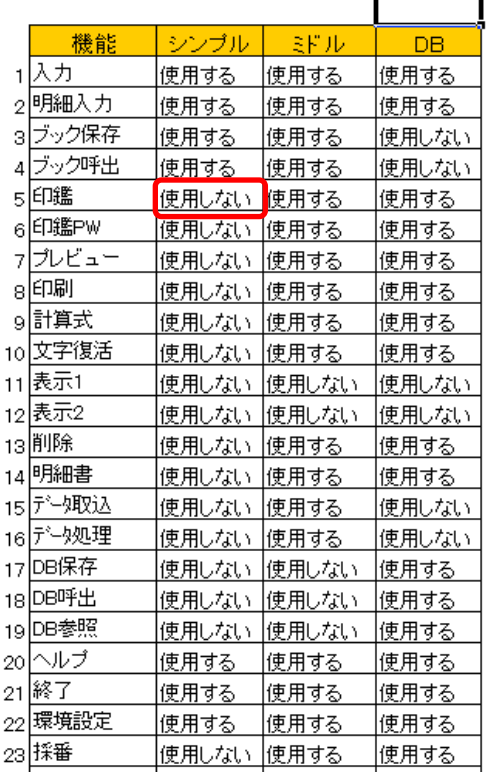

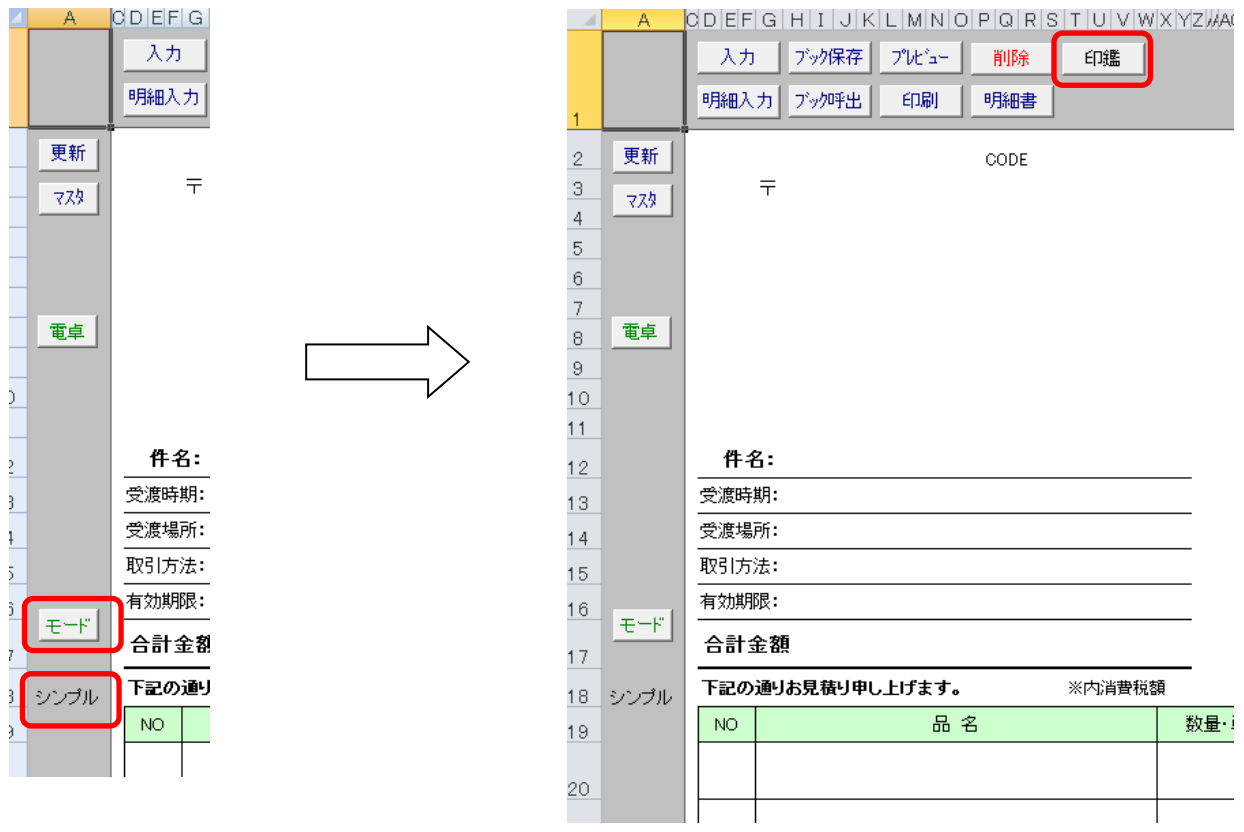

シンプルと表示している状態で、[モード]を 5 回押すとまたシンプルに戻る すると右上図のように[印刷]ボタンが表示される

### 無くなったボタン [客呼] [担呼] [品呼]

「シンプル見積書 1.6」まであったボタンが 3 つ無くなりました。

[客呼]ボタン 客呼ボタンは無くなりましたが、同じ機能は、セル番地 S2 で 0 (ゼロ)と入力し [Enter]を押すと、[客呼]と同じ機能の働きをします。

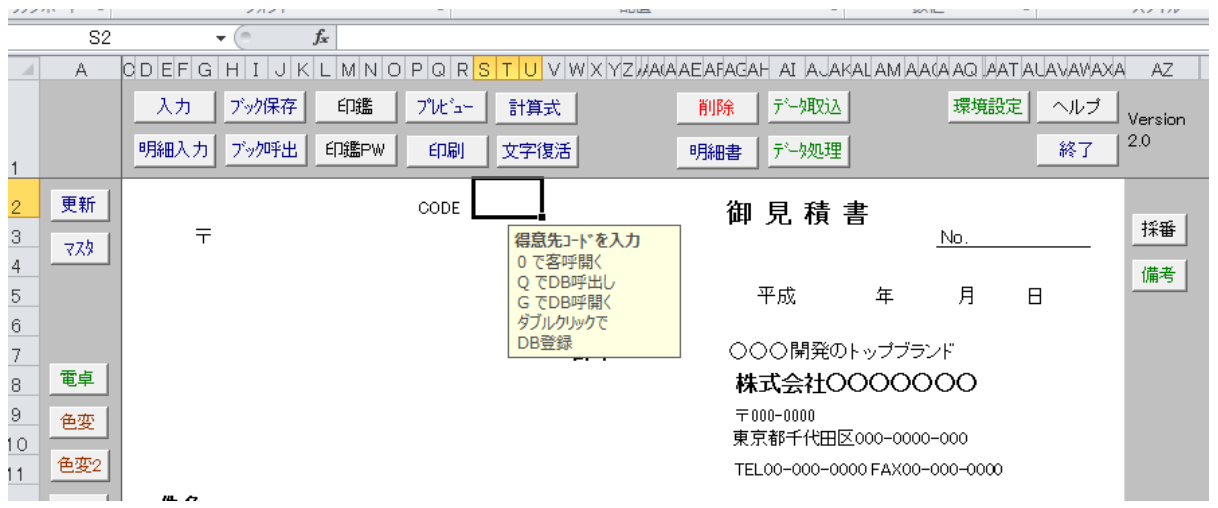

[担呼]ボタン 担呼ボタンは無くなりましたが、同じ機能は、セル番地 AI15 で 0 (ゼロ)と入力し [Enter]を押すと、[担呼]と同じ機能の働きをします。

[品呼]ボタン 品呼ボタンは無くなりましたが、同じ機能は、セル番地 D20~D34 で 0 (ゼロ)と入力し [Enter]を押すと、[担呼]と同じ機能の働きをします。

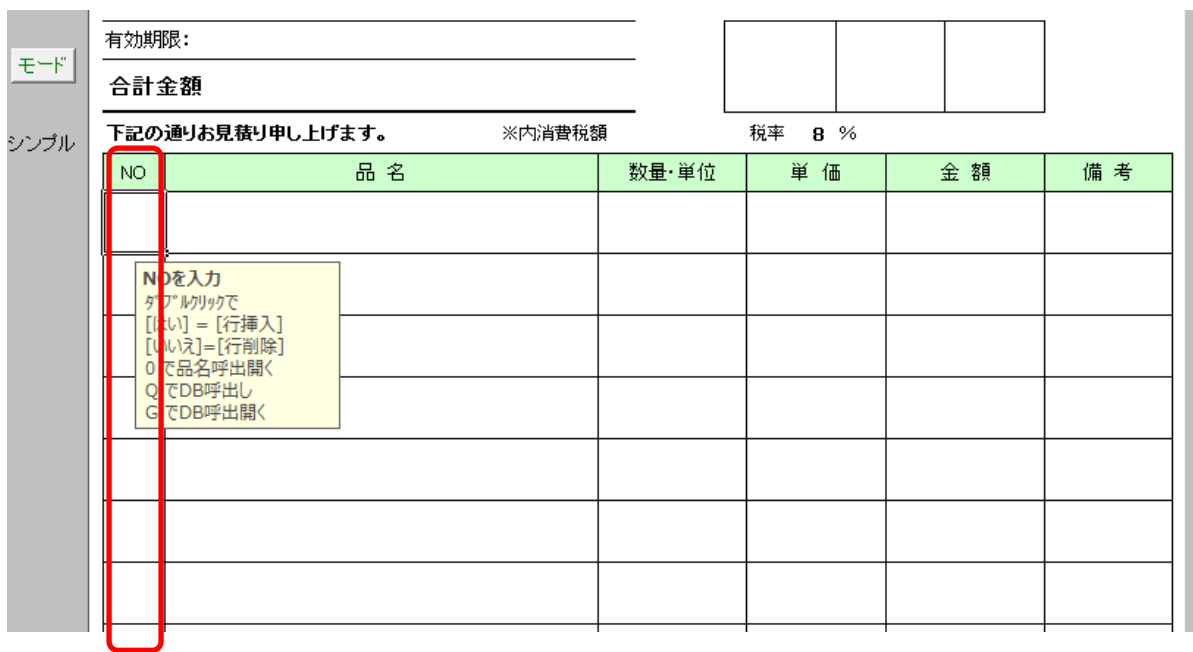

※ [客呼] [担呼] [品呼] のボタンを無くしたのは、「Excel2013」で見積書を使用したときに、 シンプル見積書が動かなる症状が発生し、マイクロソフト(Excel 製造元)に問い合わせても、 解決しなかったため

## [入力]

これを押すと、見積書の入力を行う部分が自動選択されます。

〔Enter〕キーを押すと、入力する順番にカーソルが移動します。

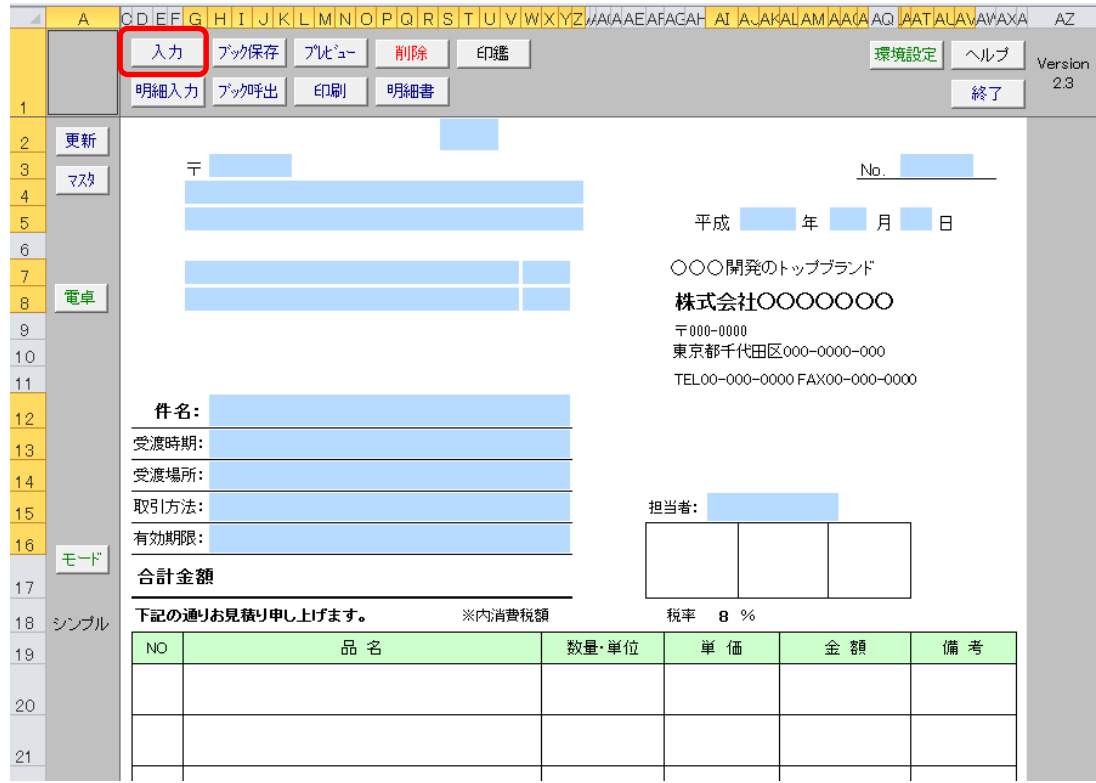

## [明細入力]

クリックすると明細行が自動選択されます、〔Enter〕キーを押すと、

入力する順番にカーソルが移動します。

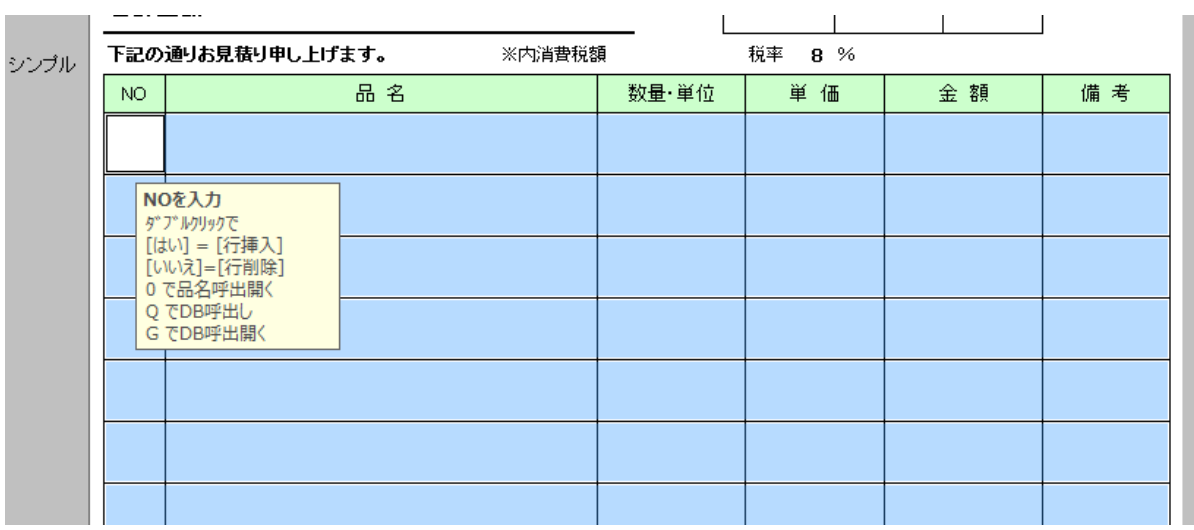

## [ブック保存]

ブック保存は、シンプル見積書がそのままエクセルのブック形式で保存されます。

名前は自動で生成されます。名前は〔見積〕+ [登録日] +〔NO〕+〔お客様名〕で保存されます。

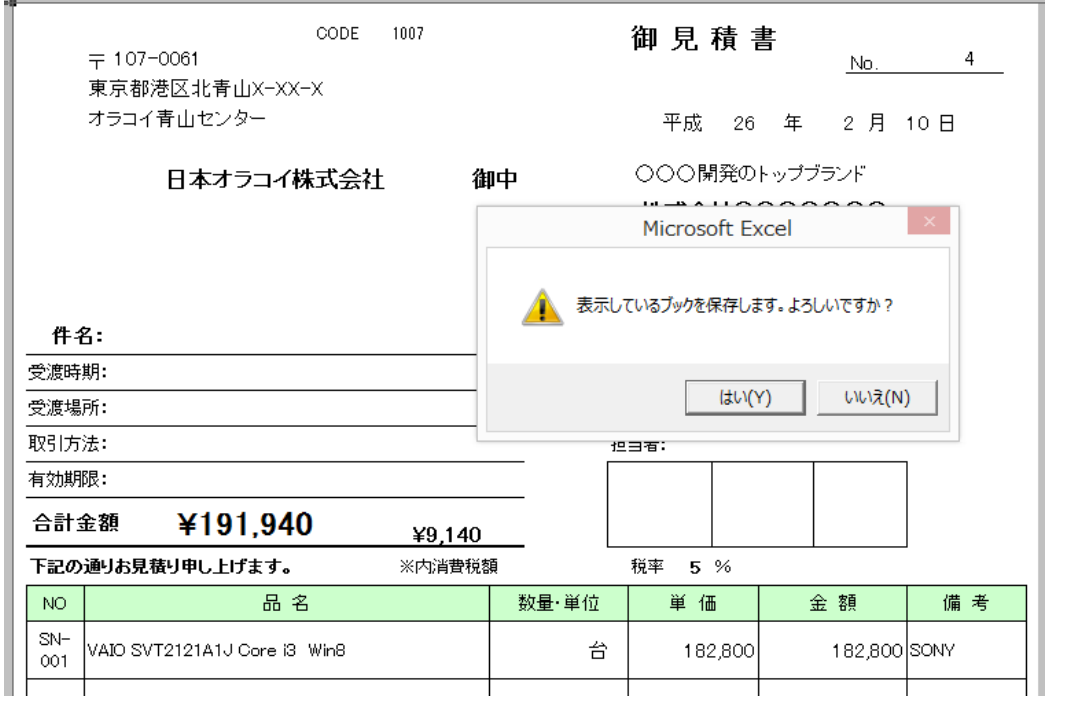

※見積書のタイトルが「納品書」や「請求書」だったら保存名も下記のように変化します

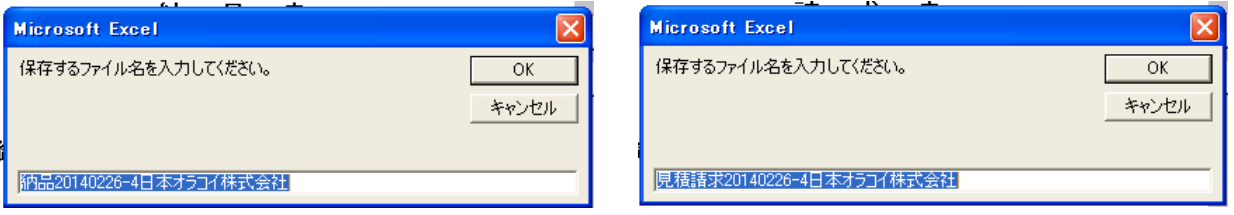

納品 20140226-4 日本オラコイ株式会社 見積請求 20140226-4 日本オラコイ株式会社

## [ブックク呼出]

ブック呼出を押すと下図ダイヤログが表示され、開きたいブックを選択して[開く]を押すと 画面に保存したブックが開きます。

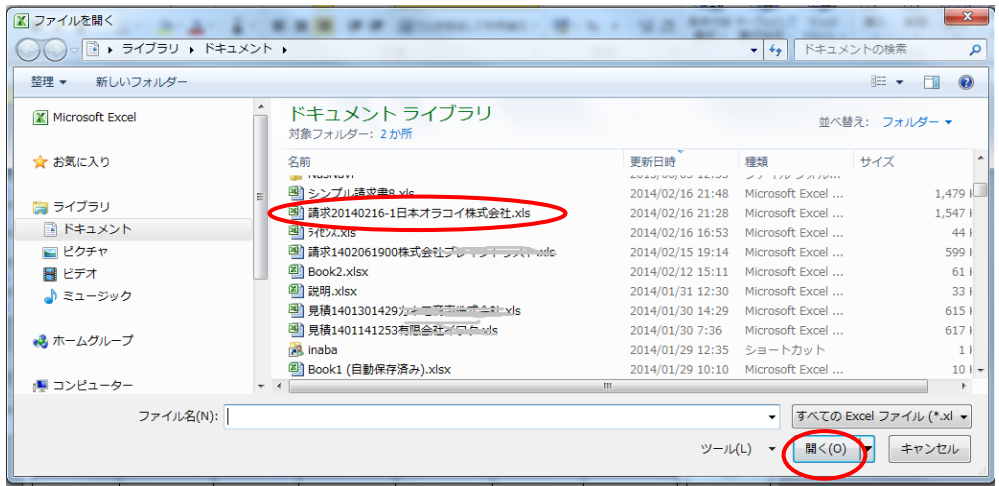

## [モード]

[モード]ボタンを押すとモードが変わります [シンプル]>[ミドル]>[DB]>[すべて]>[ボタン無]と切り替わり、 最初の[シンプル]に戻っていきます。

## [電卓]

このボタンを押すと、画面上に電卓が表示されます。 手動で計算したい場合、ご使用下さい。

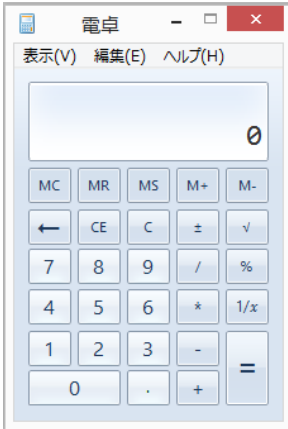

# [ヘルプ]

ヘルプを押すと、シンプル見積書の中にある PDF ファイルが画面上に表示されます。 ※現在読んでいるファイルのこと ファイル名:シンプル見積書-操作マニュアル.pdf

## [マスタ]

マスタボタンを押すと、シンプル見積書の中にある「マスタブック」が開きます。 このブックの目的は、シンプル見積書からマスタのブックに登録しているデータを呼び出して、 入力を楽にするためのブックのことです。「効率的な使い方①」P39 で詳しく説明します。

### 行挿入

見積書を作っている時に、「この位置に空白行を入れたい」と思うことはありませんか? シンプル見積書では、その場合に簡単な方法で空白行が作れます。

NO のセルでダブルクリックするとメッセージが表示されます。 例:セル番地 D21 セルの位置でダブルクリックする

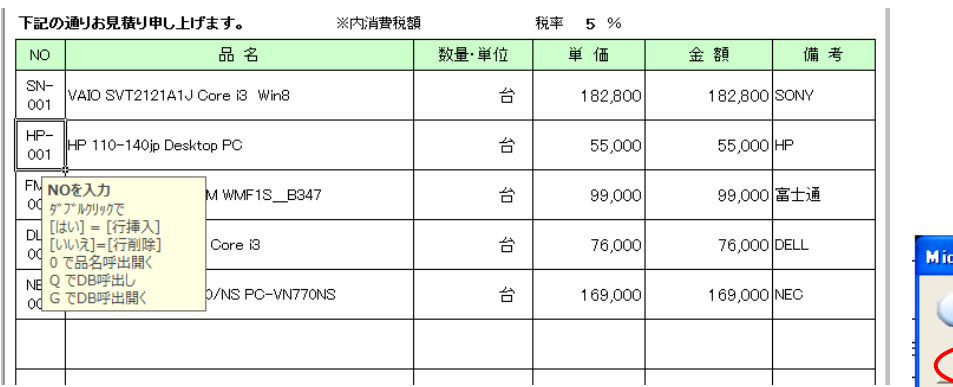

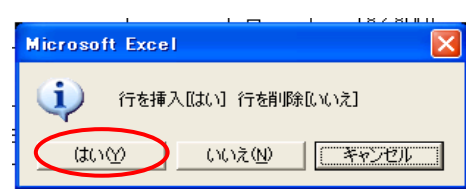

下図のメッセージが表示されます。空白行を 1 行目の 2 行目の間に入れたい場合、[はい]をクリックする。 1 行目と 2 行目の間に空白行が追加されました。

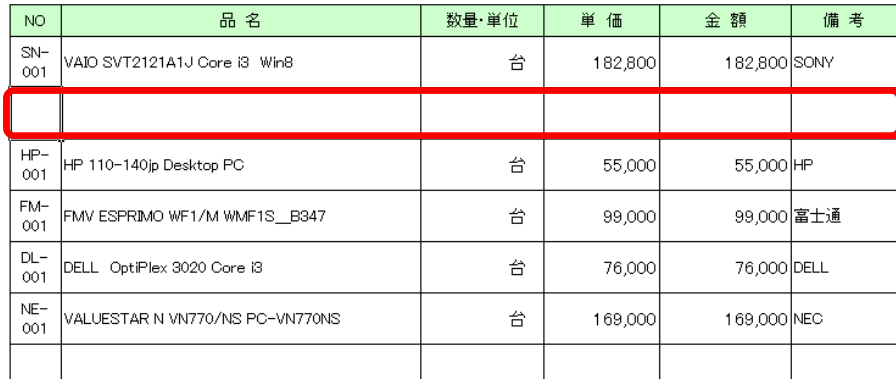

※最下段にデータが入っている場合、ここで[挿入]>[はい]を選択すると、

「最終行にデータがあります 挿入〔はい〕 キャンセル〔いいえ〕」のメッセージが出ます。

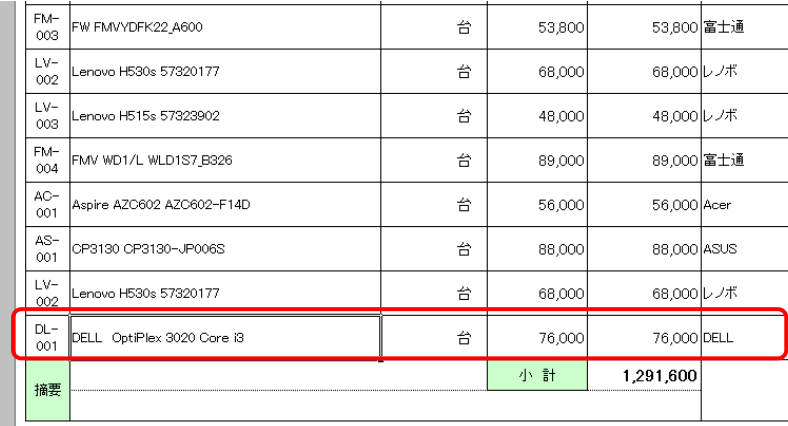

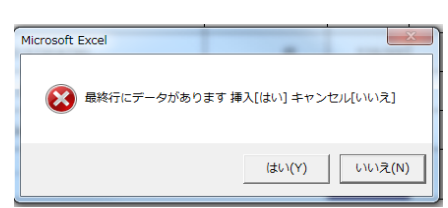

[はい]を選ぶと、最下段のデータは消えてしまいますのでご注意下さい。

## 行削除

行のデータを消して、その下段のデータをそのまま消した行に持ってきたい場合は、 行削除が便利です。 「DL-001」の NO データが入ったセルをダブルクリックして下さい

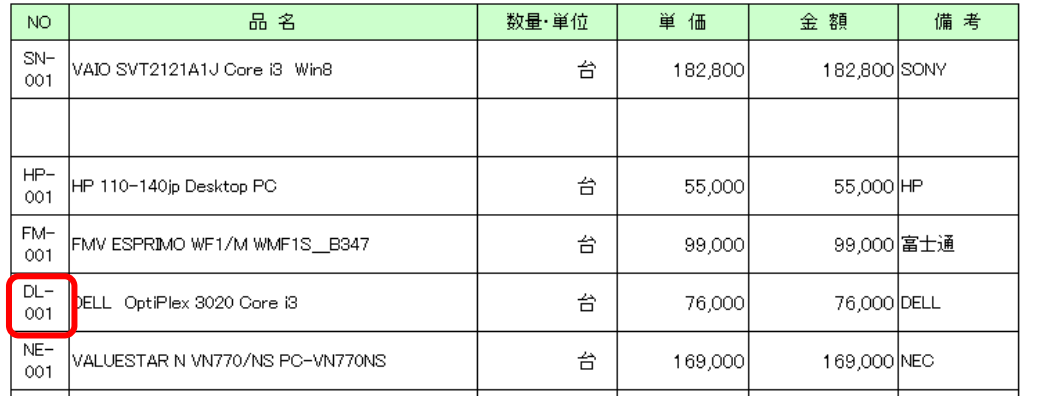

### 下図のメッセージが表示されます。5 行目のデータを消したい場合、[いいえ]をクリックする。

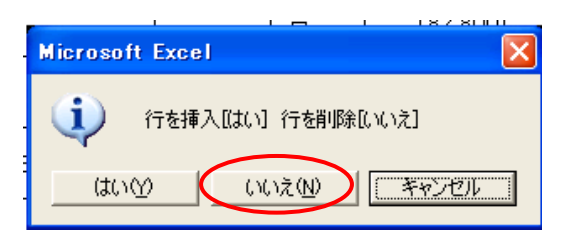

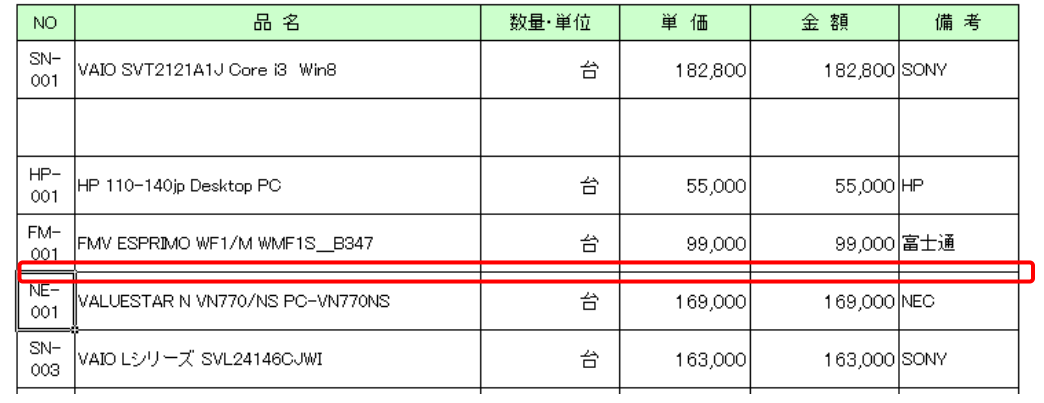

行のデータが消えて下段のデータが上の行に移動いしています。

### [挿入時金額] セル番地 DV111

セル番地 DV111 の計算式と表示されている挿入時金額は、〔挿入〕を押した時に空白行が挿入されますが、 〔金額〕は、そのセルに値が入らず、数量×単価 という計算式で表示するという意味です。 ここを「文字列」に変えると、〔金額〕はそのまま直接入力した値になります。

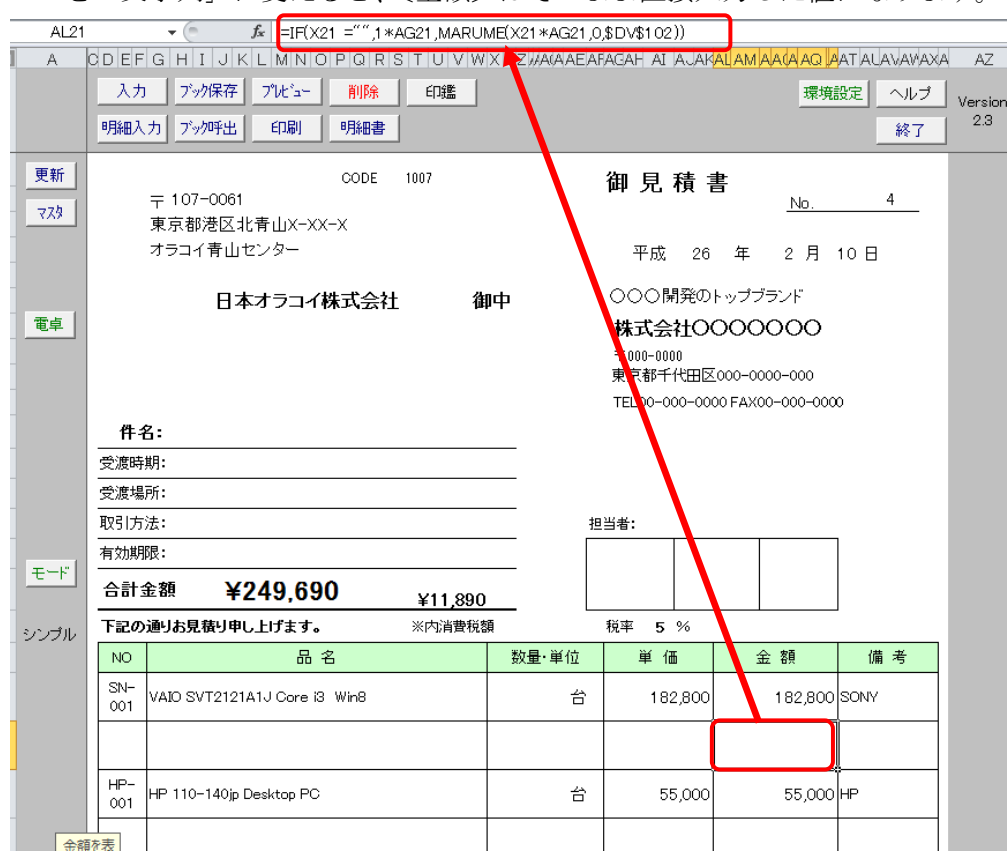

### [削除時金額] セル番地 DV112

削除時金額とは、〔挿入〕ボタンを押した時に「右行に挿入〔はい〕 右行を削除〔いいえ〕」 と表示されますが、〔いいえ〕を押した時にそのセルに値が入らず、数量×単価 という計算式で 表示するという意味です。

ここを「文字列」に変えると、〔金額〕はそのまま直接入力した値になります。

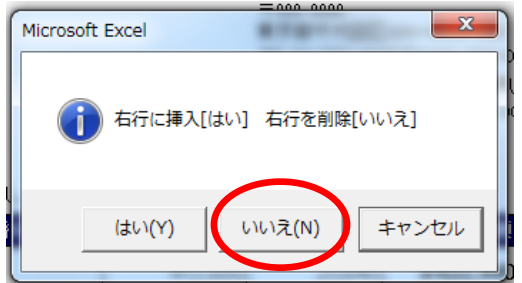

## [環境設定]

シンプル見積書を使いこなしていくには、[環境設定]のところがわかると便利に使えます。 環境設定を開くには、シンプル見積書の画面で〔環境設定〕を押すと下図の環境設定画面が表示されます。

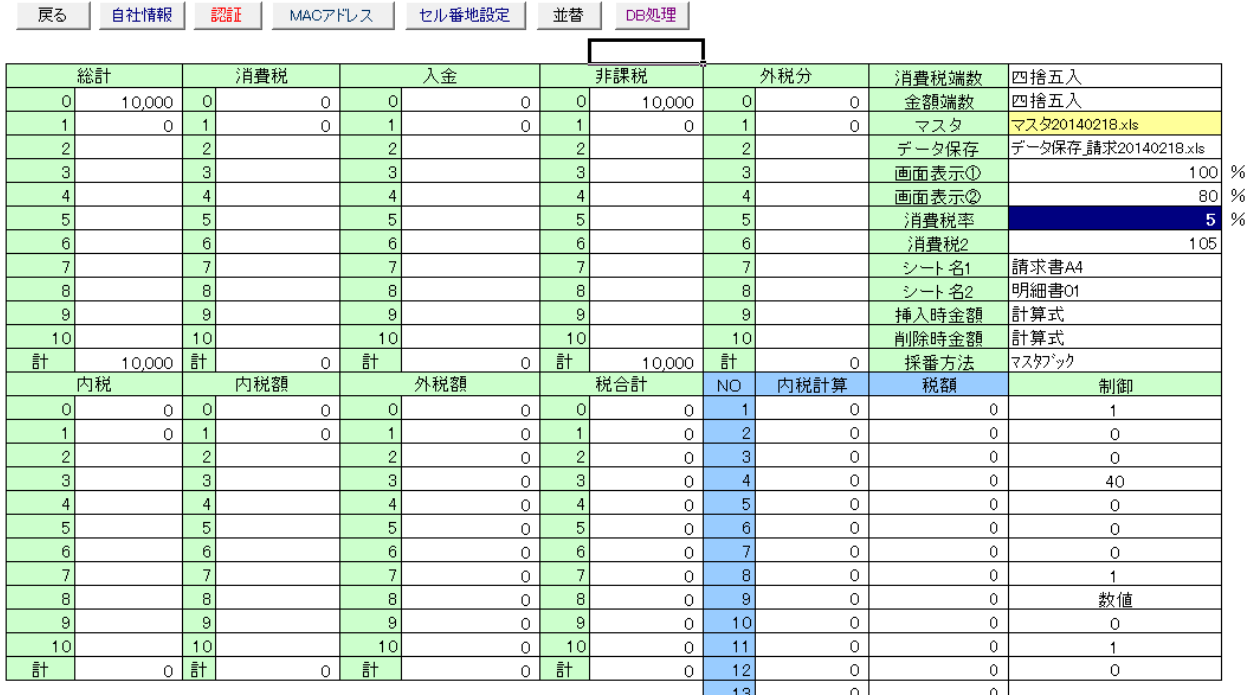

### [消費税率] セル番地 DV107

消費税が変わったら、シンプル見積書の消費税率も

変更する必要があります。〔環境設定〕をクリックしてセル番地 DV107 の値を変更して下さい。

### [消費税率更新日付]

2019 年 10 月 1 日から 10%になりましたが、税率が変更になれば、赤枠に日付と税率を入れて下さい。 変更になった場合、セル番地 DT149 に変更になった日付を入れます。すると、その日付以降で 見積書をつくった場合、自動で消費税率が切り替わります。

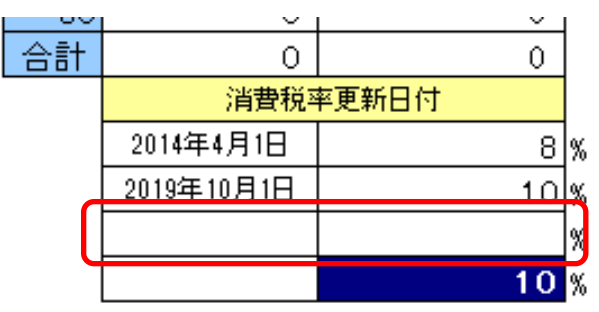

※消費税率の変更になった場合は、必ず、セル番地 DT149 に日付を入れてください、 「消費税率」セル番地 DV107 だけを変えても正しく動作しません

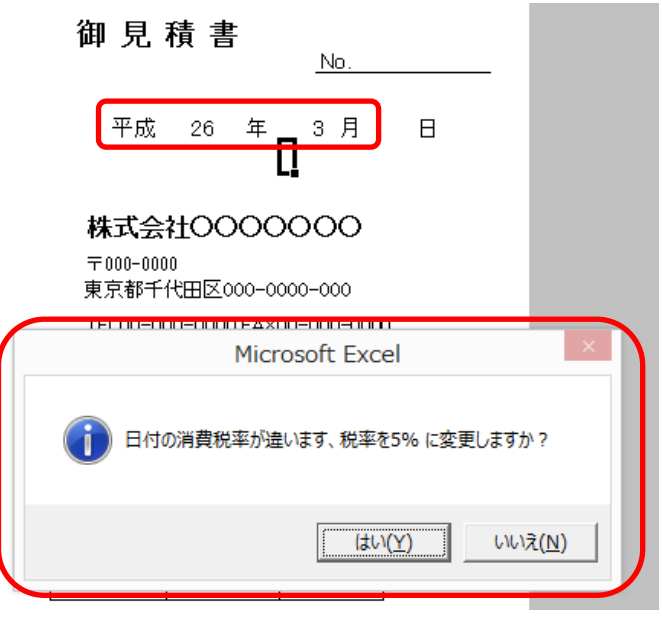

上図の選択画面が表示され、税率を変えるメッセージが表示されます。[はい]を押すと 消費税率が 5%に変更されます。

### [マスタパス] セル番地 DL135

マスタパスとは、シンプル見積書が使用するマスタのブックのある場所のことです。 〔初期設定〕により、マスタ.xlsx などの名前に変更されています。 ※初期設定をおこなった日付が、「マスタ」の後に追加されている

シンプル見積書をネットワークで使用する場合、シンプル見積書 のフォルダにある マスタ.xlsx を 共有フォルダに入れて、〔参照〕ボタンを押して移動した共有フォルダを指定して下さい。

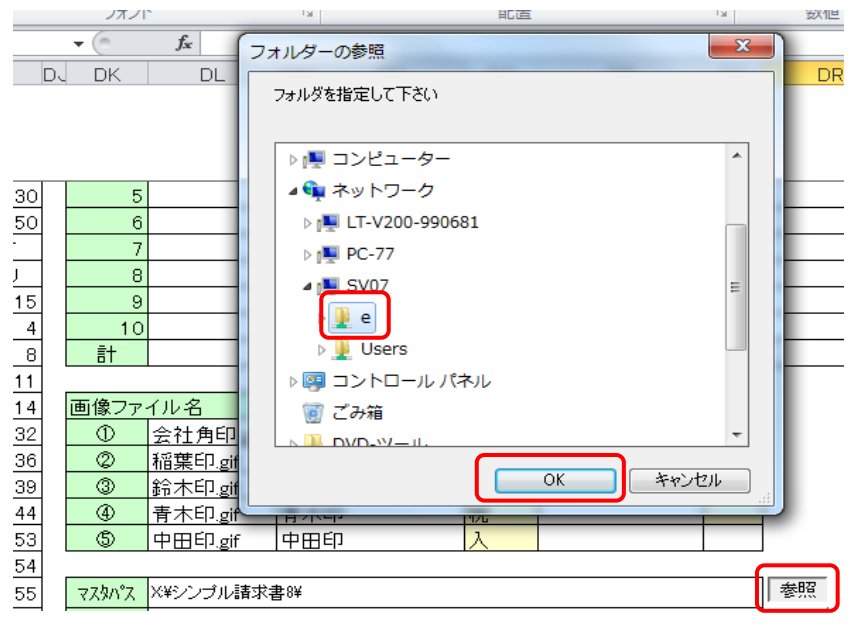

#### ① [参照]ボタンを押す

② ネットワーク上の共有フォルダを指定して〔OK〕ボタンを押す すると、下図のようにネットワーク上の共有フォルダのパスが入ります。

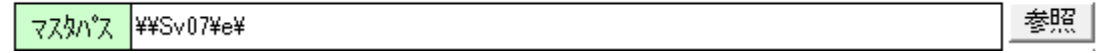

#### [データパス] セル番地 DL136

データパスとは、シンプル見積書が使用する「データ保存ブック」「電子印鑑データ」「データベースファイル」 が格納されている場所のことです。

〔初期設定〕により、データ保存ブックは、データ保存\_見積 20140218.xls などの名前に変更されており、 データベースファイルは、DB20140218.mdb などの名前に変更されています。 ※初期設定をおこなった日付が、「データ保存 見積」「DB」の後に追加されている

シンプル見積書をネットワークで使用する場合、シンプル見積書 のフォルダにある データ保存 見積.xlsx、DB.mdb を共有フォルダに入れて、

〔参照〕ボタンを押して移動した共有フォルダを指定して下さい。

#### [消費税端数] セル番地 DV101

消費税端数とは、消費税を計算した時に、小数点の値が発生する場合がありますが、その小数点を 「切り捨て」するのか「四捨五入」するのか「切り上げ」をおこなうのかを選ぶことが出来ます。 例:単価 99,976 円 で消費税率 5%なら 消費税は 4998.8 円になりますが、「四捨五入」なら、 消費税は 4,999 円、「切捨て」なら 4,998 円 切り上げなら 4,999 円となります。 ※シンプル見積書では外税なら、伝票をすべて合計してから、消費税の端数処理をおこなっています。 ※内税の場合、明細ごとに消費税の丸め処理をおこなっています

#### [金額端数] セル番地 DV102

金額端数とは、単価や数量に1より小さい端数がある場合、数量 × 単価 = 金額 の値を丸めることです。 例: 四捨五入: 数量 3 × 単価 1.3 = 4 切り上げ: 数量 3 × 単価 1.3 = 4

切り捨て: 数量 3 × 単価 1.3 = 3

※シンプル見積書は初期設定では小数点の値は表示されません、表示したい場合、そのセル上で右クリック [書式設定]>で〔表示形式〕>[分類]を[数値]か〔通貨〕を選択し、[小数点以下の桁数]の値を 1や2にすることで表示されます

#### 初期設定ボタンを押したら何が変わったのか?

〔初期設定〕のボタンをマクロを有効にしてから最初に押してもらいましたが、 初期設定で何が行われたかというと、

- ① セル番地 DV103 の マスタ のエクセルブックが初期設定を押した日付を加えた 名前に変化してコピーされる 〔マスタ.xls〕→[マスタ 20140218.xls]
- ② セル番地 DV104 の データ保存 のエクセルブックが初期設定を押した日付を加えた 名前に変化してコピーされる 「データ保存 見積.xls〕→[データ保存 見積 20140218.xls]
- ③ セル番地 GW97 の DB ファイル名存 のデータベースが初期設定を押した日付を加えた 名前に変化してコピーされる 〔DB.mdb〕→[DB20140218.mdb]
- ④ セル番地 DL135 のマスタパスがシンプル見積書のフォルダの場所の値が自動入力される
- ⑤ セル番地 DL136 のデータパスがシンプル見積書のフォルダの場所の値が自動入力される

今後、新しいシンプル見積書をダウンロードしてインストールした時に、マスタ関連のファイルが 上書きされる危険をなくすためにおこなっています。

#### [シンプル見積書がインストールされている場所]

シンプル見積書はセットアップすると、ドキュメントのフォルダに シンプル見積書 という名前のフォルダにセットアップされます。

作者のパソコンでは C:¥Users¥inaba¥Documents¥シンプル見積書¥ に入ってます。 ※OS は Windows7-Pro 64Bit

#### 拡張子とは?

シンプル見積書のマニュアルでは、OS の設定が拡張子を表示するという設定になっています。 マスタブックは、あなたのパソコンでは、マスタ 20140218 と表示されないかもしれませんが、 このマニュアルでは マスタ 20140218.xls と表示されています。 普通に使用していて拡張子の表示は必要ないのですが、Excel ブックなら、.xls 、.xlsx、xlsm データベースファイルなら、 .mdb、accdb 、PDF ファイルなら .pdf などの文字が付きます。 ソフトがファイルを開くときの関連をもたせて付けてあるもので、拡張子により、アイコンが Excel の絵になったり、 アクロバットリーダーの絵になったりします。 意味 <http://ja.wikipedia.org/wiki/%E6%8B%A1%E5%BC%B5%E5%AD%90>

Windows7 で拡張子を表示する

<http://www.microsoft.com/ja-jp/atlife/tips/archive/windows/tips/252.aspx>

WindwsXP で拡張子を表示する

<http://support.microsoft.com/kb/882195/ja>

## [終了]

シンプル見積書を終わらせたいときに押します。

# [プレビュー]

プレビューボタンを押すと画面に印刷されるイメージが表示されます。赤丸の印刷ボタンで印刷されます。

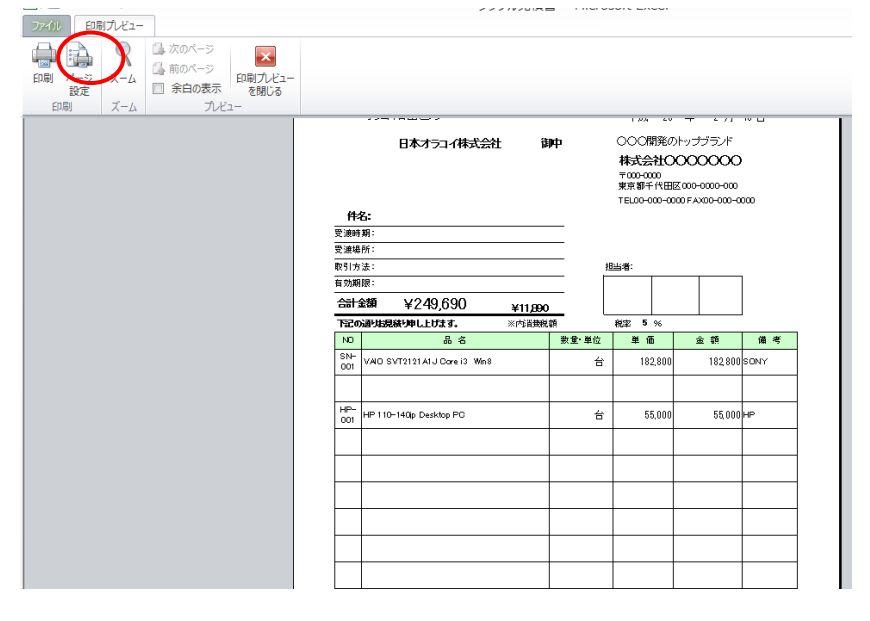

#### [印刷]

印刷ボタンは、そのまま表示されている見積書がプレビューが出ずに印刷が実行されます。 シンプル見積書は、〔明細書〕を押すことで明細書が 10 枚まで追加されますが、それらの 明細シートも印刷対象になります。

※〔はい〕を押した場合、すべて印刷

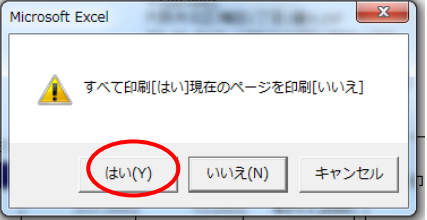

### [削除]

このボタンを押すと、現在入力されてあるデータが無くなり、計算式が自動で再セットアップされます。 さらに、モードが、基本モードに切り替わります。

基本モードとは、[環境設定]>[セル番地設定]ボタンを押してセル番地 DF169 に入っている値が基本モードになります。

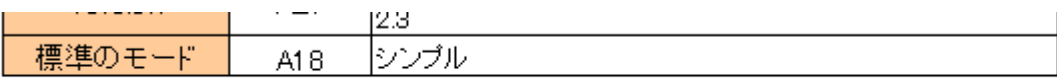

個々の値を ミドル や DB にすると、削除ボタンを押すとそのモードに切り替わります。

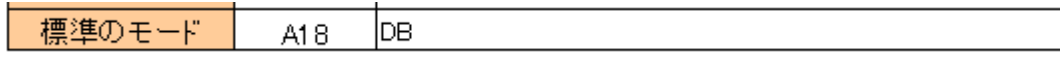

## [更新]

更新ボタンは、ライセンスキーや、消費税率の更新をおこないます。 ※ブックが開くときに、自動でこのボタンは働いてから動きます

### [明細書]

 $-$ 

見積書の明細行数が多くて1枚では書ききれない場合、このボタンを押してください。

明細書を 1 枚追加〔はい〕を押すと明細シートが1枚追加されます。

最大明細書は 10 枚まで追加できます。増やした明細を減らしたい場合は〔いいえ〕を選択して 明細シートを消してください。

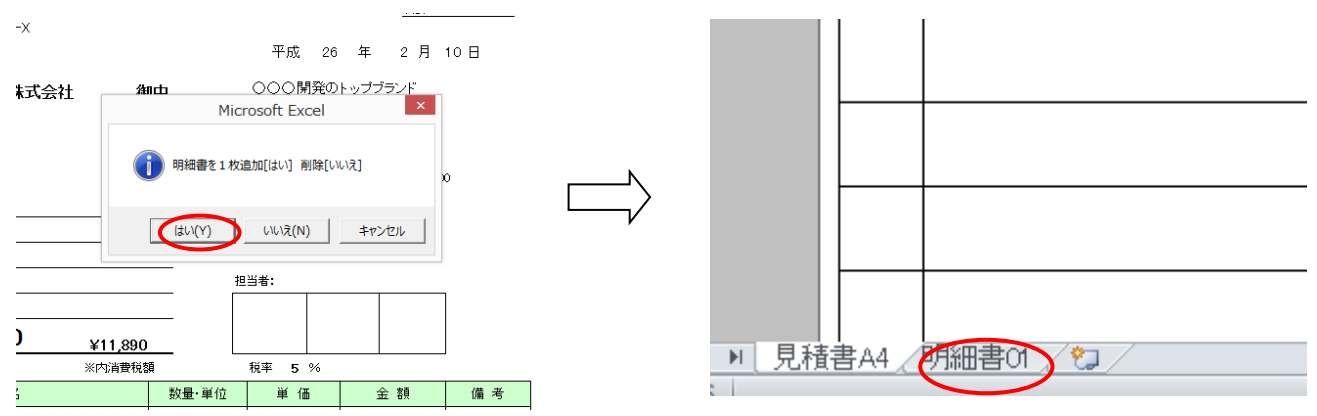

※[明細書 01]のシートが追加されている

#### 明細行で使える便利な機能 行コピー・行貼付・行切取

たとえばセル番地 A20 のセルに C と入力し、[Enter] を押すと、その行がコピーされます。

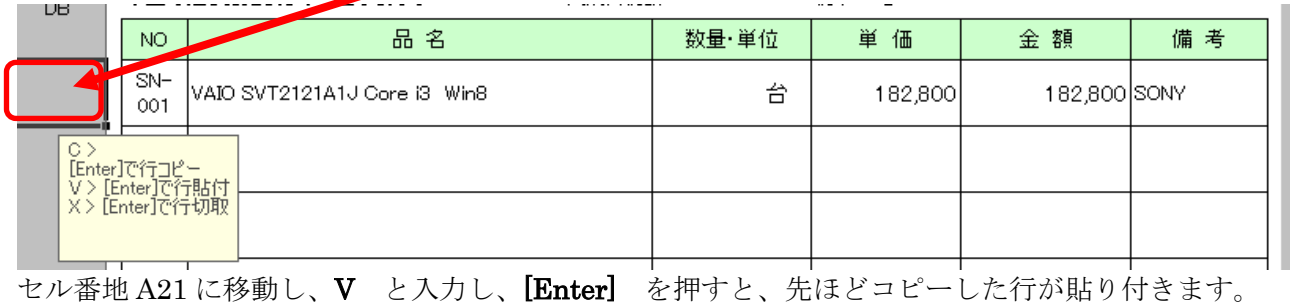

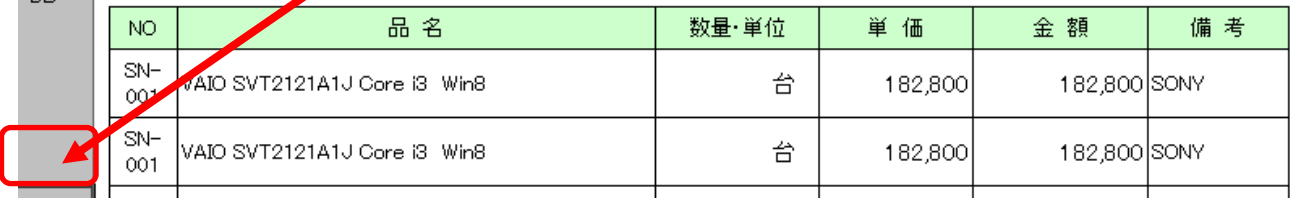

セル番地 A20 に X と入力し、[Enter] を押すと、行が切り取られます ※その行はコピーされます

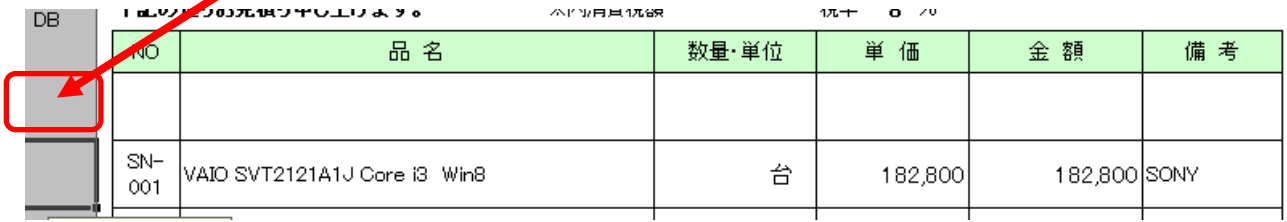

※コピーするには品名に値が入っていないとおこなえません

金額に直接値(計算式ではない場合)が入っている場合、セル番地 DV111 の

「挿入時金額」を「文字列」に切り替えてください

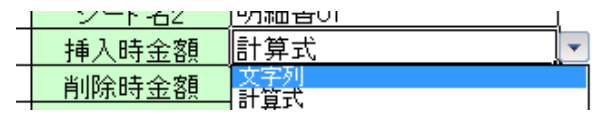

# 便利な使い方 「ミドル」モード

「シンプル」モードの状態で[ボタン]を押すと「ミドル」モードに切り替わり、ボタンがたくさん 表示されます。

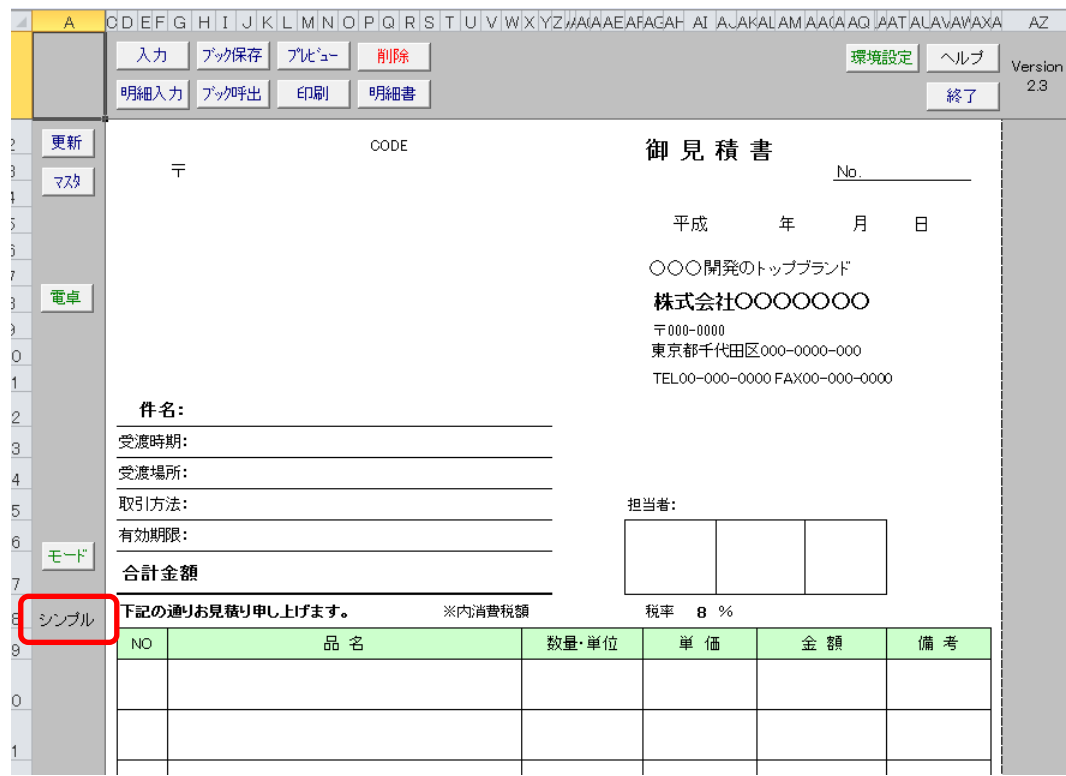

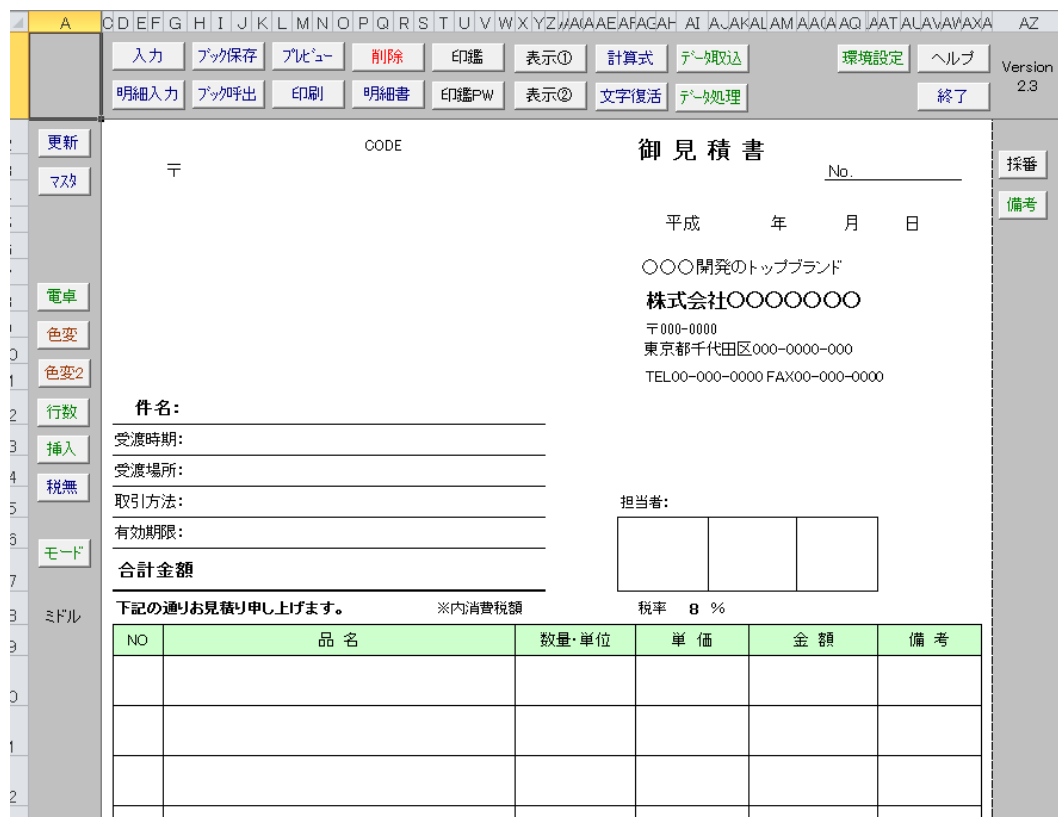

「ミドル」モード

増えたボタンの機能を説明します。

<sup>「</sup>シンプル」モード

### [採番]

このボタンを押すと、自動であたらしい番号(数字)が自動入力されます。 マスタ.xlsx の[自社情報]シートの D2 セルに数字が入っていて、この値にプラス 1 された値が、 見積書の NO に入ります。

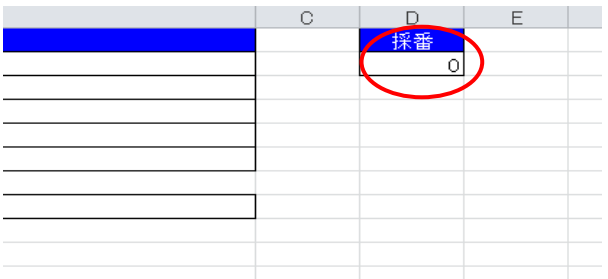

※最初に 1000 番から始めたい場合は、マスタの採番欄〔自社情報〕の〔D2〕セルに 1000 と入力して下さい

[採番]は、マスタブックの値を参照する「マスタブック」採番 と データベースの値を参照する 「データベース」採番の2種類の方法があります。

[シンプル] > マスタブック [ミドル] > マスタブック [DB] > データベース [すべて] > データベース [ボタン無] > マスタブック

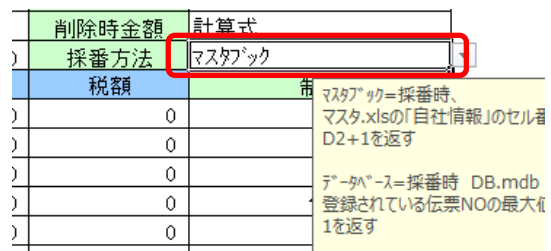

データベースでの採番は、データベース保存で保存された番号の値にプラス 1 された値が、 見積書の NO に入ります。

※手動で採番方法を変える場合は、[環境設定]ボタンを押し、セル番地 DV113 を手動で変更してください

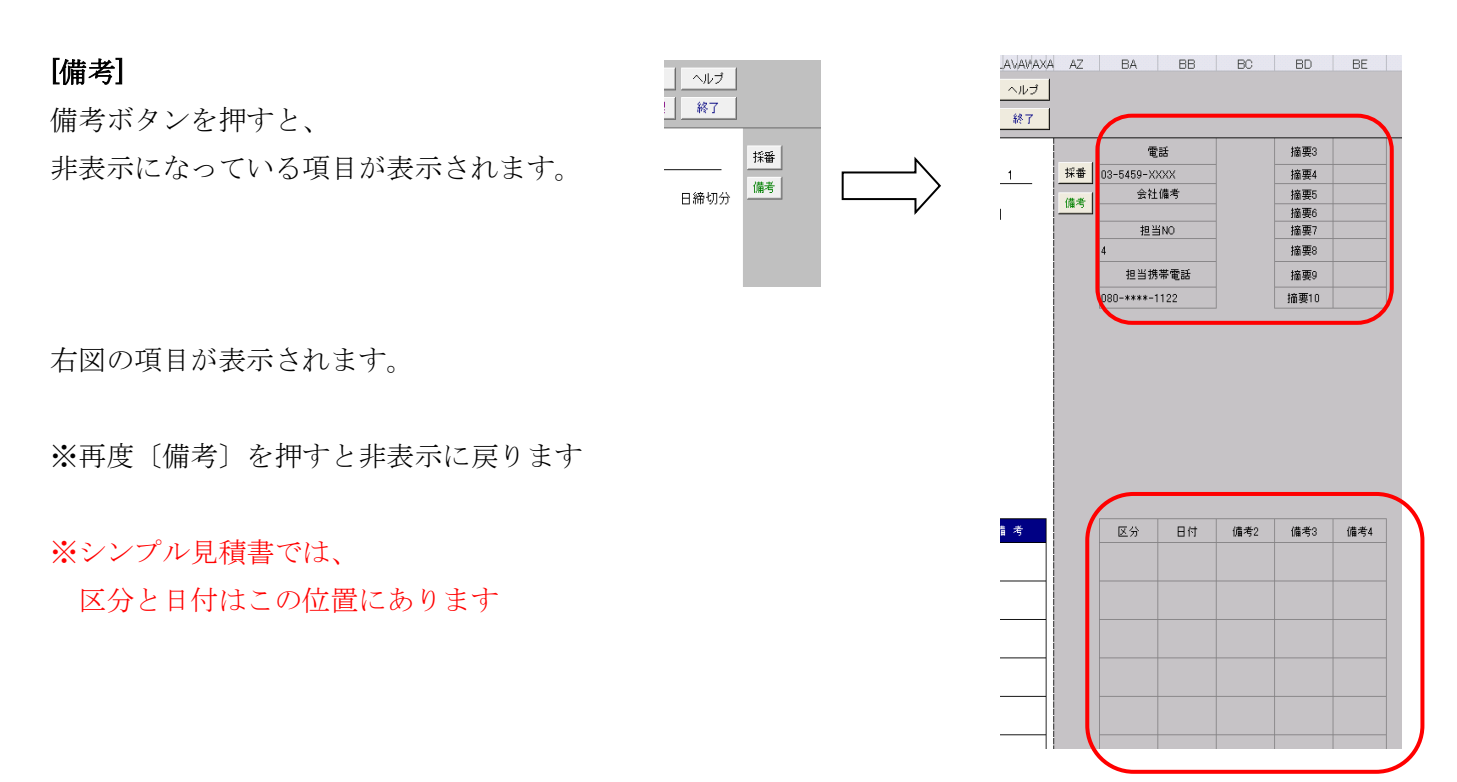

## [区分]

見積書の明細行に区分という項目があります。 通常は使いません、空白のまま使っても普通に使えますが、 区分を変えることで、用途にあった使い方が出来ます。

※シンプル見積書の区分は、明細の外にあります [備考]ボタンを押すと表示されます

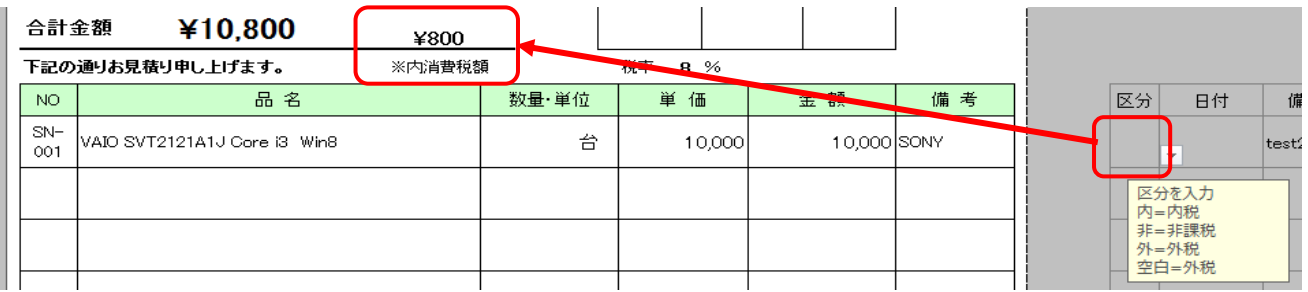

外:外税 内:内税 非:非課税 (空白は外税扱い)

見積書でデータ入力時、区分が空白だと外税として計算されます。

消費税を計算したくない場合は 非 を選ぶと、その行では消費税が計算されません。

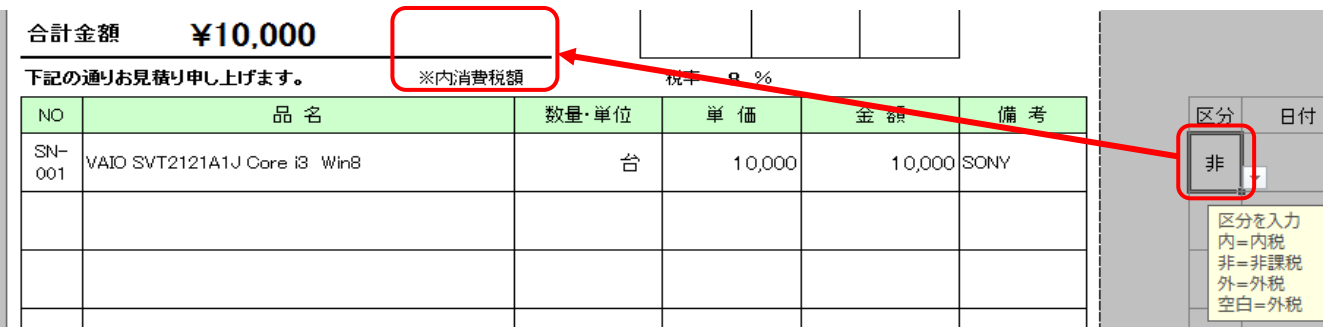

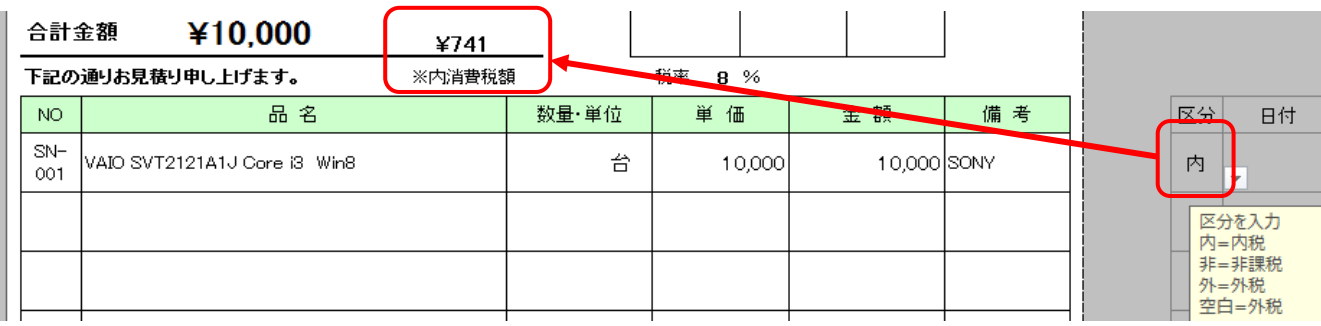

区分の値は[環境設定]>[区分]セル番地 DO129~DO131 に値が入っています。 ※この値を変えると、正しく計算されなくなるので変更しないで下さい ※[税無]ボタンを押しても同じ結果が得られます

## [税無]

[税無]ボタンを押すと、消費税が非表示になります。 さらに消費税が含まれないとの文字も表示されます。 再度押すと、ふたたび消費税が表示されます。

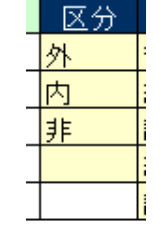

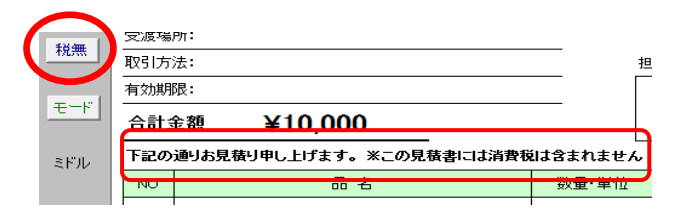

## [色変]

シンプル見積書は、ビジュアルにもこだわりがあります。このボタンをおすことで5種類の色に 切り替えが出来ます。

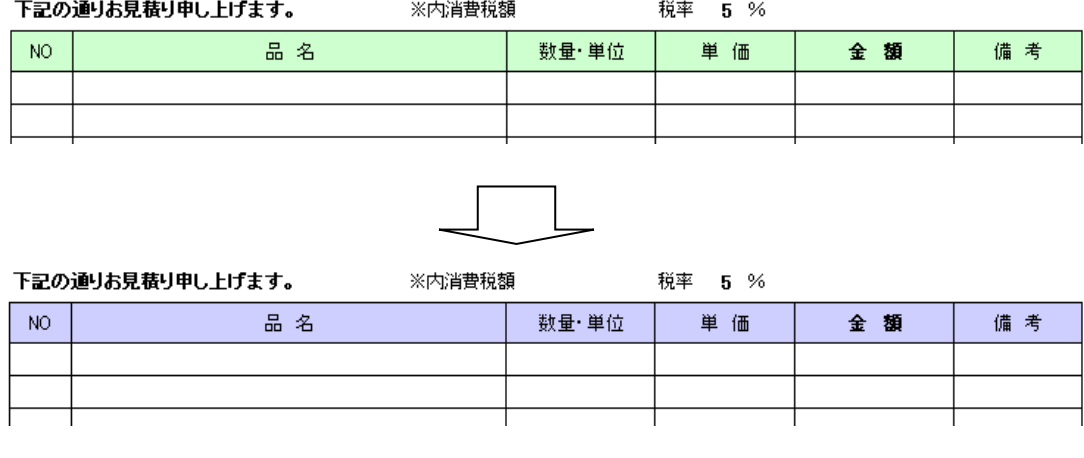

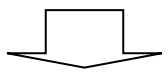

下記の通りお見積り申し上げます。 ※内消費税額 税率 5 %

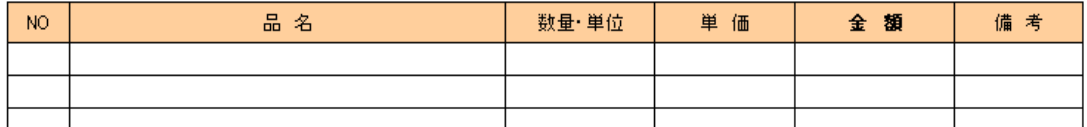

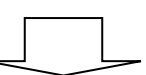

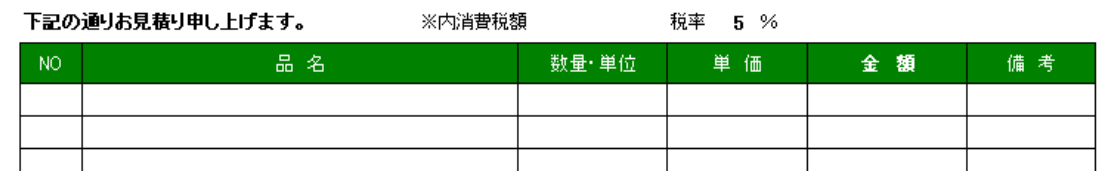

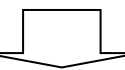

下記の通りお見積り申し上げます。 ※内消費税額 税率 5 %

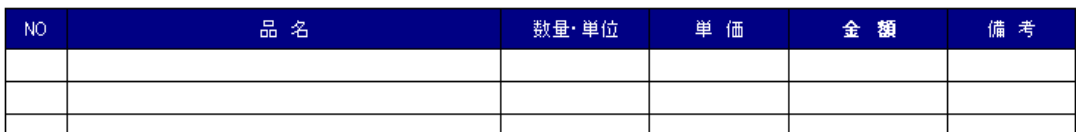

# [色変 2]

色変 2 ボタンを押すと、明細書の色も変えることが出来ます。

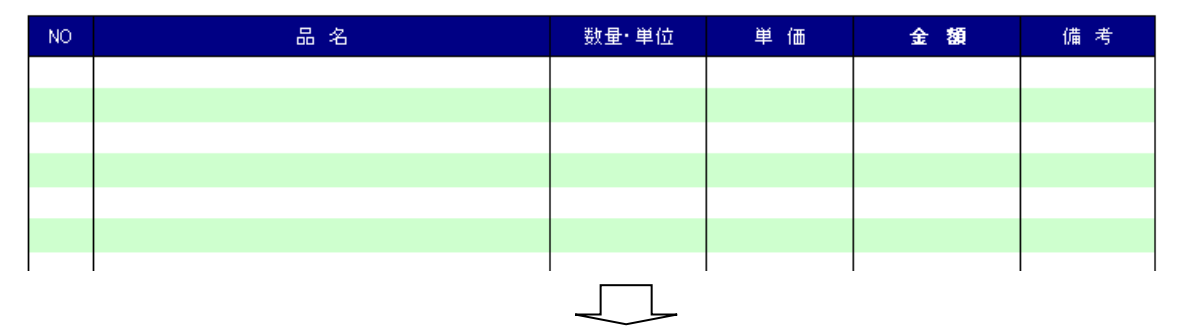

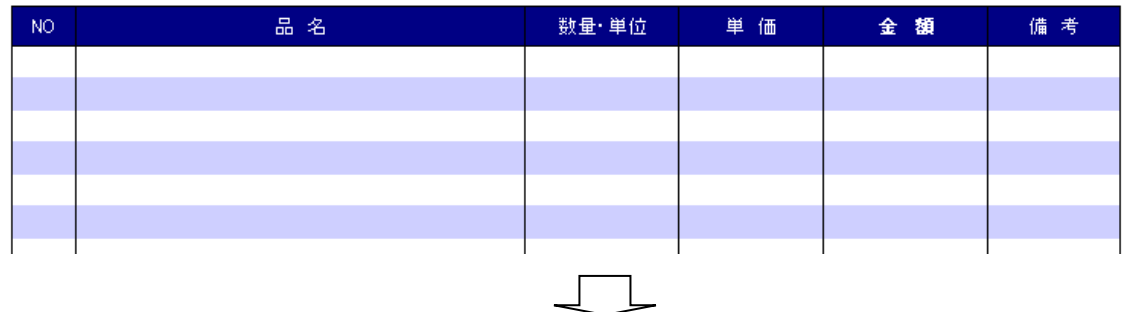

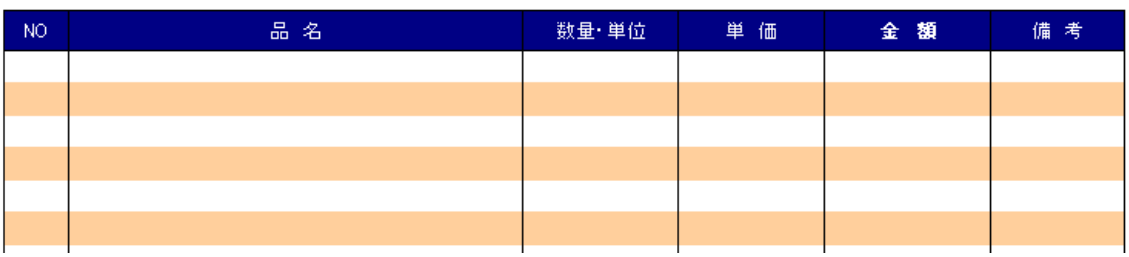

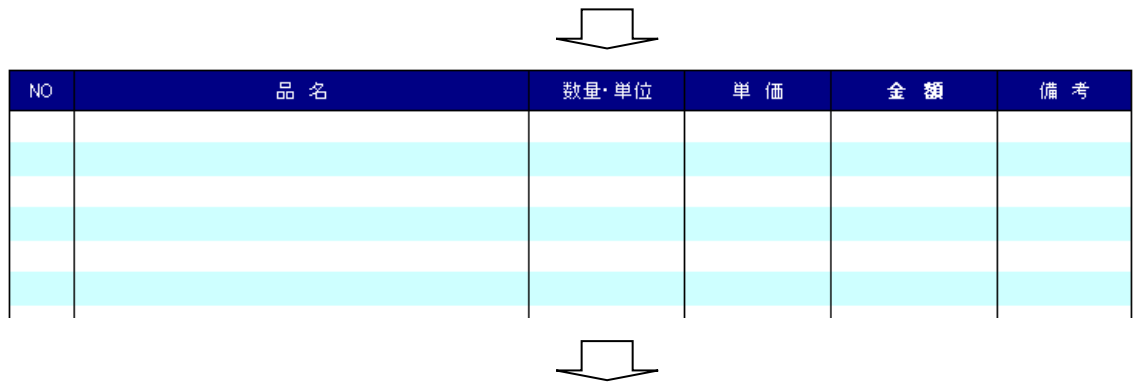

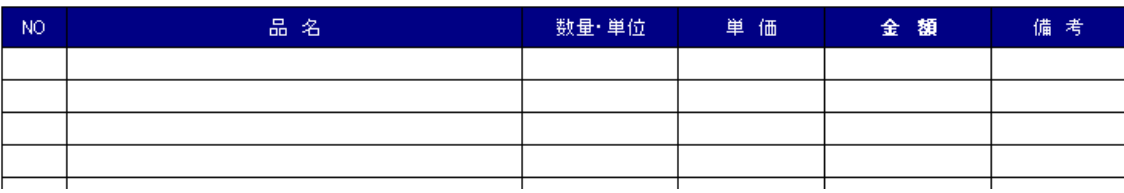

## [行数]

このボタンを押すと見積書の行数を変えることが出来ます。

[見積書 A4]のシートで標準が 15 行ですが、最小 2 行~最大 30 行まで増やすことが出来ます。 [明細書01]のシートで標準が 25 行で、最小2行~最大50行まで増やすことが出来ます。

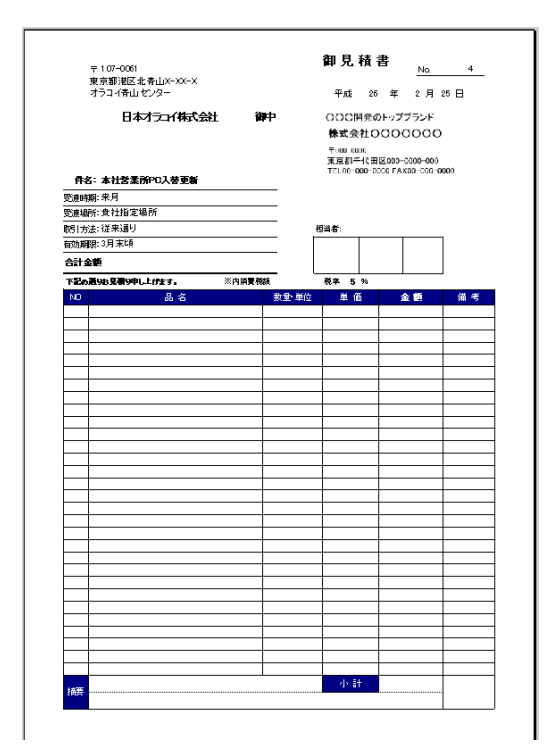

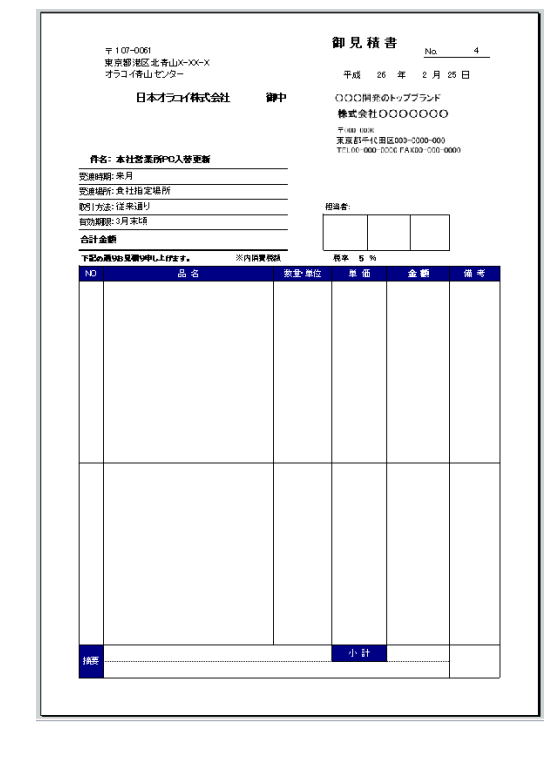

見積書 A4 最大 30 行 <br>
HD 2 行

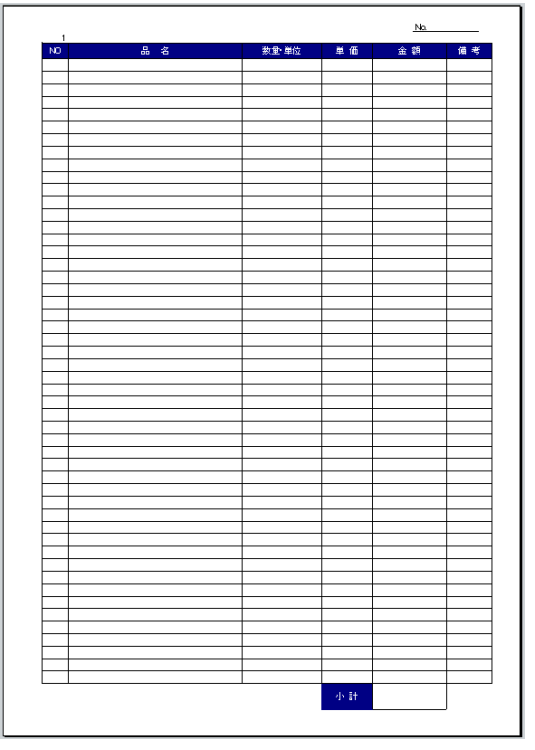

明細書 01 最大 50 行 明細書 01 最小 2 行

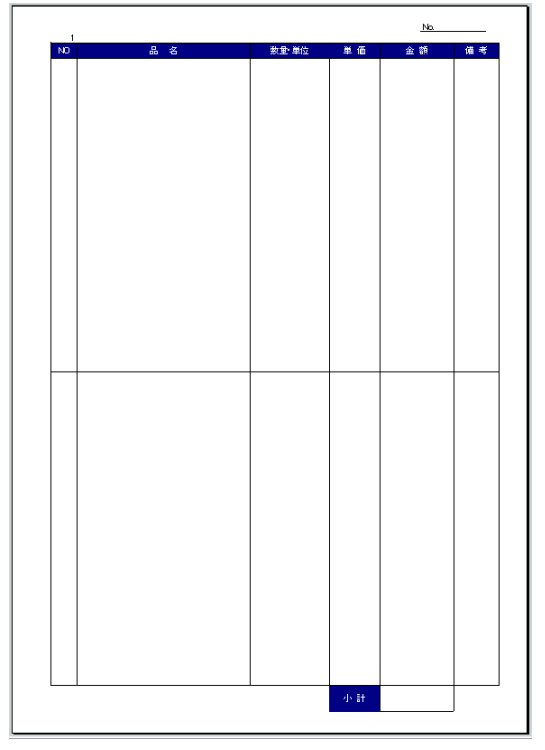

## [表示①]

表示①は、現在の 100%の表示サイズで表示されます。最初に押しても変化はありません、

### [表示②]

80%のサイズで表示されます。

※この表示サイズは変更できます [環境設定]を押し、[表示①]はセル番地 DV105

〔表示②〕はセル番地 DV106 の値を変えることで (例: 80 を 50 にする)表示サイズが変化します。

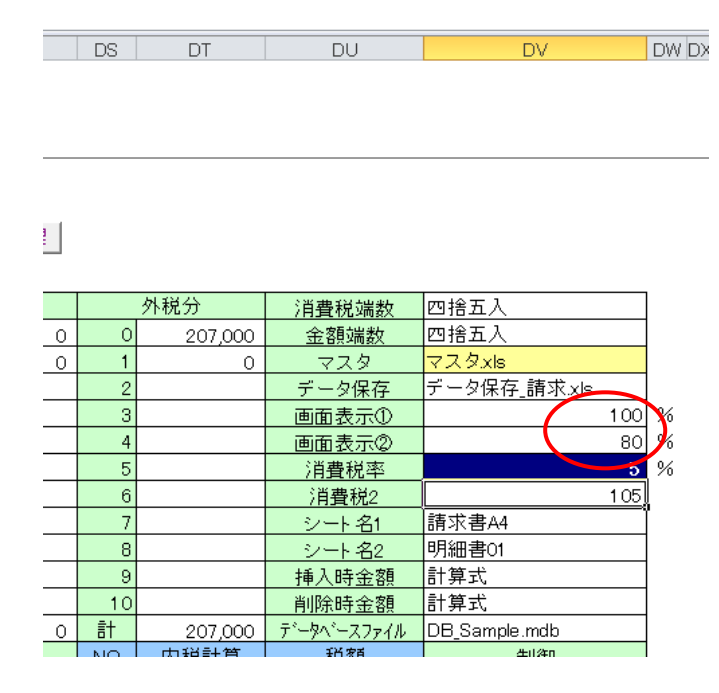

### [計算式]

このボタンを押すと、計算式が復活します。[金額]に直接数値を入力する場合がありますが、 計算を再度行いたい場合、このボタンをクリックすると、直接入れた値は消えて計算式での表示に戻ります。

## [文字復活]

文字復活は、下図のように見積書の文字を消してしまった場合、このボタンを押すことで文字が戻ります。

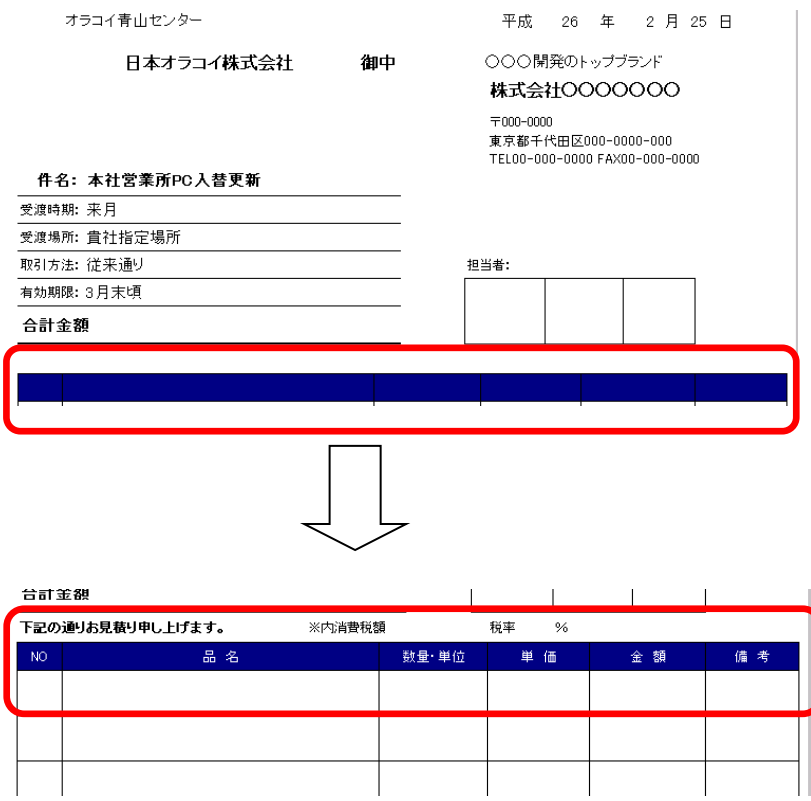

※この文字は、御社が独自の文字を表示させたい場合、〔環境設定〕>[セル番地設定]を押すと 設定表が表示され どのセルに、どの文字を復活させることが、自分でカスタマイズ出来ます。

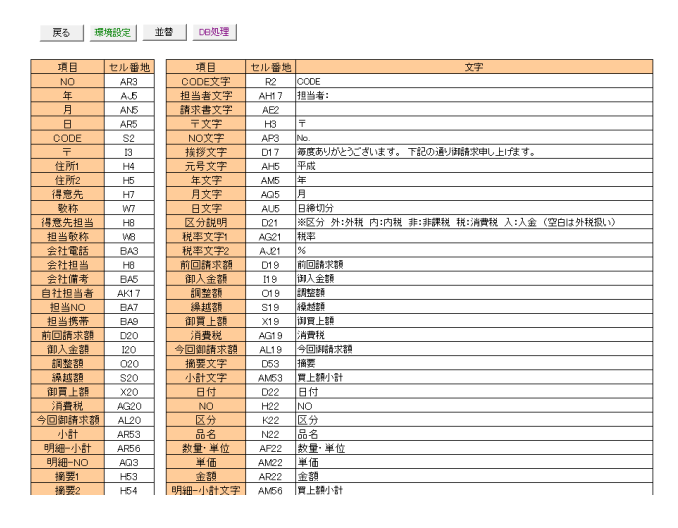

# [挿入]

挿入ボタンを押すと、隠しボタンが表示されます

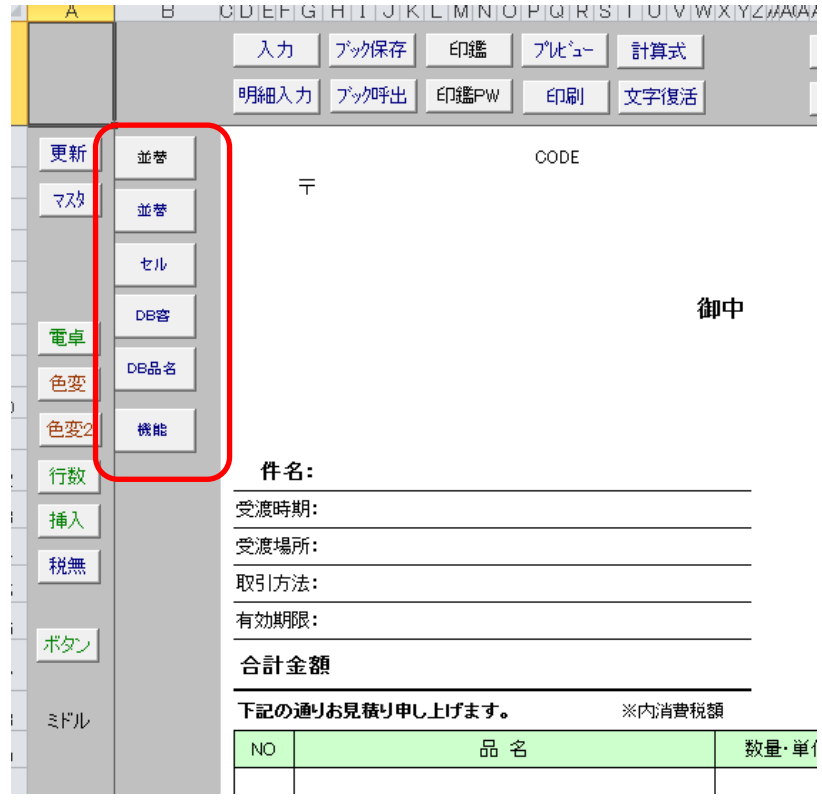

## [並替]上

上の[並替]ボタンを押すと、並べ替えシートに移動します。

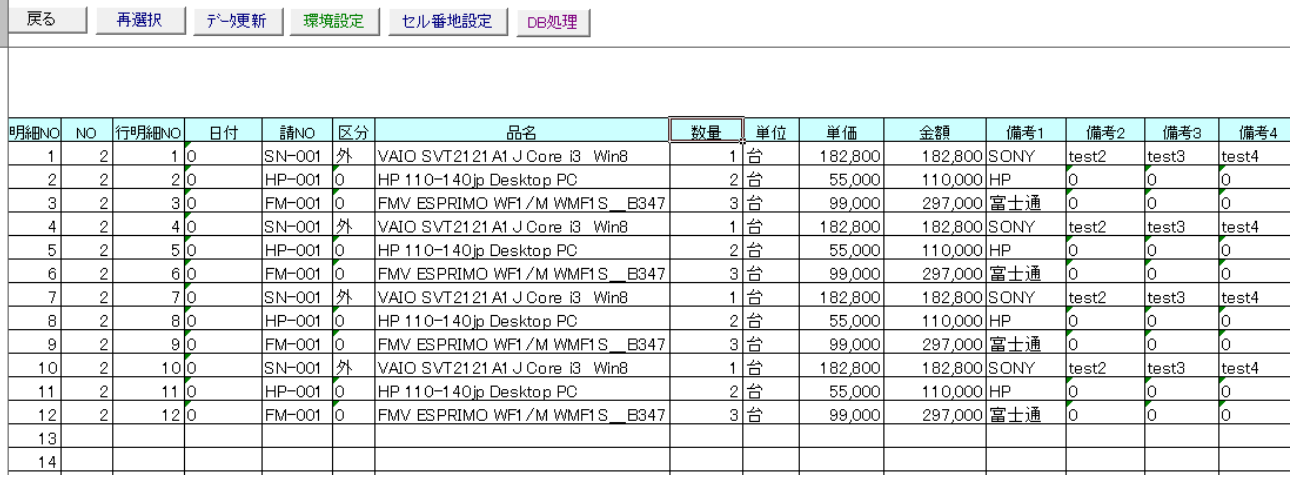

## [並替]下

 $14$ 

## 明細に登録しているデータを並べ替えたいときにこのボタンを押します

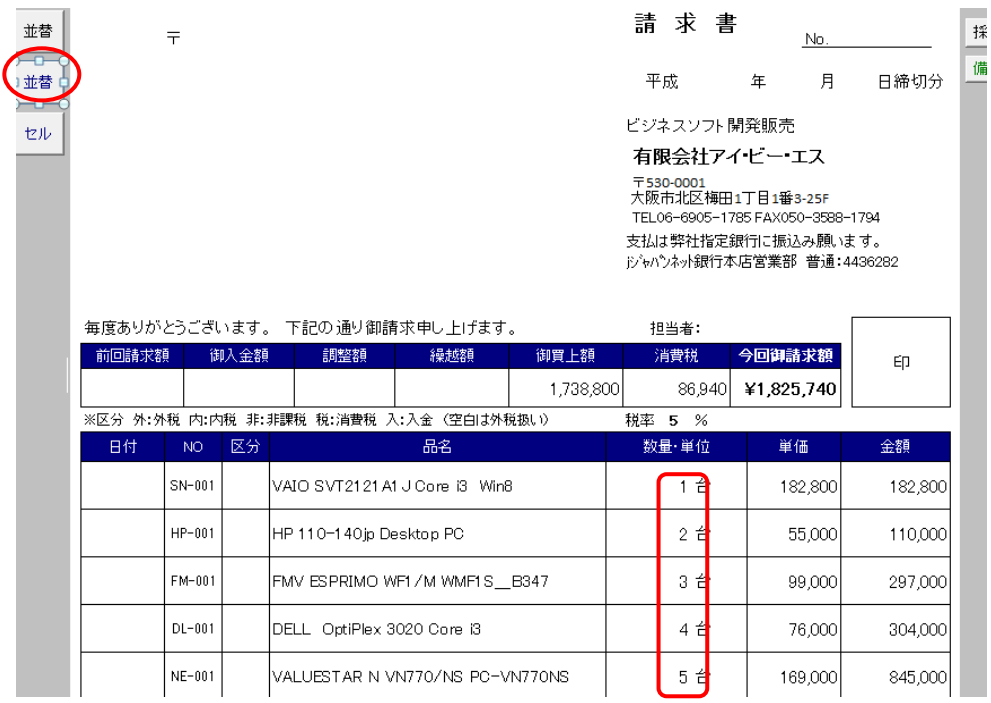

数量が 1,2,3,4,5 と状態で登録されていますが、並べ替えで 5,4,3,2,1 の順番で並べ替え治す場合、

備考3 備考4

 $_{\rm test3}$ 

 $\sqrt{\text{test4}}$ 

備考

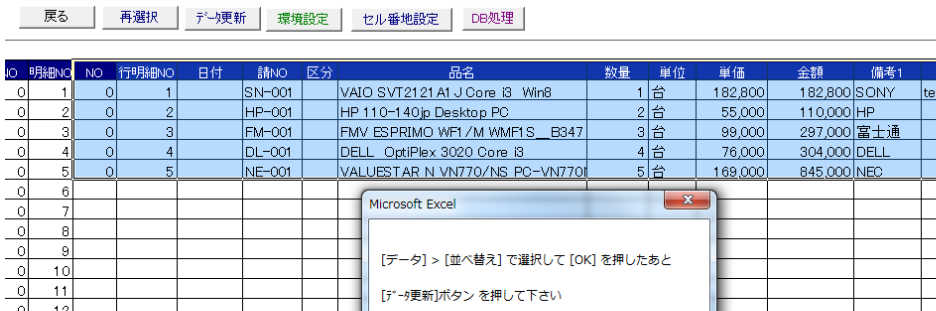

17 〔データ〕>[並べ替え]で[数量]を選び順序を〔降順〕にして〔OK〕ボタンを押します。

 $\overline{\mathsf{OK}}$ 

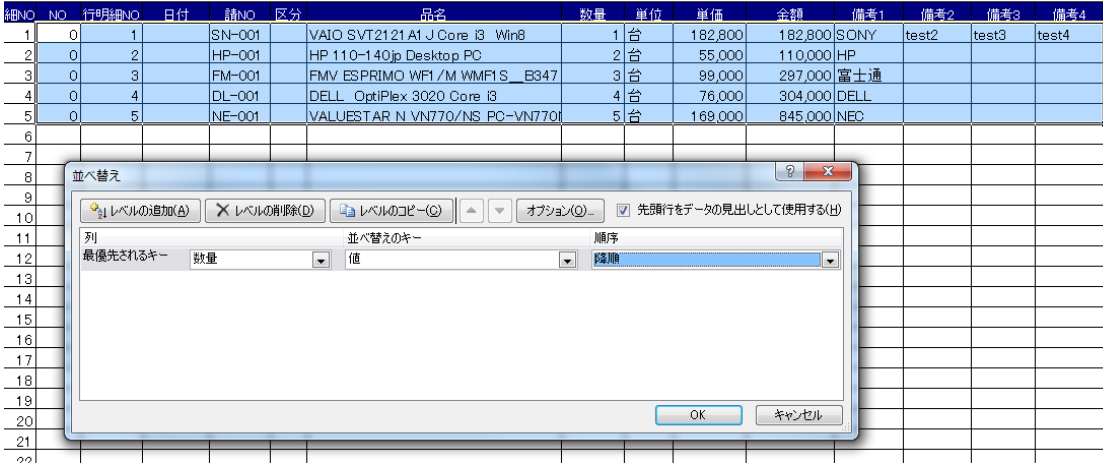

## 順番が数量の多い順に並べかわりました。続いて〔データ更新〕を押すと 見積書のデータが並変わります。

戻る | 再選択 データ更新 | 環境設定 | セル番地設定 | DB処理 |

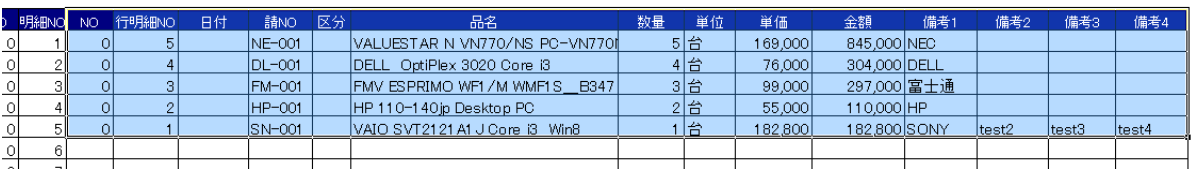

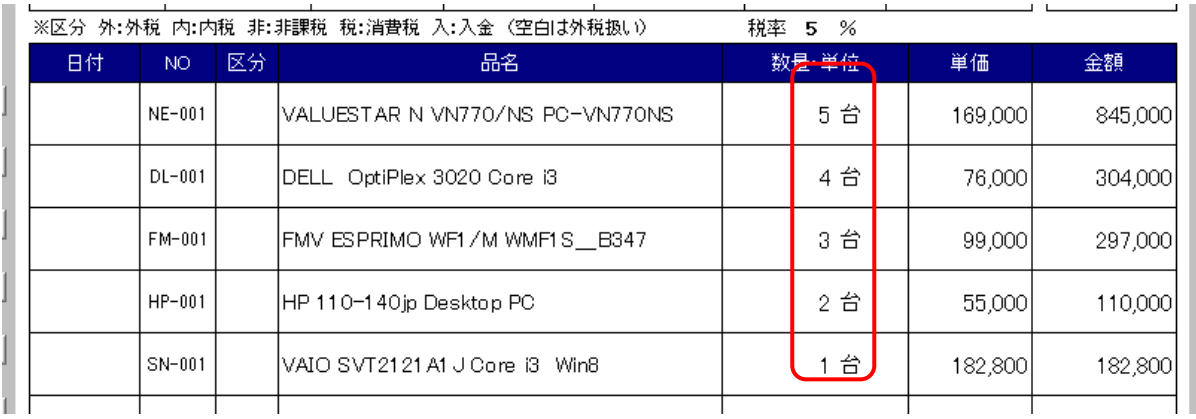

数量の多い順番に並び変わっています。

## [セル]

セル番地設定の表まで画面が移動するボタンです。

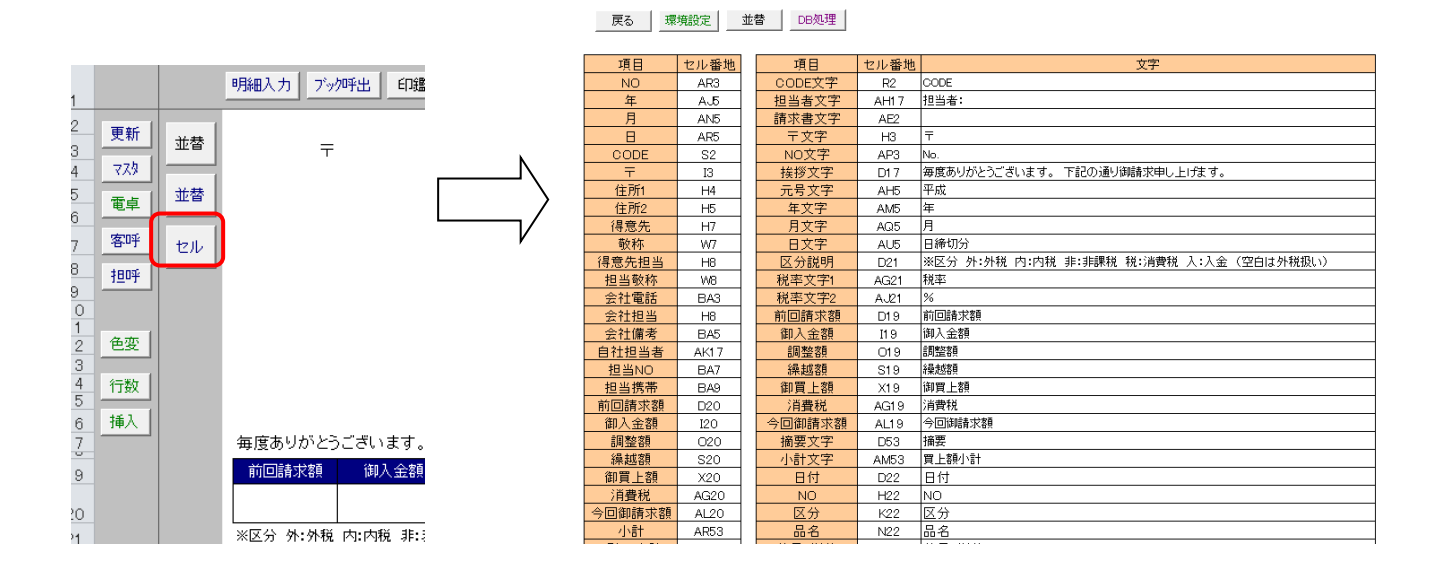

## [機能]

機能ボタンを押すと、モードの環境設定画面に移動します

[シンプル] [ミドル] [DB] のそれぞれのモードで表示させるボタンを切り替えることが出来ます。
## [印鑑]

印鑑ボタンを押すと、印鑑の画像ファイルがシート上に貼り付く機能のことです。 〔印鑑〕>[セルに印鑑を貼り付けます]>〔印の位置(はい) アクティブセル(いいえ)〕> 〔NO を入力 1:会社角印 2:稲葉印 3:鈴木印 4:青木印 5:中田印〕の順で表示されます。 例:〔印鑑(はい)〕>[印の位置(はい)]>[NO を入力:2 を入力]で下図の状態になります。

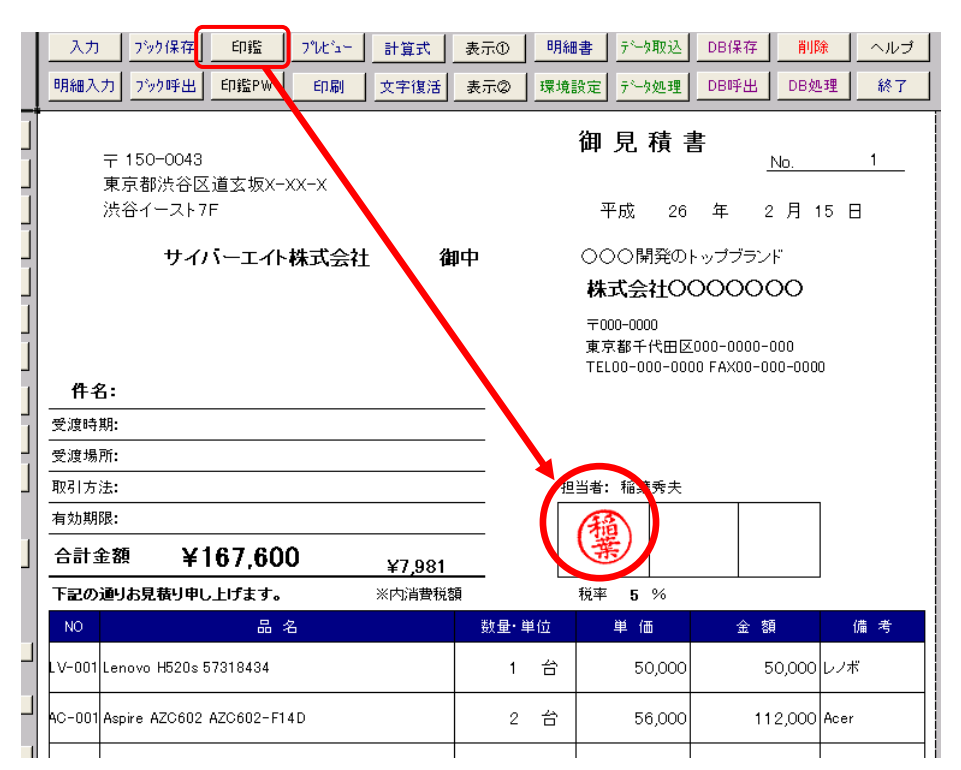

[環境設定]>セル番地 DL129~DL133 は印鑑画像データのファイル名が入力されています。 自分で電子印を作り、データパスのフォルダに入れてそのファイル名を変えれば自分だけの 印鑑貼付けが出来ます。

[印鑑名]は〔印鑑〕ボタンを押した時のメッセージのタイトルが入ります。

〔NO を入力 1:会社角印 2:稲葉印 3:鈴木印 4:青木印 5:中田印〕のメッセージ

例:セル番地 DM130 に「山田印」と入力すると、

〔NO を入力 1:会社角印 2:山田印 3:鈴木印 4:青木印 5:中田印〕 のメッセージに変わります。

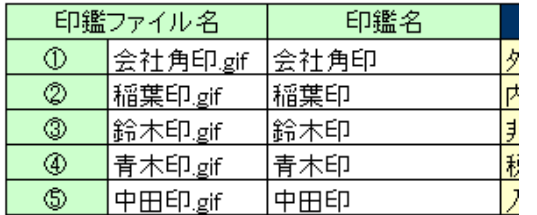

#### [印鑑 PW] (印鑑パスワード)

〔印鑑 PW〕は、電子印を押す(貼り付ける)ときにパスワードを要求する設定が出来ます。 例:②の印鑑を押すときにパスワードを付ける

〔印鑑 PW〕>〔印鑑を押す時にパスワードを設定します。(はい)〕>[NO を入力 (2 を入力)]> [2:稲葉印のパスワードを入力して下さい]で 初期値は何も入っていないので、空欄のまま〔OK〕を押す すると〔パスワードが一致しました!〕と表示されます。

続いて〔2:稲葉印 の新しいパスワードを入力して下さい〕とパスワード入力が求められるので 例として 2 を入力して〔OK〕を押します。

パスワードが設定されたか確認してみます、

〔印鑑(はい)〕>〔印の位置(はい)〕>〔NO を入力で 2 を入れる〕>〔印鑑パスワード入力〕フォーム表示 パスワード 2 を入力して〔OK〕を押すと印鑑が貼り付きます。

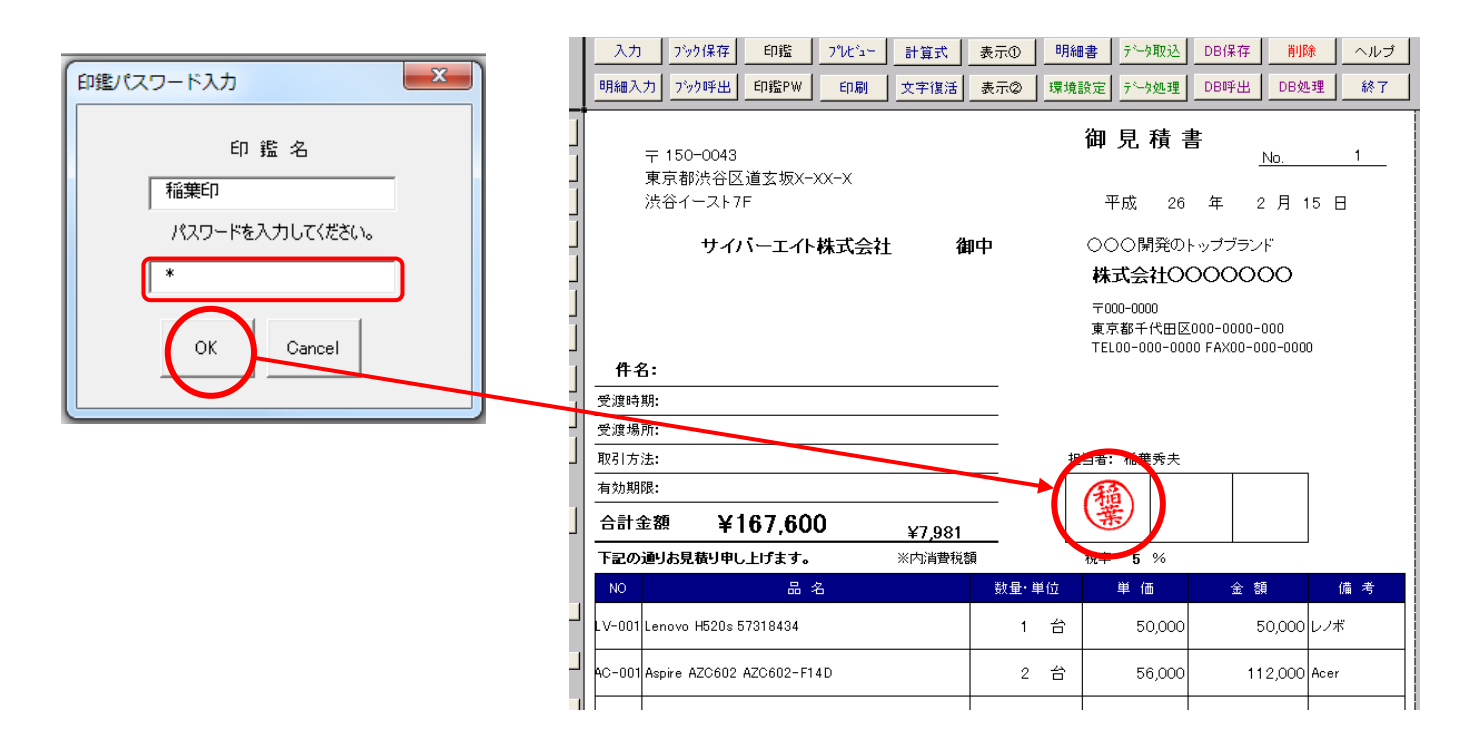

## [タイトル] セル番地 DP129~DP131

見積書のタイトルが表示されます。

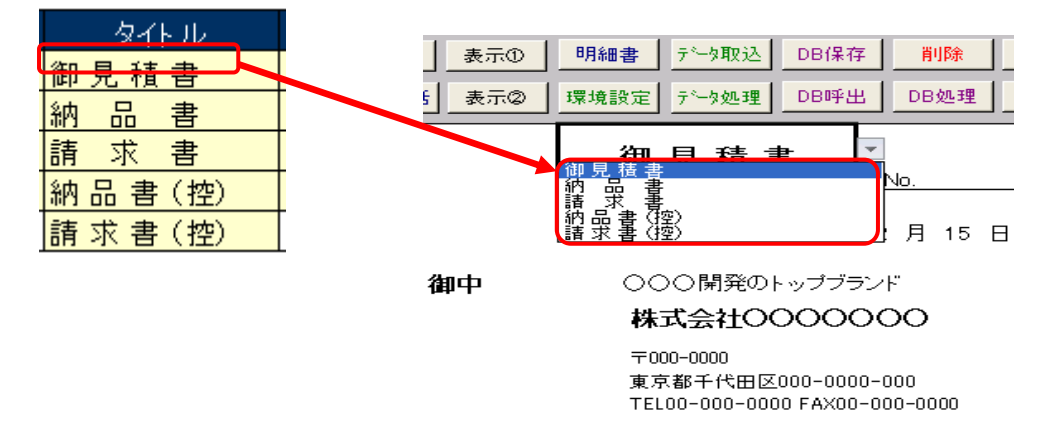

見積書のセル番地 AE2 ボタンで入力したタイトルを選択出来ます。

#### [敬称] セル番地 DQ129~DQ131

見積書のセル番地 W7 W8 は敬称が選べます。

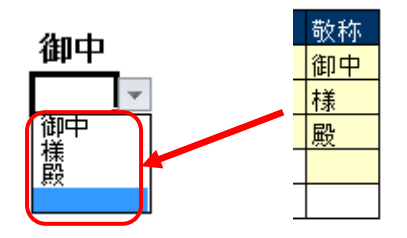

[環境設定]のセル番地 DQ129~DQ132 の値を変えると呼出時の文字が変わります。

## [単位] セル番地 DQ139~DQ150

AD 列の単位セルをクリックすると単位が選べます

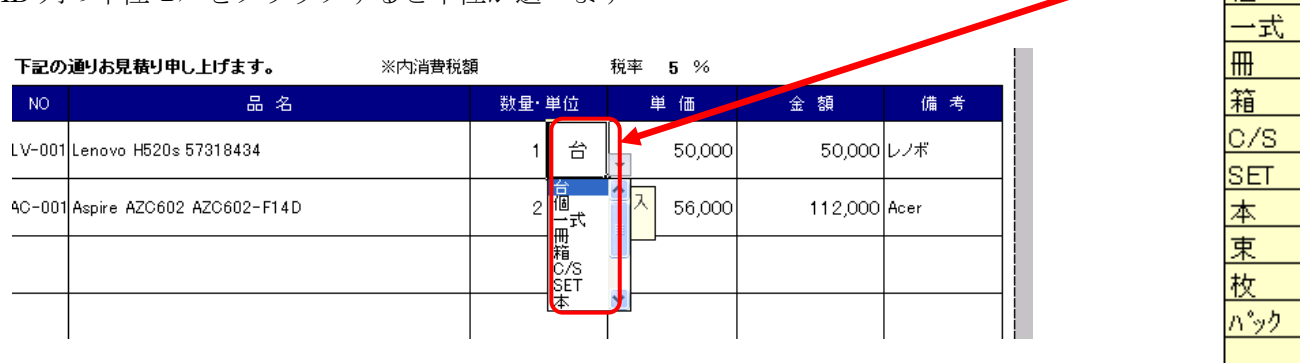

単位 迨 価

[環境設定]>セル番地 DQ139~DQ150 の値を変更して呼び出す値を変更できます。

## [セル番地設定]

〔環境設定〕>[セル番地設定]を押すと下図の画面が表示されます。 現在のシンプル見積書に割り当てられているセル番地が入力されます。 ※カスタマイズする場合、このセル番地を自分で変更して使うことが出来ます

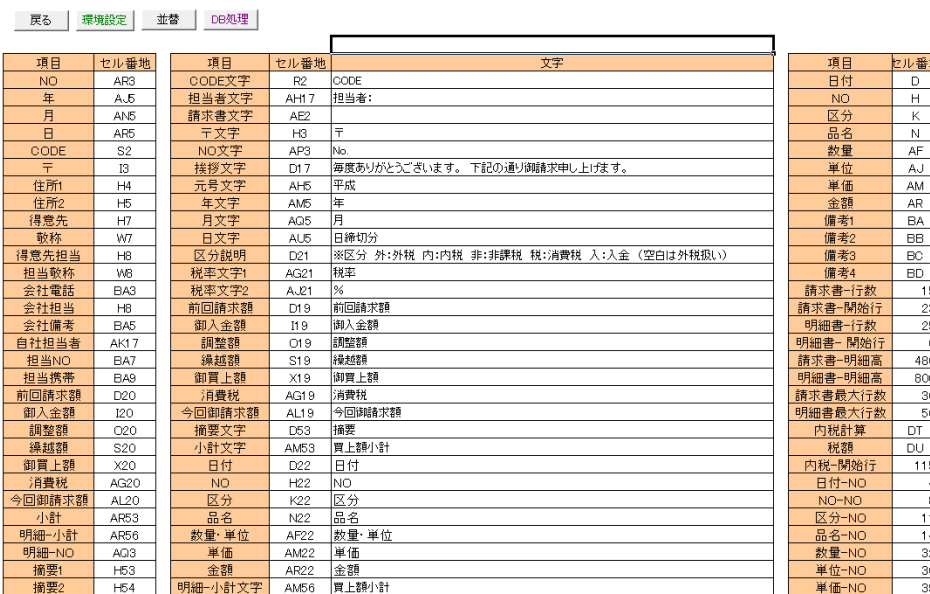

# 効率的な使い方 ① マスタブックを利用する

シンプル見積書は、シンプル見積書の別のマスタブックからデータを呼び出して 効率的な入力することが出来ます。

[マスタ]ボタンを押すとマスタブックが開きます。 マスタには、〔自社情報〕〔得意先〕〔品名〕〔担当者〕〔取込〕のシートがあり、それぞれが呼出し用の データが入っています。

#### 自社情報シート

自社情報の登録のデータと、「環境設定】>[セル番地 DV113]で「マスタブック」の 設定になっている場合の〔採番〕セル番地 D2 の値が入ります。

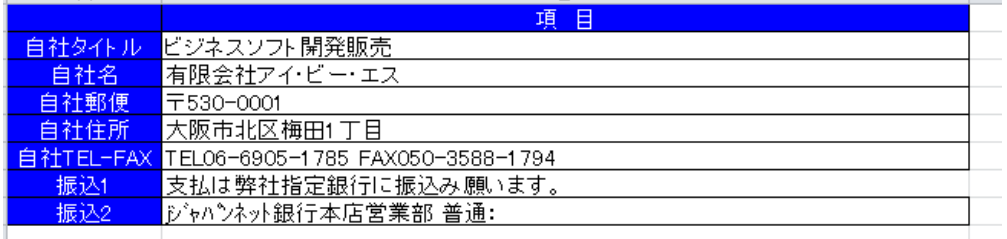

## 得意先シート

得意先シートには得意先データが入っています。ここにあなたの取引先を入力すればシンプル見積書の 〔客呼〕ボタンで呼び出しが出来るようになります。登録データは 10,000 件までグループは 100 件まで 登録することが出来ます。

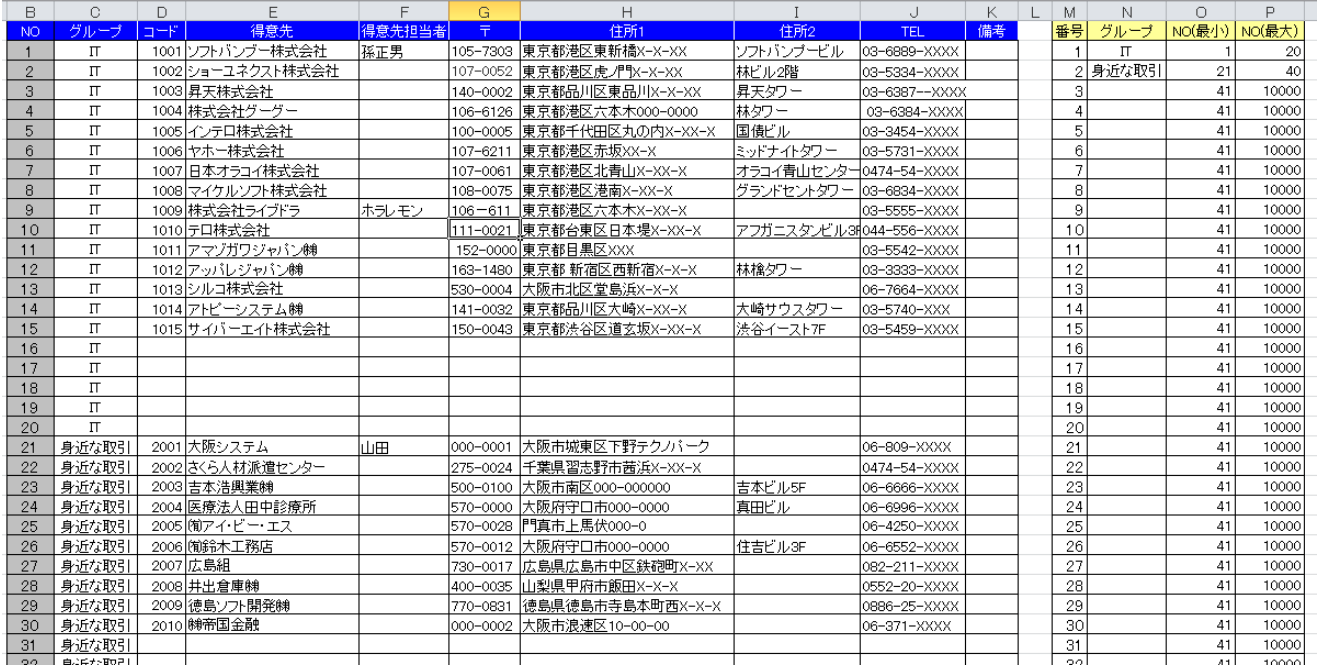

得意先の呼び出しで効率的に使うには、[グループ] がポイントになります。

入力はそれぞれの得意先を登録したあと、範囲指定してグループごとに並べ替えをして下さい。

例:C1~K41 を範囲指定、[データ]>[並べ替え]でグループごとに並べ替えてください。

続いて N 列のグループを並べ替えた順番にグループ名を入力していきます。

すると NO(最小) O 列 NO(最大) P 列 が自動表示されます。

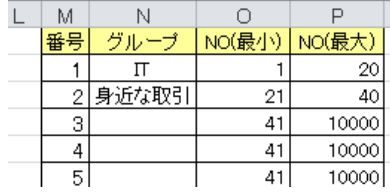

# ※シンプル見積書 フリーソフト版は、呼出しが出来る件数は 得意先・品名のマスタで 40 件まで、 得意先・品名のグループが最大 2 つまでに制限され、

#### 担当者・データ取込は最大 10 件までに制限されています。

シンプル見積書フリーソフトの制限について P75

#### 制限を無くすには、ライセンスを取得して、認証をおこなって下さい

ライセンスの取得方法 P76

#### 品名シート

品名シートには品名データが入っています。使いたい品名を入力すればシンプル見積書の

〔品呼〕ボタンで呼び出しが出来るようになります。登録データは 10,000 件までグループは 100 件まで 登録することが出来ます。

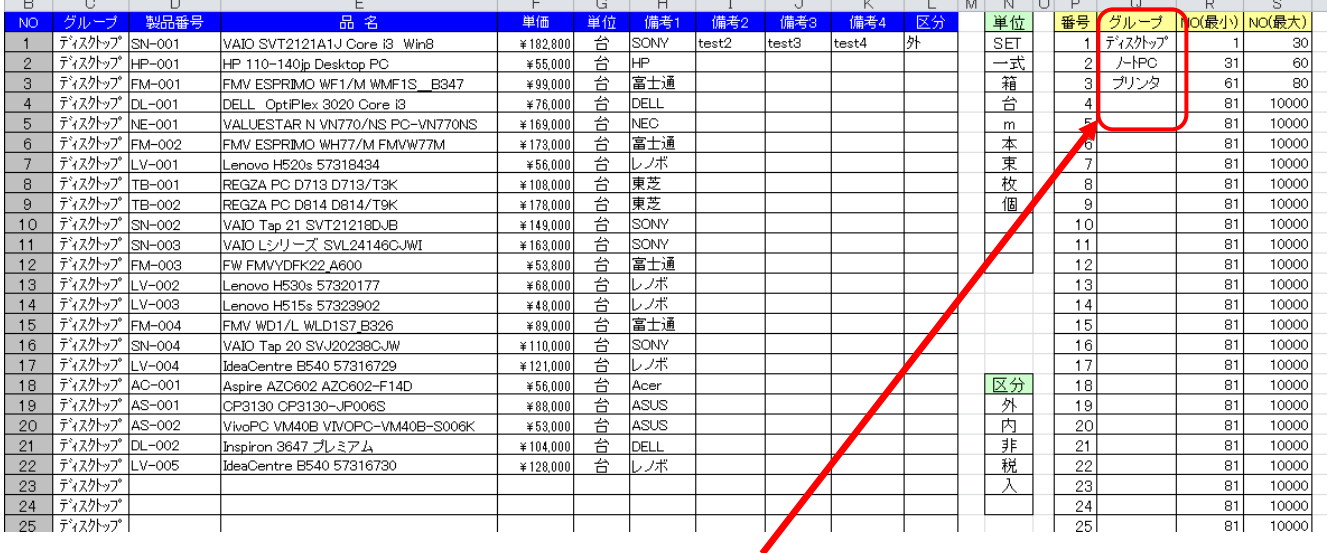

取引先と同じように並べ替えを行い、Q 列のグループ名を入力して下さい。

#### 担当者シート

担当者シートには担当者データが入ります。〔担呼〕を押して呼び出し出来ます。 担当者リストは、グループはありません、御社に合うように更新して下さい。

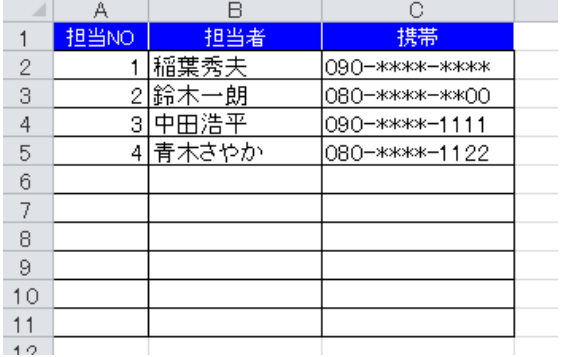

## 取込シート

取込は、〔データ取込〕をおこなうための値が入っています。

別の Excel でつくられたブックの見積書や納品書、請求書のデータを読み込むことが可能です。

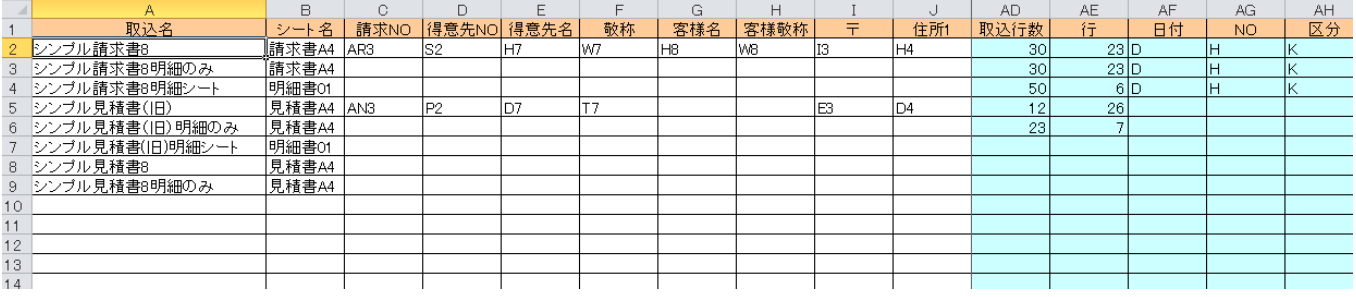

# 別のエクセルブックから、シンプル見積書へ、「データ取込」の方法

シンプル見積書を開き〔データ取込〕を押すと下図のフォームが表示されます。

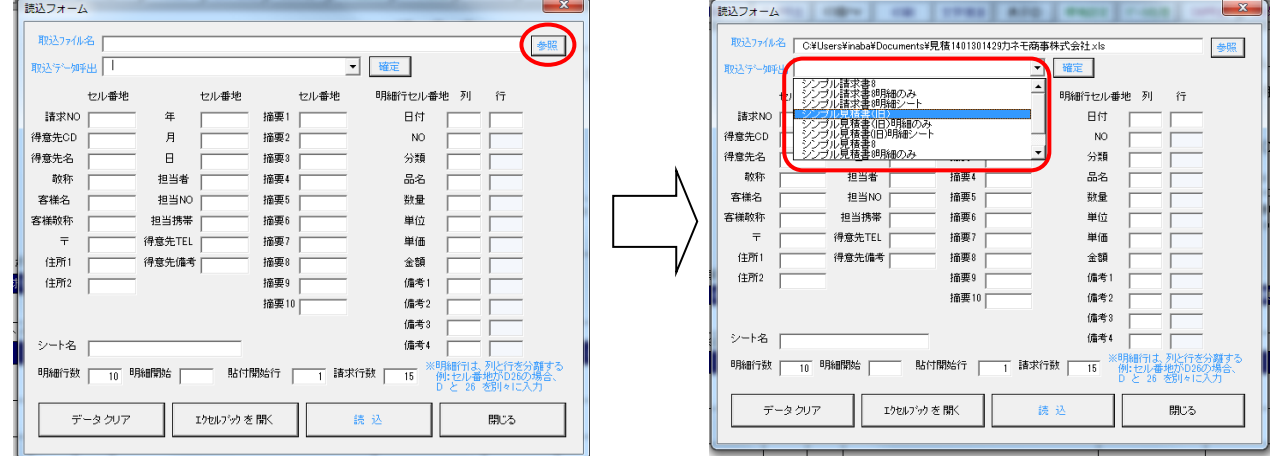

- ① [参照]ボタンを押して、[取込ファイル名]を指定します
- ② [取込データ呼出]を押して設定ファイルを選択します、今回は、シンプル見積書の旧バージョンを選択

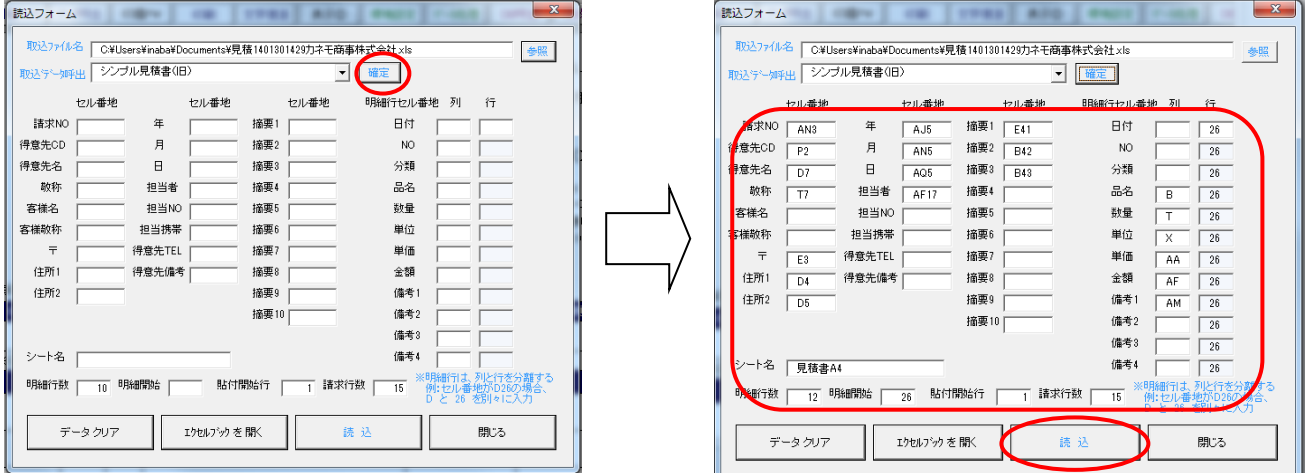

- ③ [確定]ボタンを押すと、取込元のセル番地が自動入力されます。
- ④ [読込]ボタンを押すと、シンプル見積書(旧)のデータが読み込まれ、 シンプル見積書に「シンプル見積書」のデータが貼り付けられます。

⑤ 金額に値を入れない[はい] 入れる[いいえ]の選択が出ます。

取り込む見積書の金額に、直接数値が入れてある場合は、[いいえ]を選び、計算式の場合は[はい]を選ぶ。

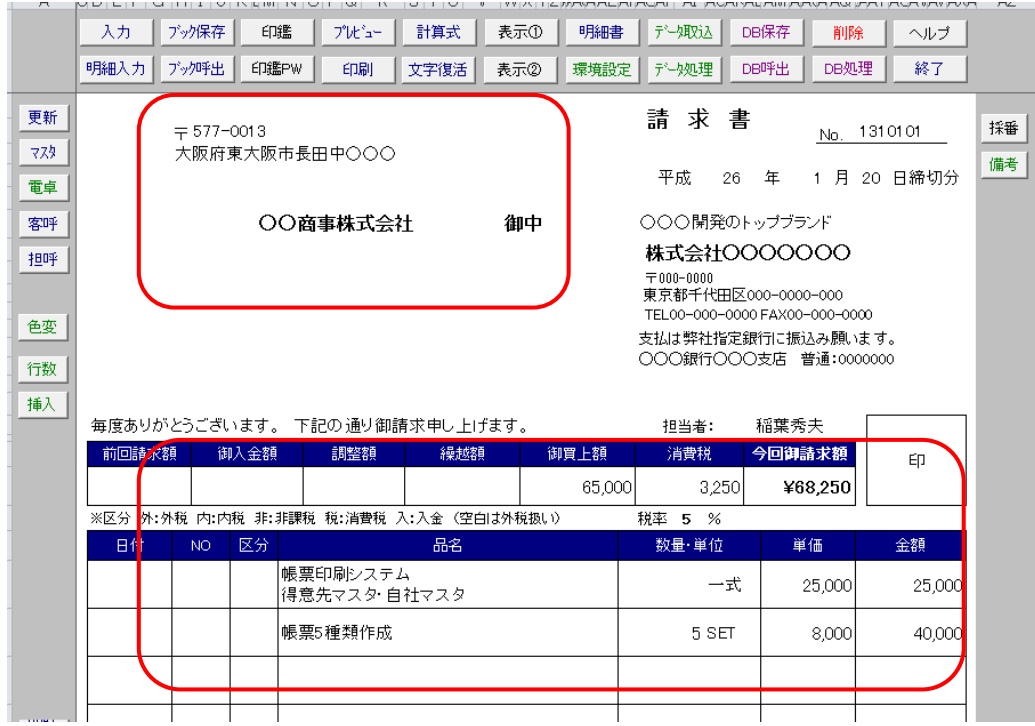

⑥ 上図のように読み込みできれば成功です

# 読込フォーム

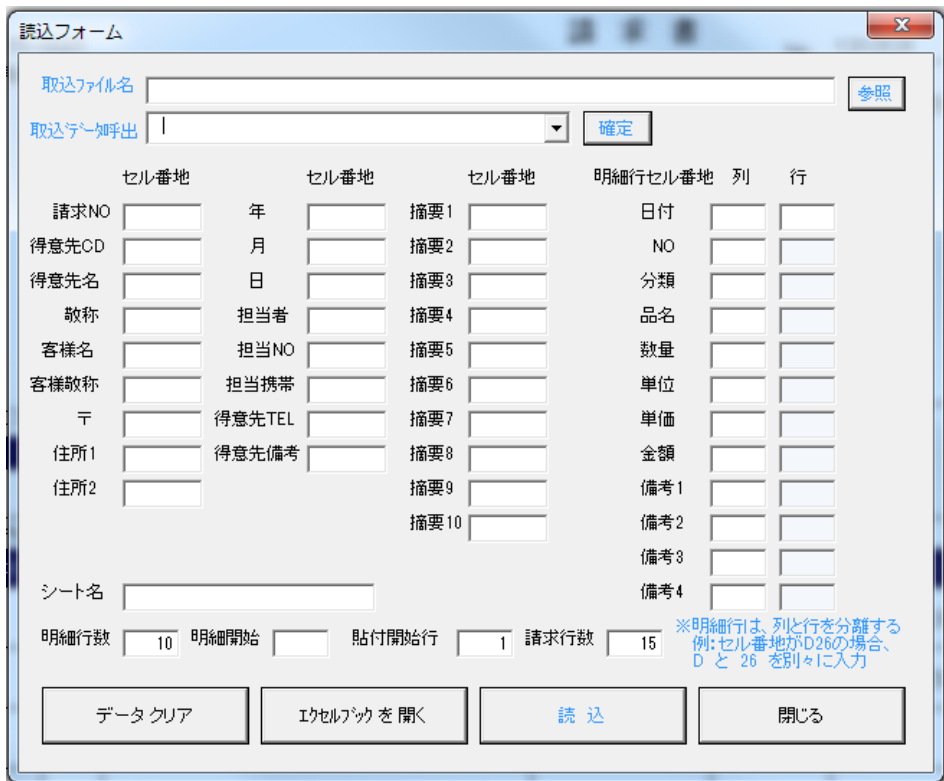

読込フォームは、読み込むセル番地をそれぞれ値を入力して個別で読み込むことが可能です。

読込みたい側の Excel テンプレート、シート名 を入力し、[読込]ボタンを押すとデータが読込まれます。

## [明細行セル番地]

明細行は、列と行を分離して入力する必要があります。 例:セル番地が C10 の場合、C を列 に入れ、行に 10 と入力 ※行の先頭に値を入れると、下の行すべて同じ値が自動入力されます シンプル見積書の[日付]に、読込み側の C10 の値が入ります。 シンプル見積書の[NO]に、読込み側の D10 の値が入ります。 シンプル見積書の[分類]に、読込み側の E10 の値が入ります。 [明細行数]は読み込む行数を入れて下さい、明細行数は 10 行読み込む場合

※シンプル見積書の最大行数は 30 行で、表示している明細行を超えた場合、そのデータは読み込まれません [貼付開始行] は、4 と入力すると、シンプル見積書の 4 行目から値が入ります。

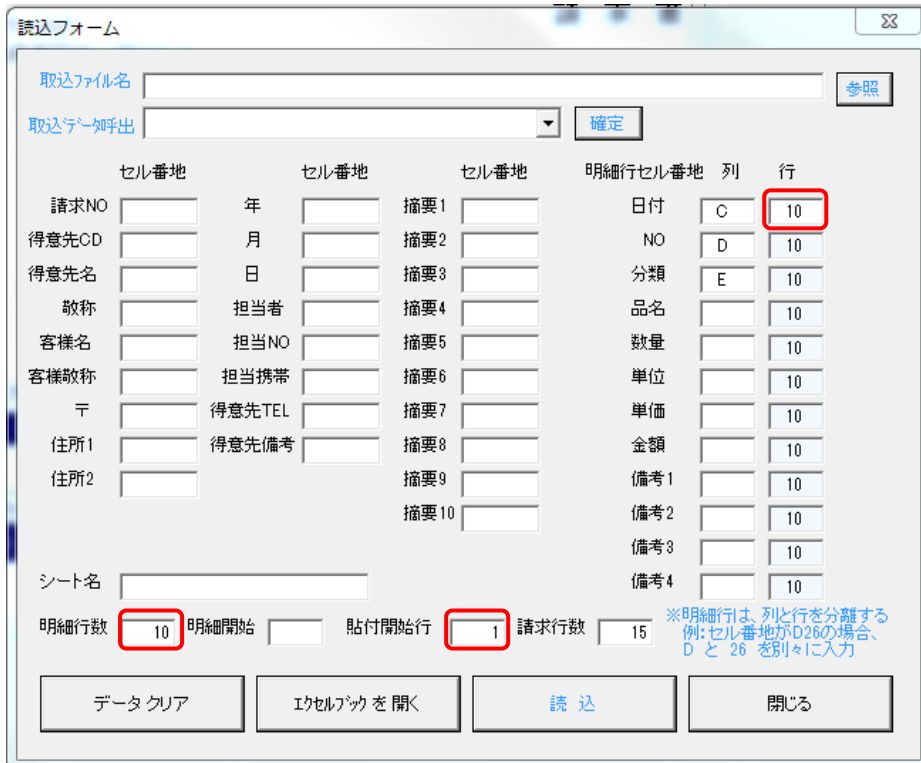

※行数がいっぱいになるまで何回でも読み込みが可能です。

## 明細読込フォーム

明細シートで[データ取込]を押すと、見積書シートよりシンプルな明細読込フォームが表示されます。

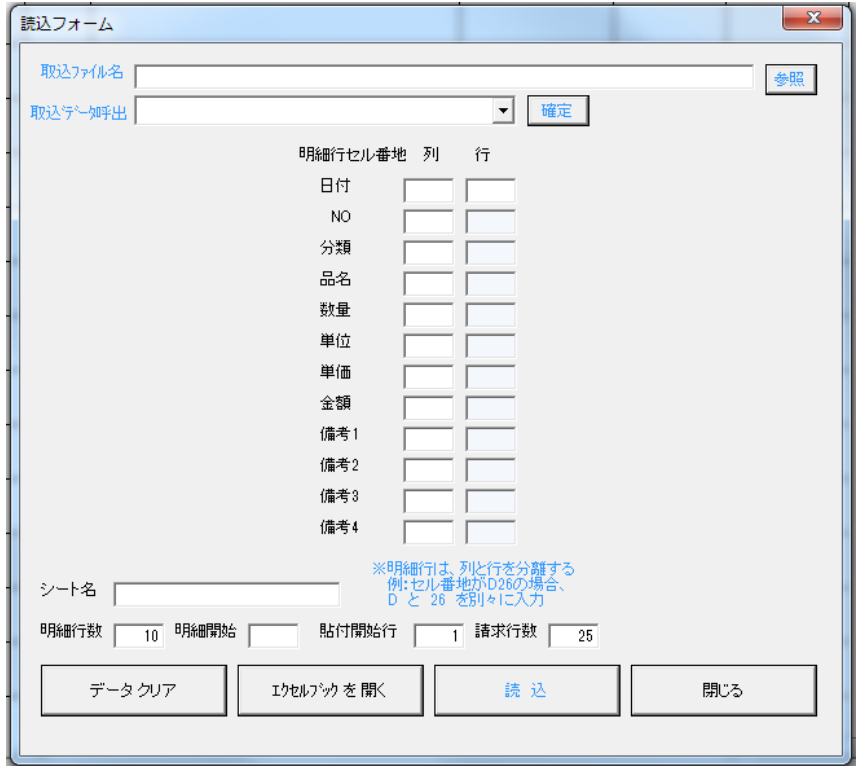

※明細書の最大行数は 50 行で、表示している明細行を超えた場合、そのデータは読み込まれません ※行数がいっぱいになるまで何回でも読み込みが可能で、機能は読込フォームと同じです。

## [客呼] セル番地 S2

マスタに登録している得意先を呼び出したい時は、シンプル見積書のセル番地 S2 で 0 を入力し [Enter]を押すと得意先選択フォームが表示されます。

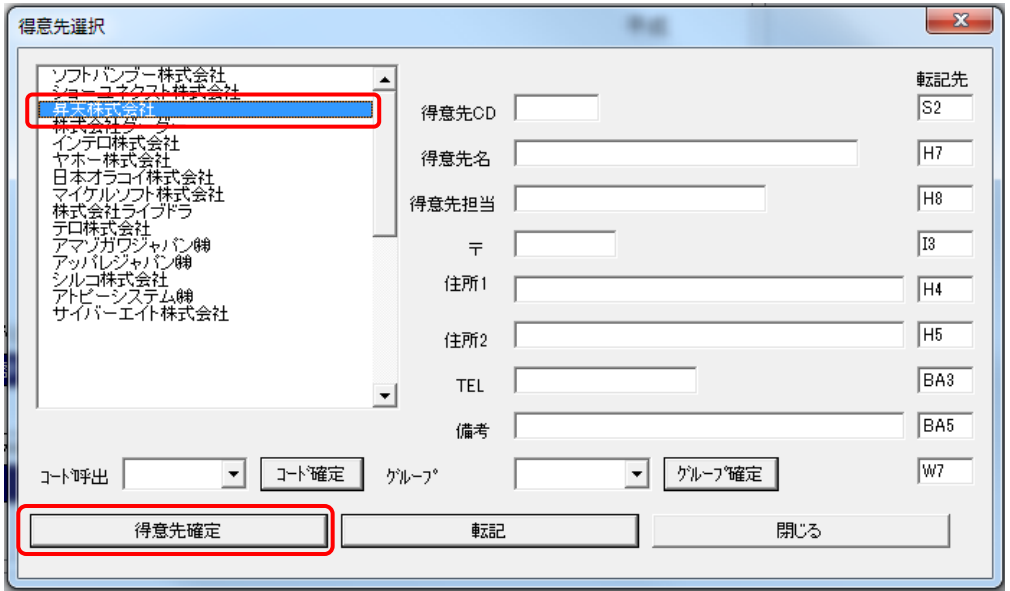

※客呼ボタンは Excel2013 で不具合が発生したため廃止しました

選びたい得意先名をマウスでクリックし、[得意先選択]を押します。

[得意先選択]を押すと、フォームに転記データが取り込まれます。 転記をクリックすると見積書に得意先データが張り付きます。

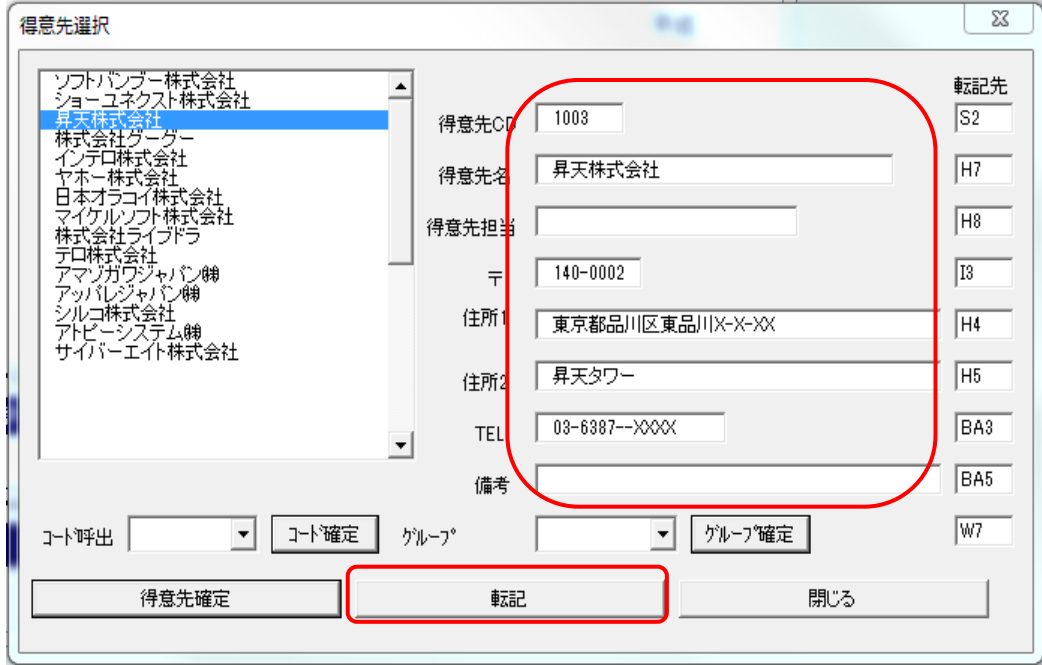

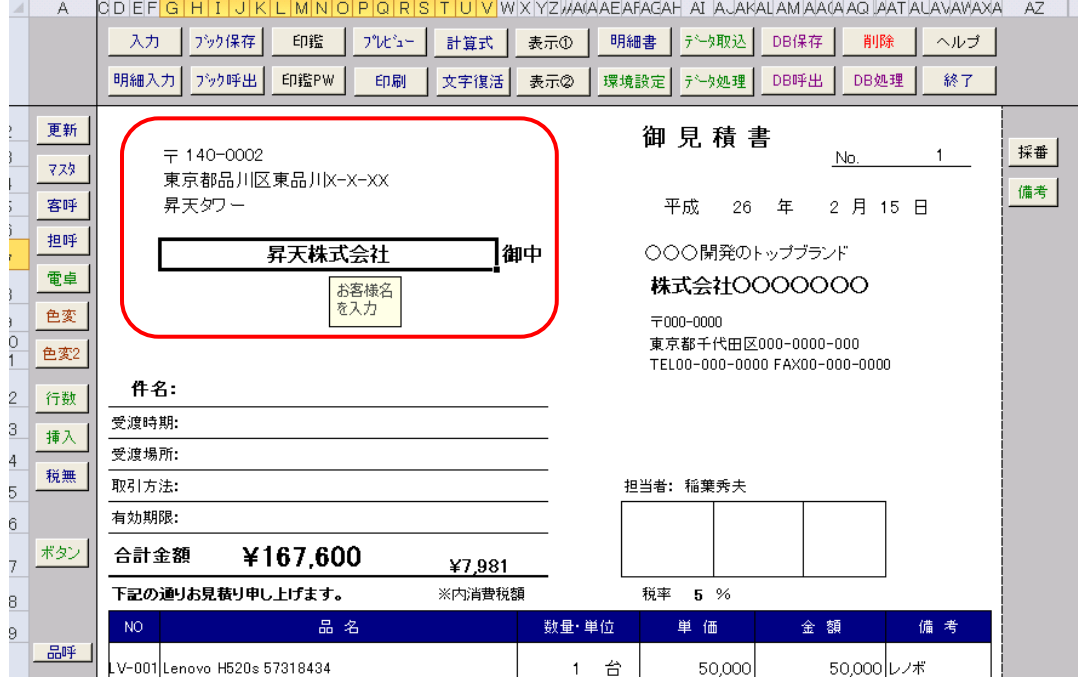

[グループ確定]

シンプル見積書 フリーソフト版は、呼出しが出来る件数は、

#### 得意先マスタは 40 件まで、グループが最大 2 つまでに制限されています。

シンプル見積書フリーソフトの制限について P75

# 制限を無くすには、ライセンスを取得して、認証をおこなって下さい

ライセンスの取得方法 P76

# [客呼] [グループ確定]

[客呼]を押して指定のボックスをクリックして[グループ確定]を押すと、

得意先リストが選択したグループに切り替わります

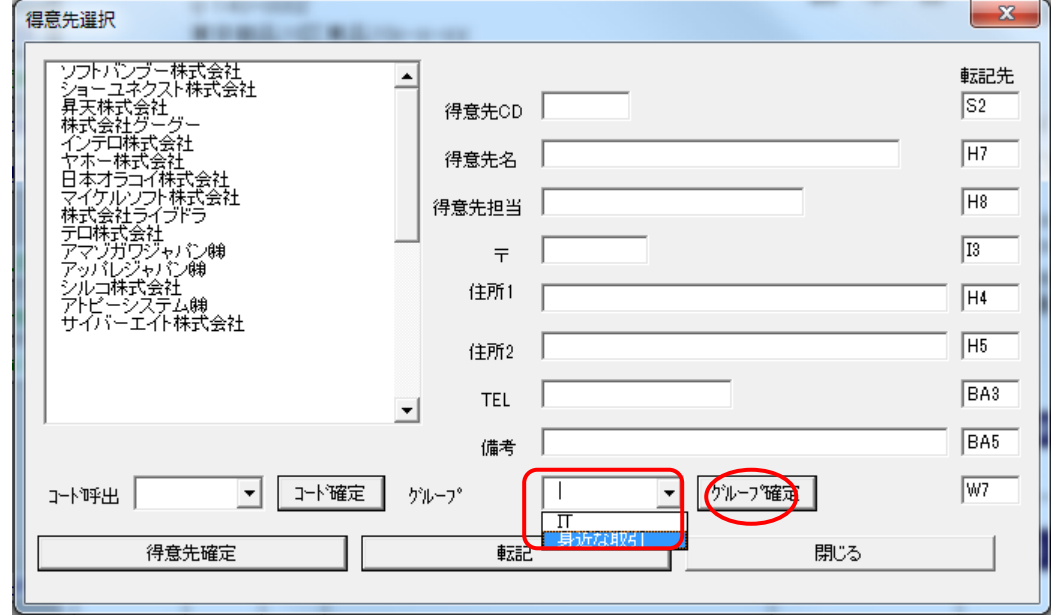

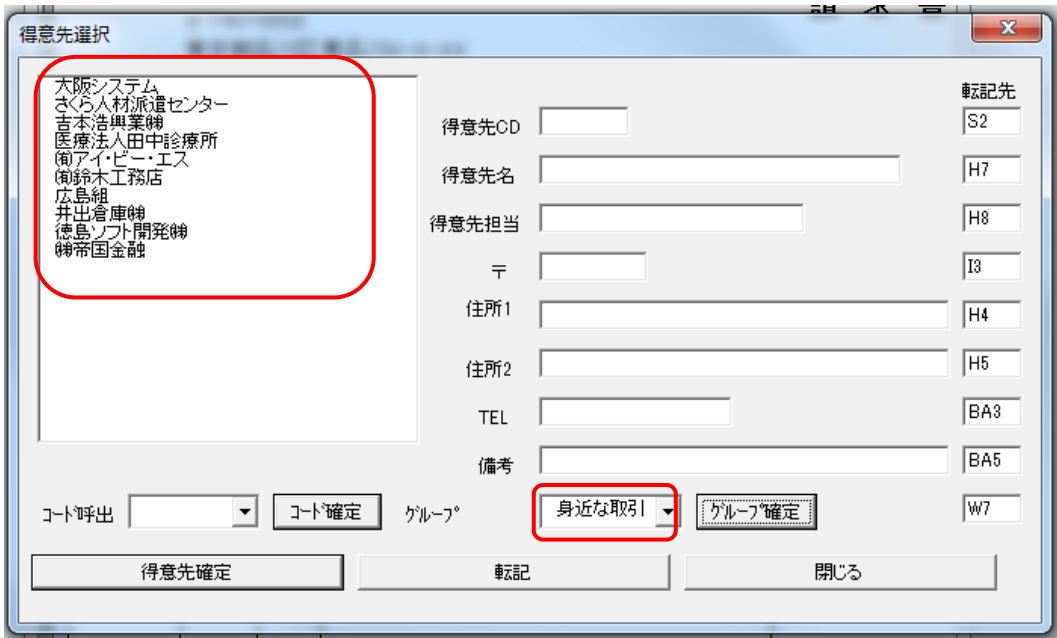

得意先リストが「身近な取引先」に切り替わりました。

# [得意先 備考]

得意先の備考は、[品名]の呼出しグルプとリンクしています。 得意先マスタの備考にたとえば「ディスクトップ」や「プリンタ」と入れると、[品名呼出]を 行ったときに、「品名」はそのグループに自動で切り替わります。

## [客呼] [コード呼出]

コードのボックスをクリックすると、コード一覧が表示されます。選びたいコードを選択して コード確定を押すと、そのコードの得意先データがフォームに読み込まれます。

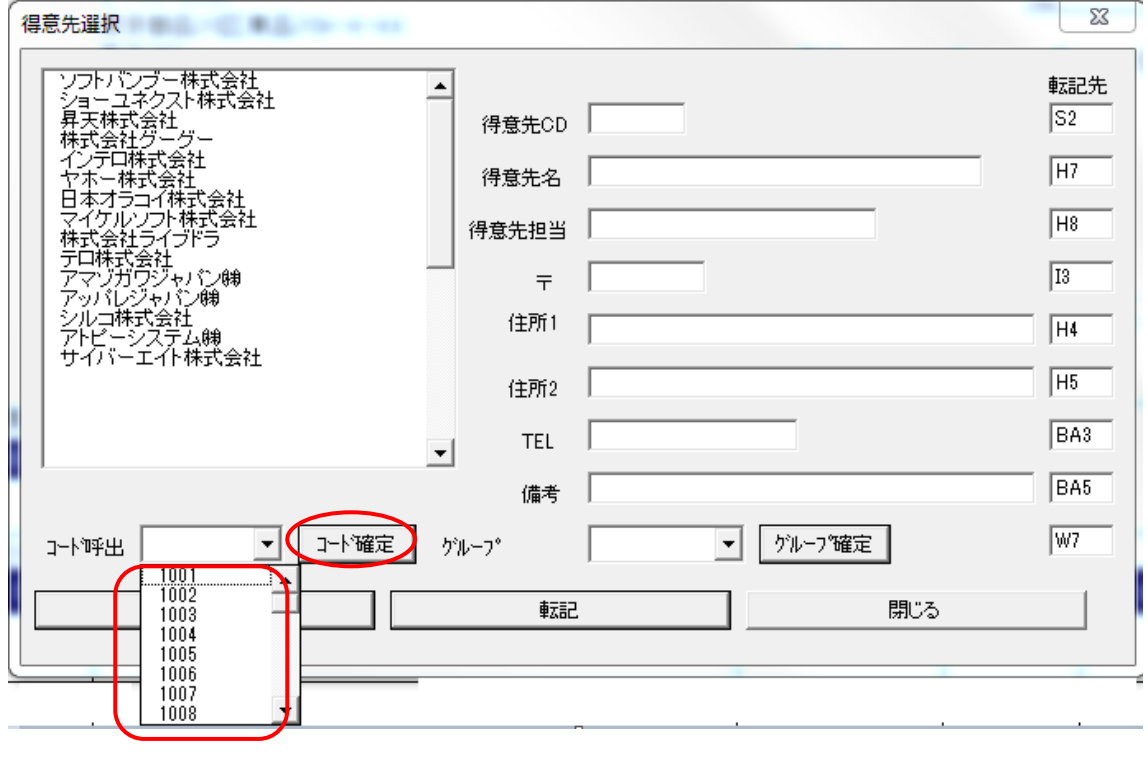

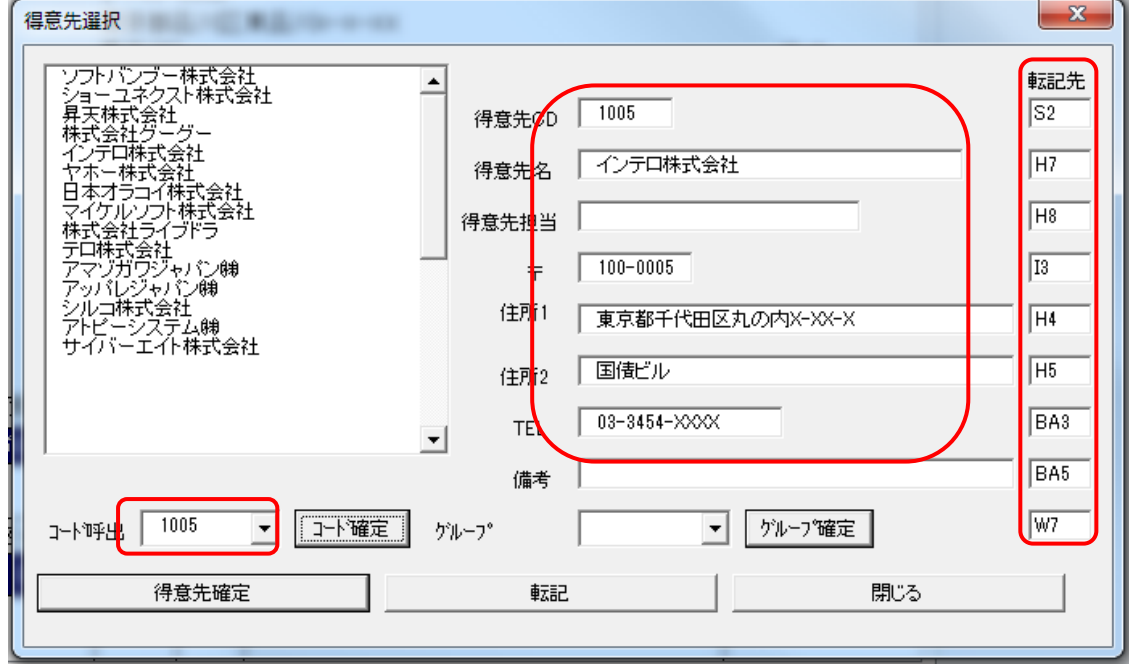

[転記先]

転記先にセル番地が入っていますが、シンプル見積書のセル番地に転記する場所が入っています。 値を変えると変えたセル番地に転記されます。

※転記先の値は、[セル番地設定]に入力されているデータです、[セル番地指定]の値を変えると 転記先を変更することが可能です

#### [担呼] セル番地 AI15

担当者を呼び出す場合、セル番地AI15 で 0を入力し[Enter]を押すと下図のフォームが開き、担当者を選べます。

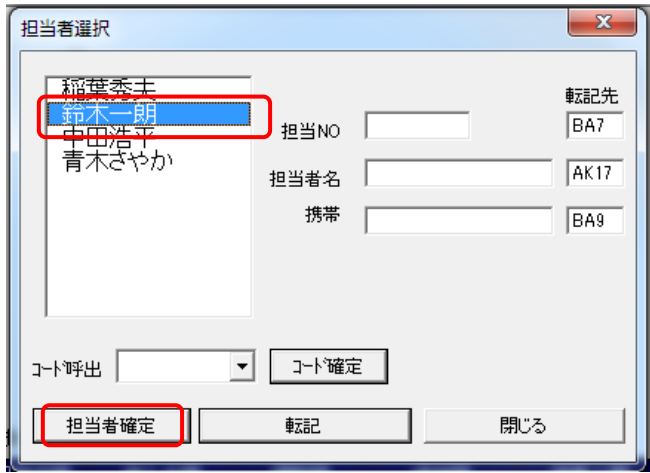

入力したい担当者をリストの中から選択し、マウスでクリックして青色の状態にして、 [担当者確定]ボタンを押します。

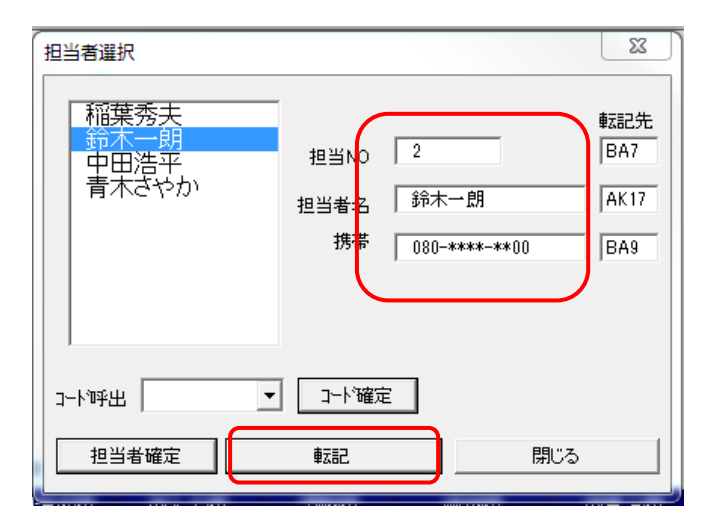

担当者選択フォームにデータが読み込まれます、[転記]をクリックすると見積書に担当者がコピーされます。

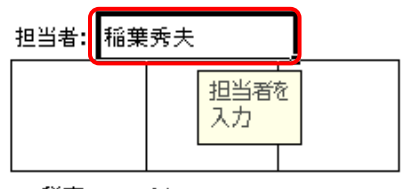

税率 5 %

※[担呼] ボタンは Excel2013 で不具合が発生したため廃止しました

[コード呼出]をクリックすると担当者コードで担当者が選択出来ます。

手順は得意先コード呼出しと同じ手順で選ぶことができます。

※転記先のセル番地を変えると、そのセル番地に値がコピーされます

#### シンプル見積書 フリーソフト版 は、呼出しが出来る件数は 担当者マスタは

#### 10 件までに制限されています。制限を無くすには、ライセンスを取得して、認証をおこなって下さい。

シンプル見積書フリーソフトの制限について P75

ライセンスの取得方法 P76

# NO のセルで 0 を入力し[Enter]を押すと[品名選択]フォームが表示される

マスタに登録している品名データを呼び出したい時は、NO のセルで 0 を入力し[Enter]を押すと [品名選択]フォームが表示されます。

品名選択フォームが表示され、品名リストから転記したいデータを選択します。

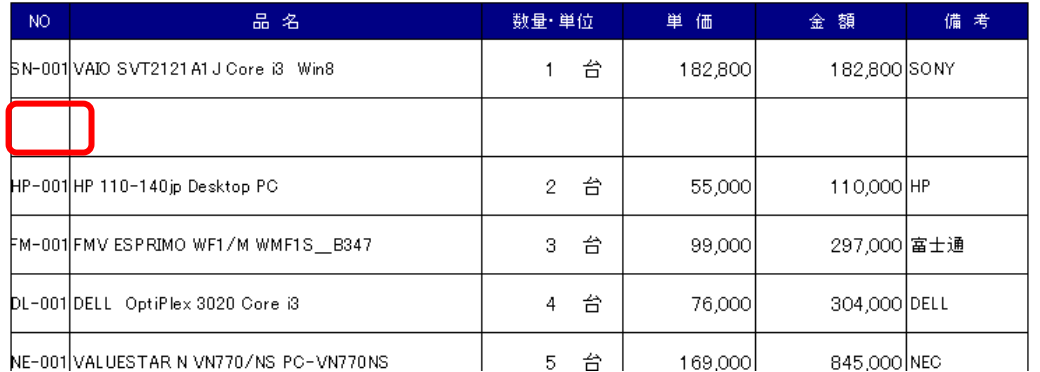

NE-001 VALUESTAR N VN770/NS PC-VN770NS | 5 台 | 169,000 | 赤丸のセルで 0 を入力し[Enter]を押すと下図のフォームが表示されます。

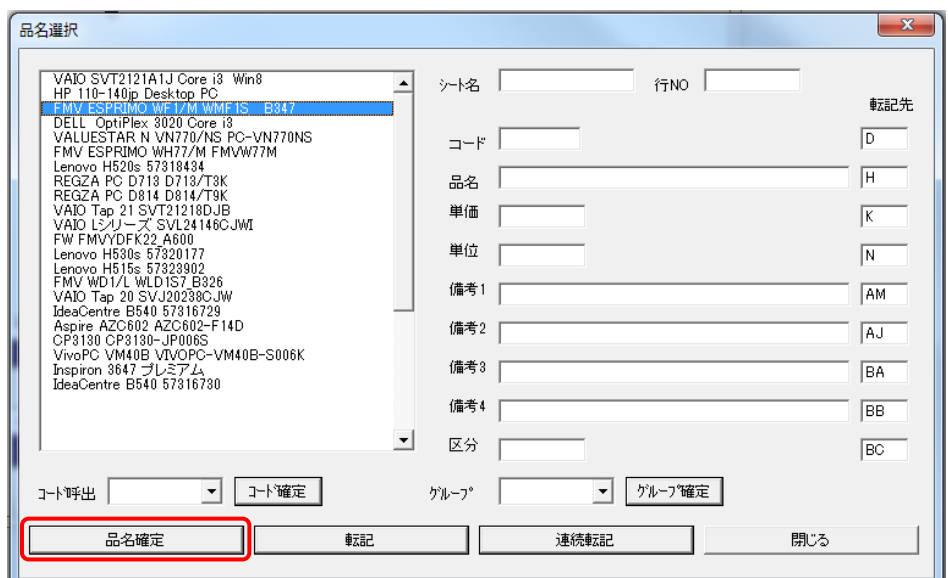

入力したい品名をリストの中から選択し、マウスでクリックして青色の状態にして、

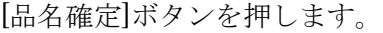

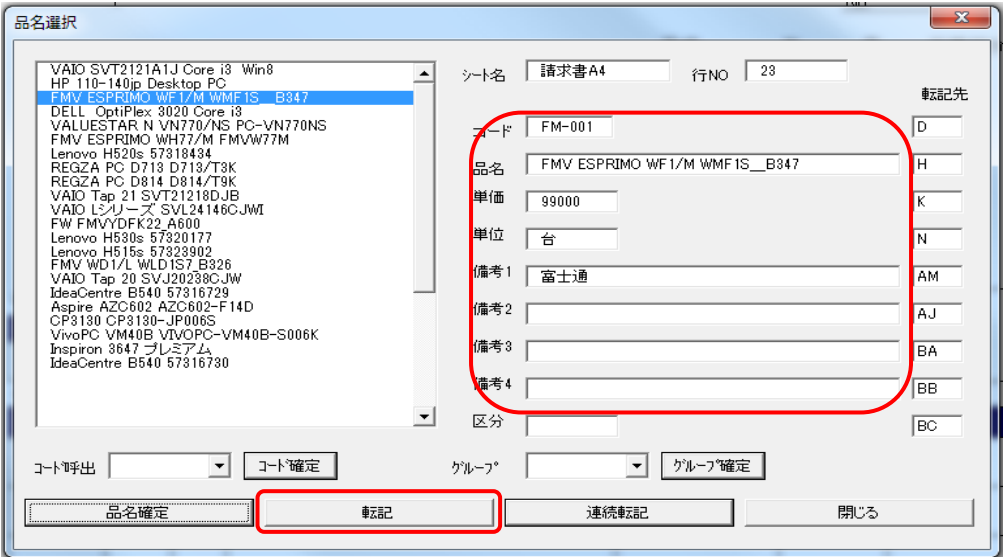

品名選択フォームにデータが読み込まれます。つづいて[転記]ボタンを押すと見積書の明細に 指定データがコピーされます。

下図のように表示されれば OK です。

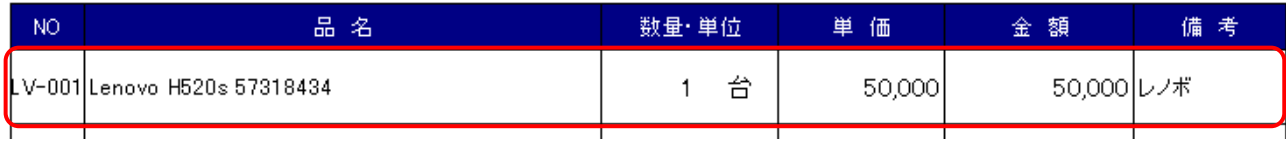

#### [品呼] [連続転記]

連続転記は、フォームは開いたままで、連続してデータの選択が可能です、

明細行が無くなるまで連続して転記出来ます。

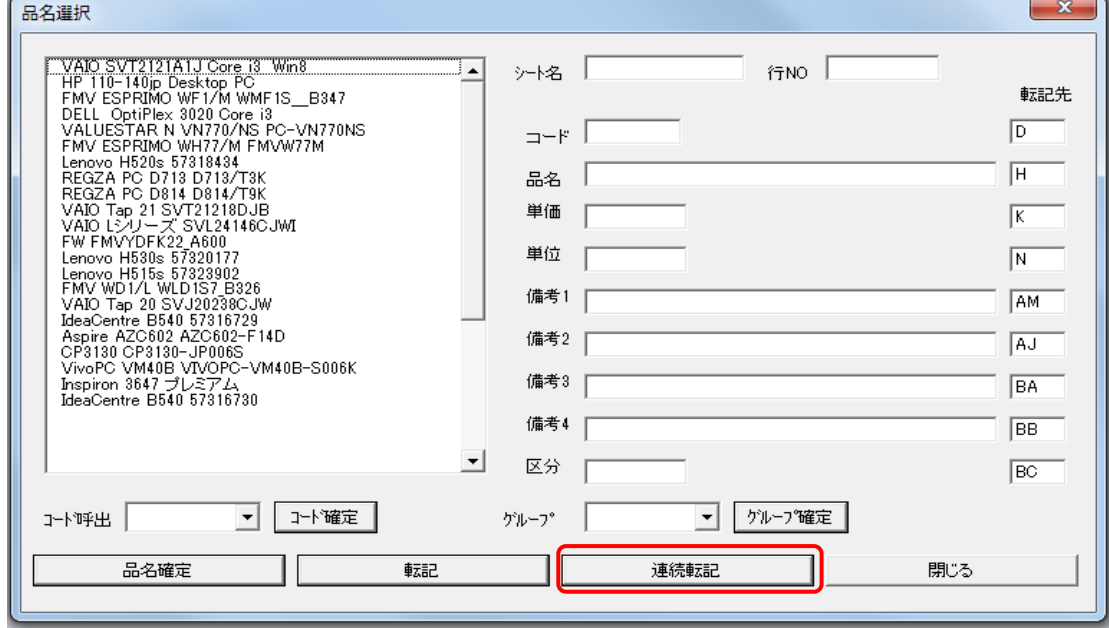

## [品呼] [グループ確定]

グループのボックスをクリックして[グループ確定]を押すと、 品名リストが選択したグループに切り替わります

#### [品呼] [コード呼出]

コードのボックスをクリックすると、コード一覧が表示されます。選びたいコードを選択して コード確定を押すと、そのコードの品名データがフォームに読み込まれます。

## フォームを開くときにグルプを絞り込む

ある得意先は、プリンタしか扱わない場合、得意先マスタの備考に「プリンタ」と入力しておくと 得意先呼出しの転記時、セル番地 BA5 に「プリンタ」と転記されます。

その状態で品名呼出しをおこなうと、品名のグループが「プリンタ」に絞り込まれて表示されます。

シンプル見積書 フリーソフト版は、呼出しが出来る件数は 品名マスタは 40 件まで、

#### グループが最大 2 つまでに制限されています。

## 制限を無くすには、ライセンスを取得して、認証をおこなって下さい。

シンプル見積書フリーソフトの制限について P75

ライセンスの取得方法 P76

## [受渡時期 呼出]

受渡時期のセル H13 で0を入力して[Enter]を押すと「見積転記」フォームが表示されます 見積書に最適な値をクリックして[転記]ボタンを押すと値が見積書に転記されます。

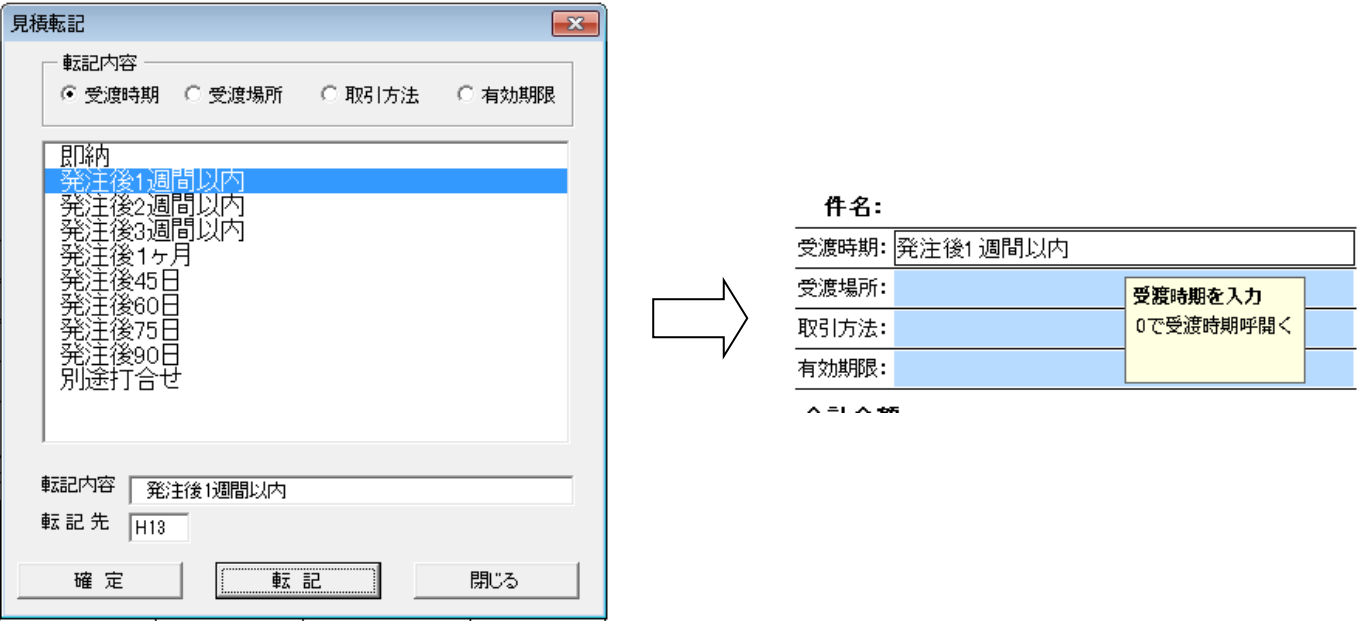

#### [受渡場所 呼出]

受渡場所のセル H14 で 0 を入力して[Enter]を押すと「見積転記」フォームが表示されます 見積書に最適な値をクリックして[転記]ボタンを押すと値が見積書に転記されます。

#### [取引方法 呼出]

取引方法のセル H15 で 0 を入力して[Enter]を押すと「見積転記」フォームが表示されます 見積書に最適な値をクリックして[転記]ボタンを押すと値が見積書に転記されます。

## [有効期限 呼出]

有効期限のセル H16 で 0 を入力して[Enter]を押すと「見積転記」フォームが表示されます 見積書に最適な値をクリックして[転記]ボタンを押すと値が見積書に転記されます。

# 効率的な使い方 ② データ処理を使う

データ処理とは、見積書のデータ部分のみを別のブックに保存したり、呼び出したりする機能のことです。 データ処理で見積データを保存すると、ディスク容量をそれほど増やすことなく大量のデータを 保存させることが出来ます。

また、複数の見積書にあるデータを一つのブックにまとめることで、集計業務がカンタンにおこなえます。

対象となるエクセルブックは、セル番地 DV104 の「データ保存\_見積.xlsx」です。 見積書の[データ処理]をクリックするとデータ処理フォームが開きます。

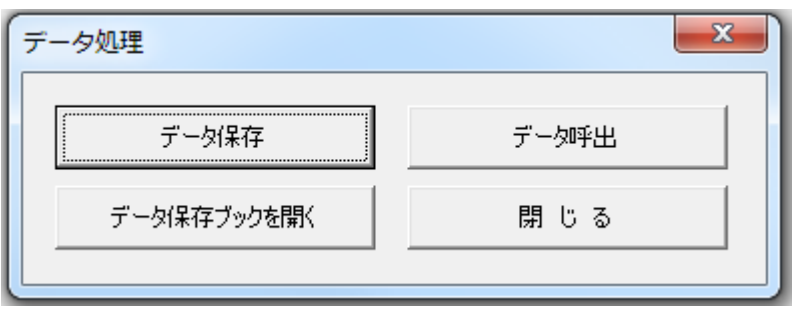

#### [データ処理フォーム] [データ保存]

見積書に入力されたデータを保存するには、[データ保存]ボタンを押すとセル番地 DV104 に書いてある エクセルブックに保存されます。

別のブックに保存するには、DV104 を別ブック名に変更して下さい。

## ※ライセンス認証すると、保存ブックが選択出来るようになります

シンプル見積書フリーソフトの制限について P75

ライセンスの取得方法<br>
P76

データ保存 見積.xlsx のシートは 「鑑」と「明細」のシートに分かれています。 鑑には、請求日付や会社名、請求金額など情報が1行で書きこまれ、 明細には、見積書の明細行のデータが書き込まれます。 保存 NO は、[分類] + [年] + [月] + [日] + [時間] + [会社名] の形式で保存されます。

# データ保存ブック 鑑シート

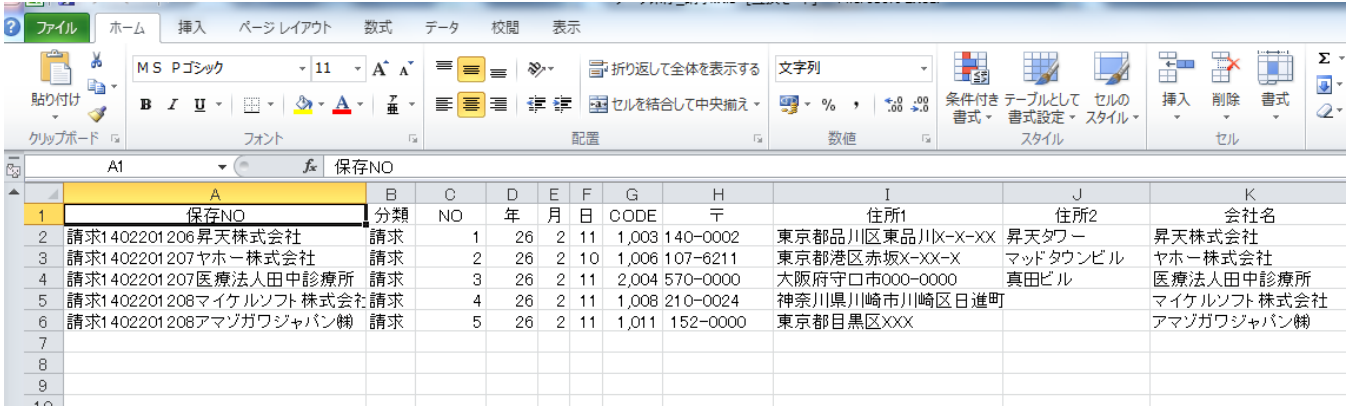

# データ保存ブック 明細シート

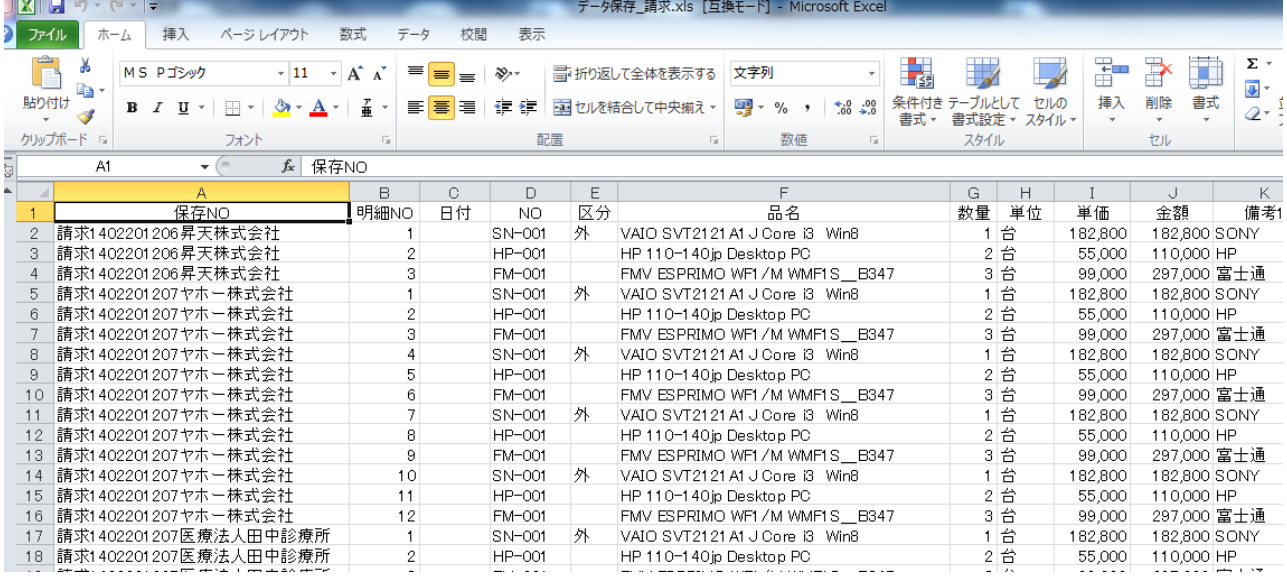

# [データ処理フォーム] [データ呼出]

データ呼出は、データ保存したデータを呼び出す処理です。

クリックするとデータ呼出フォームが表示されます。

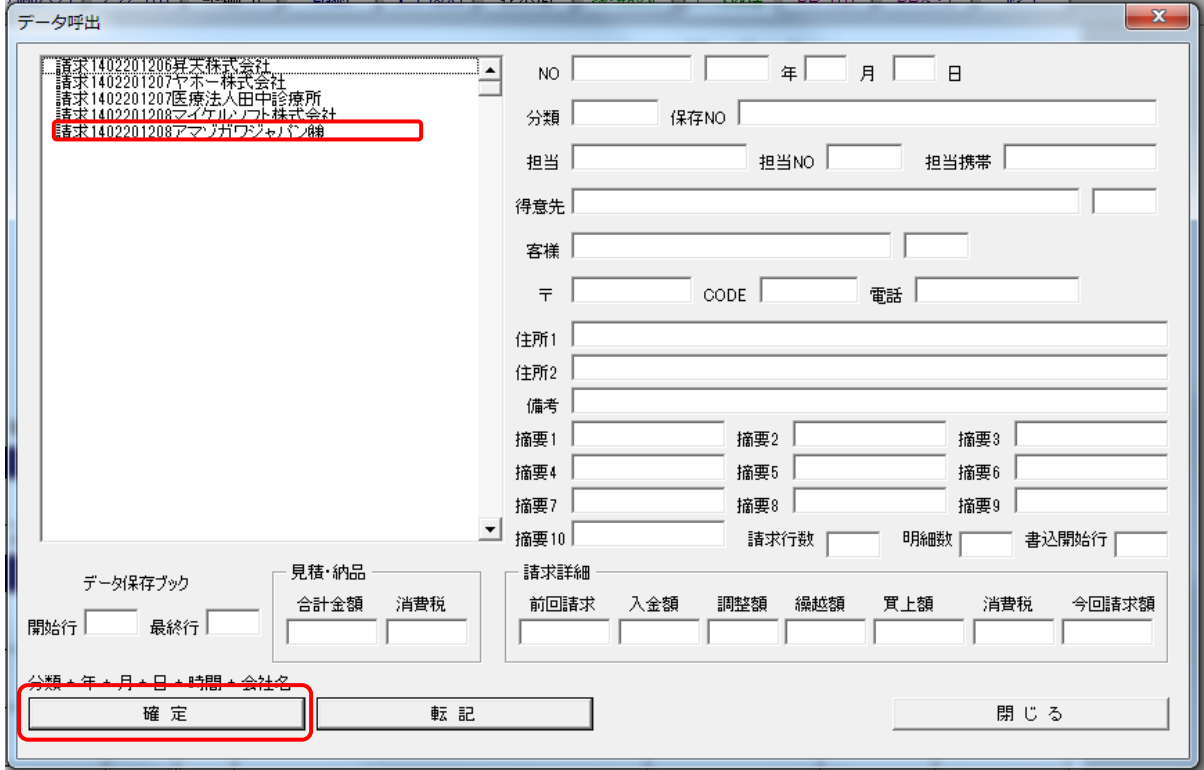

入力したいデータをリストの中から選択し、マウスでクリックして青色の状態にして、 [確定]ボタンを押します。

[確定]を押すと、データ呼出フォームにデータが取り込まれます、つづいて[転記]を押すと シンプル見積書にデータが取り込まれます。

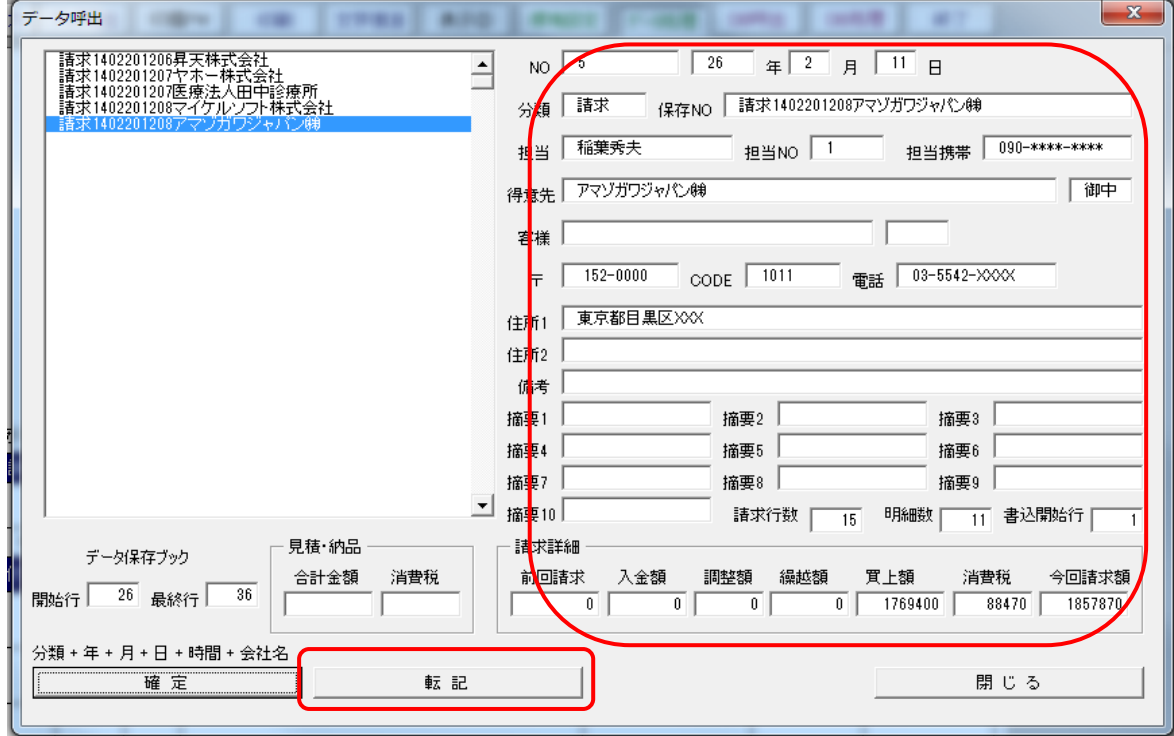

見積書に転記されています。

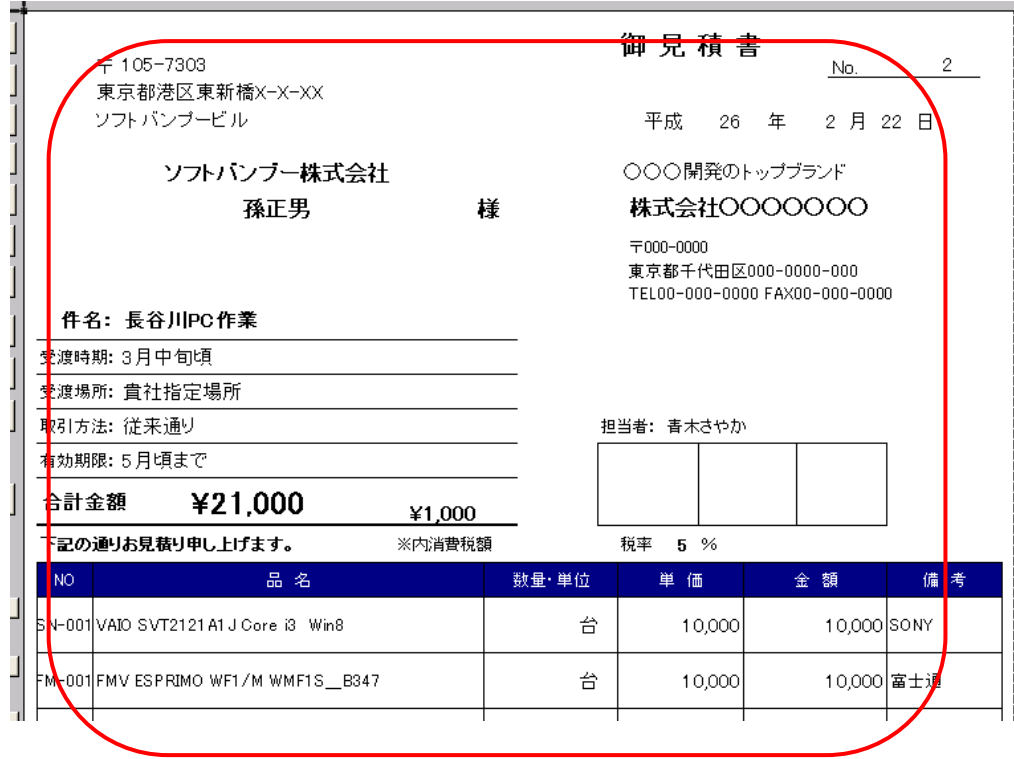

# 保存データの件数が呼び出し側の見積書の明細行より多い場合

足りない明細件数がメッセージで表示されます。

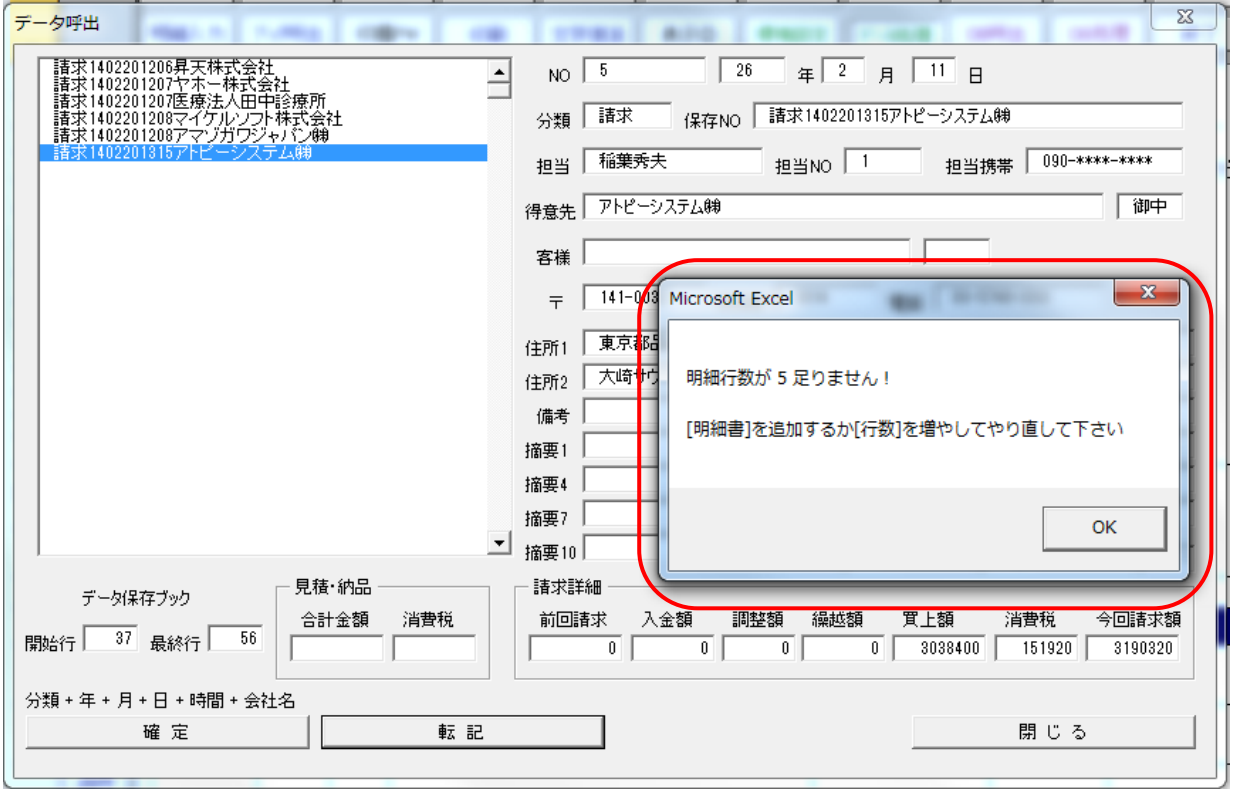

[明細書]ボタンを押して明細シートを増やすか、[行数]ボタンを押して行数を増やしてください。

## [データ処理フォーム] [データ保存ブックを開く]

データ保存ブックを開くを押すと、セル番地 DV104 に書かれているブック 「データ保存 見積.xls」が開きます。 ※ライセンス認証すると、保存ブックが選択出来るようになります シンプル見積書フリーソフトの制限について P75 ライセンスの取得方法 P76

## 効率的な使い方 ③ DB 処理(データベース処理)を使う

DB 処理(データベース処理)とは、見積書のデータ部分のみをデータベースに保存したり、 呼び出したり、保存したデータを削除したり出来る機能のことです。

シンプル見積書のモードボタンを押すと、「シンプル」>「ミドル」>「DB」と切り替わり、 「DB」の状態が、「データベース」モードでデータベースの機能が使用できます。

DB 処理で見積データを保存すると、ディスク容量を少ししか増やすことなく、 大量のデータを保存させることが出来ます。数万件の保存・呼出しにも対応でき、 データベースを共有フォルダに置くことで、ネットワークでストレス無く、 複数のユーザーとデータの共有が便利に出来ます。

Excel だけを使ってると、データベースと言われてもわかりにくいので、サンプルデータを 保存しているデータベースがありますので、それで使い方を理解していただければ幸いです。

#### サンプルのデータベースに切り替える (DB 操作を体験する)

シンプル見積書の[DB 処理]ボタンを押すと、データベース処理画面が開きます。

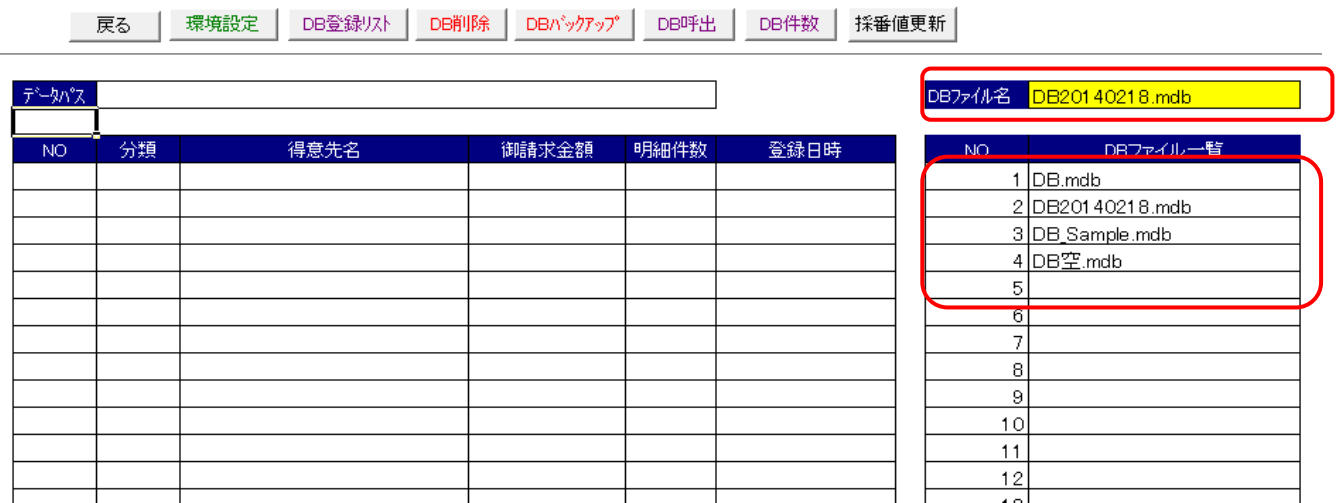

はじめに、[DB 登録リスト]ボタンを押してください、(リストを更新[はい] リストをクリア[いいえ]) で [はい] を選択すると DB ファイル一覧が更新されます。

つづいて[DB ファイル名]をクリックして[DB\_Sample]を選択して下さい。

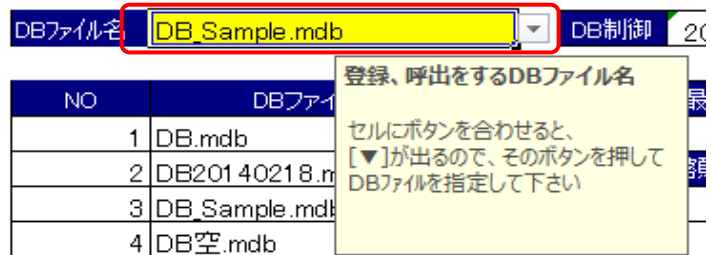

再度、[DB 登録リスト]ボタンを押すと、登録データのリストが明細行に展開されます。

(リストを更新[はい] リストをクリア[いいえ]) で [はい] を選択すると DB ファイル一覧が更新されます。

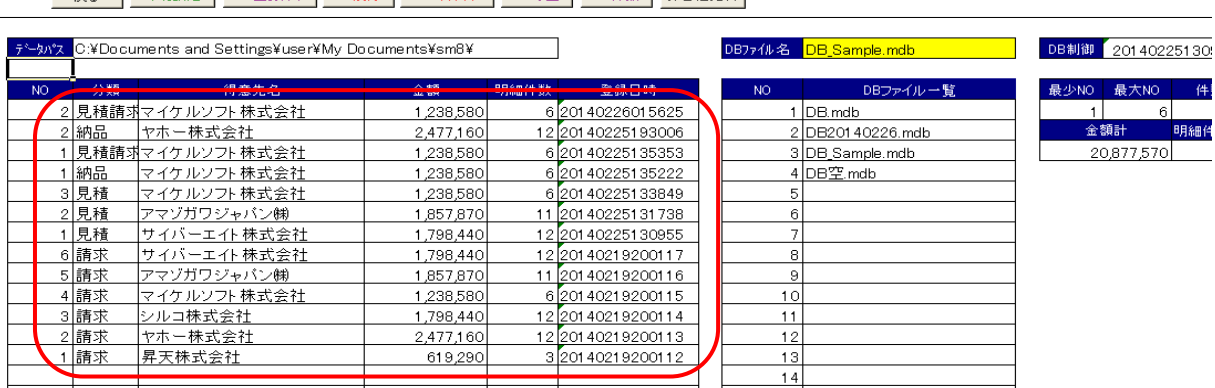

戻る │ 環境設定 │ DB登録リスト │ DB削除 │ DBバックアップ │ DB呼出 │ DB件数 │ 採番値更新│

このリストに表示されているのは、DB Sample.mdb に保存されているデータの一覧です。 シンプル見積書にデータを呼び出すには、[DB 呼出]ボタンを押します。

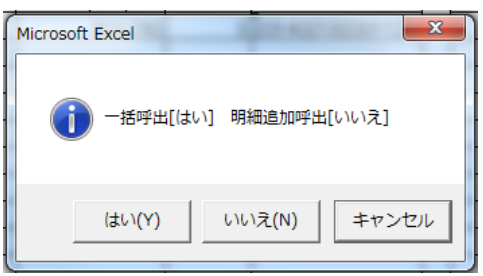

## [DB 呼出] ( データベース呼び出し ) でデータを呼び出す

① [DB 呼出]> ② [一括呼出(はい)] > ③ [呼出す分類を入力(1 を入力)] > ④ [呼出す NO を入力] [一括呼出] は、伝票 NO・会社名と明細データをすべて呼び出す機能です。

[明細追加呼出] は、明細データのみを呼び出す機能です。

※明細追加呼出は明細書の明細数が無くなるまで、何回も呼び出せます

呼出す分類を数字で入れる ( 分類 請求=1 見積=2 納品=3 納品請求=4 )

分類は見積なら 2 と入れる

※シンプル見積書のタイトルが「見積書」なら自動で 2 が表示され、「納品書」なら 3、

「請求書」なら4と表示されます

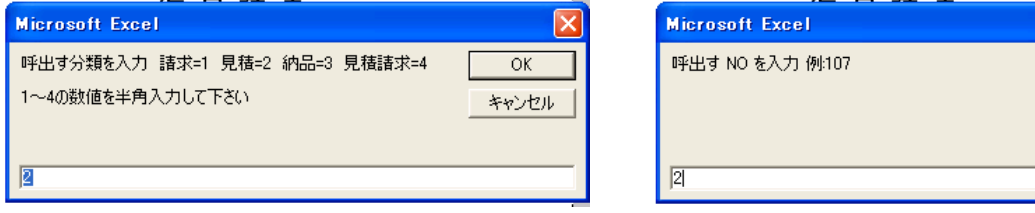

データベースに登録されているでデータは伝票 NO は、1~5

例:2 と入力

 $\overline{OK}$ 条纹/也形 DB 呼出]>[一括呼出(はい)]> [呼出す分類を入力(1 を入力) > [呼出す NO を入力(2 を入力)] の操作後、シンプル見積書にデータベースから呼び出されたデータが書き出されています。

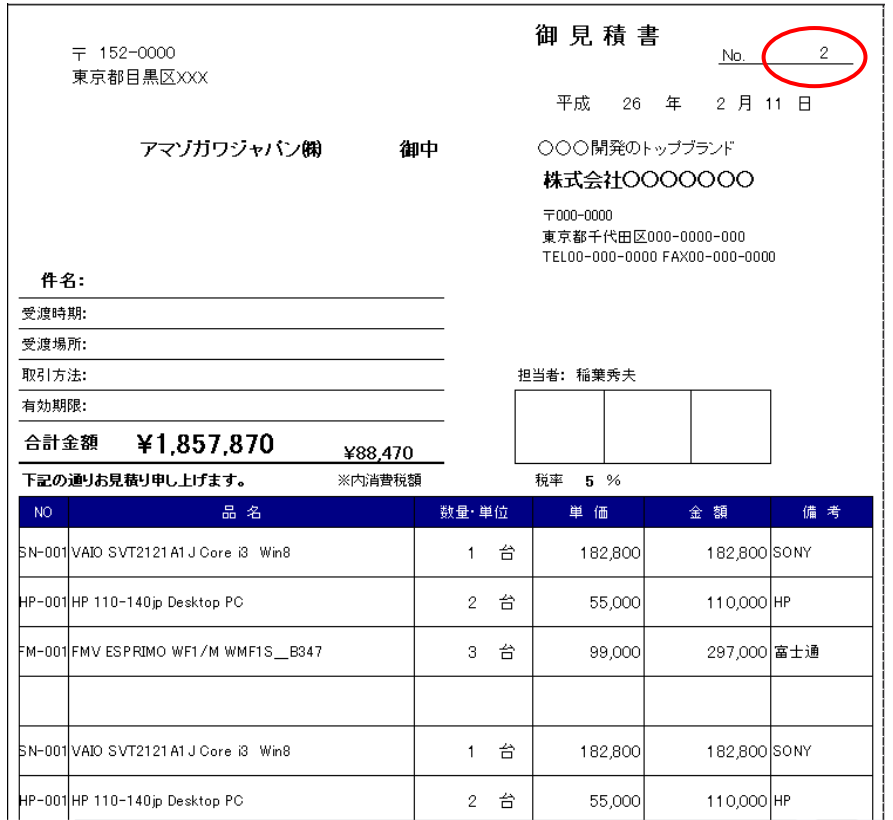

# DB 保存 ( データベース保存 ) について

DB 保存は、シンプル見積書のデータをデータベースに保存する処理です。

データベースに登録するときに重要なことは、伝票 NO の値が唯一の NO ということが条件です。 サンプルデータベースには見積 NO が 1~5 番の値でデータが保存されています。 これと同じ NO では過去に登録したデータが上書きされてしまいます。

データベース登録で NO がダブらないように登録するには、[採番]はデータベース採番を選んでください。 [環境設定]>[セル番地 DV113]を「データベース」に切り替えて下さい。

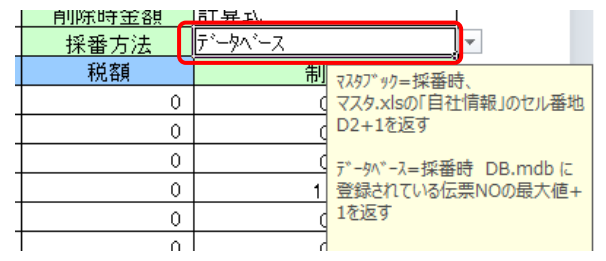

データベースには「シンプル見積書」と「シンプル請求書」でデータが保存できます。 シンプル見積書の「見積 NO」は、「請求書 NO」と同じ NO でも「見積 NO」ですから、登録は OK です。 シンプル見積書は、見積保存だけではなく、納品書と請求書の名前で保存でき、 データベースの中の分類で、1:請求 NO 2:見積 NO 3:納品 NO 4:納品請求 NO の 4 種類の NO で保存されます。分類がちがえば、同じ NO でも登録出来ます。

## [DB 保存] ( データベース保存 ) でデータを保存する

見積書の入力が終わりましたら、[採番]を押します。するとデータベースに登録されている NO+1 の 見積 NO が自動入力されます。現在の保存件数は、1~5 の見積書 NO で保存がありますので、 採番を押したら NO 6 が振られます。

つづいて[DB 保存]を押す。 [データベースに保存します(はい) (いいえ)] と聞いてきますので、 [はい]をクリックします。すると、[表示データをクリアします(はい) (いいえ)] で[はい]をクリックすると、 画面がデータの入っていない状態になります。これで DB 保存は完了です。

データが保存されているかを確認します。

[DB 処理] > [DB 登録リスト] をクリックすると登録したデータのリストが更新されます。 結果、NO 6 でデータがデータベース内に保存が完了しています。

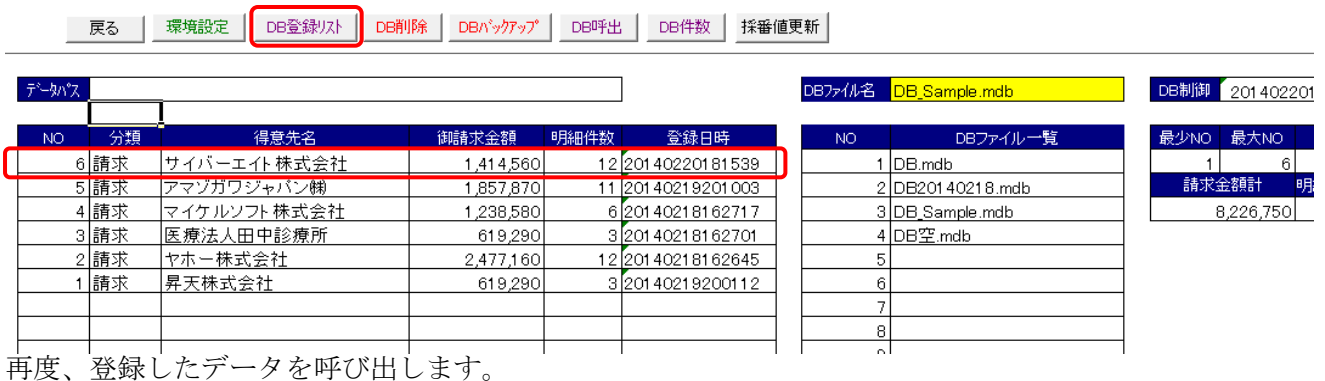

再度、登録したデータを呼び出します。

[DB 呼出] > [一括呼出(はい)] > [呼出す分類を入力 で 1 を入力] > [呼出す NO を入力 で 6 を入力] で先ほど登録したデータがシンプル見積書上に表示されます。

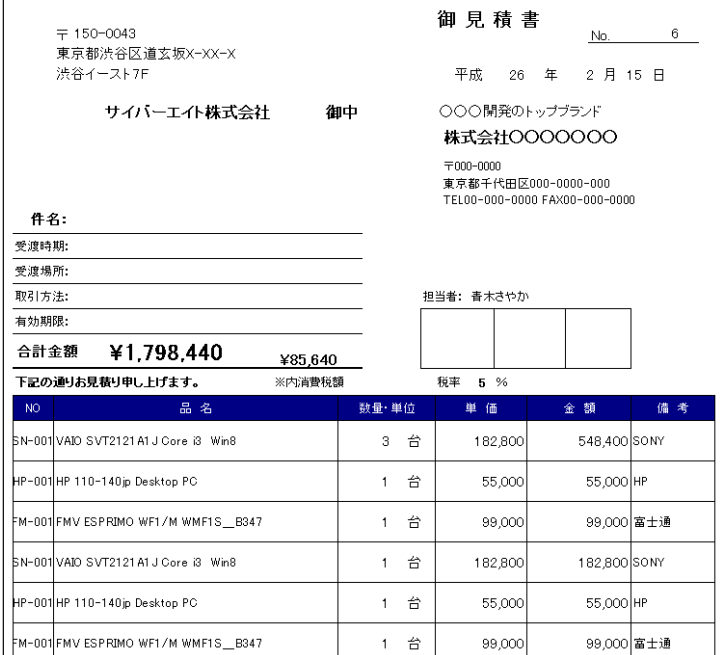

#### DB 登録リストのフィルタ機能

DB 登録は、数万件のデータをデータベースに登録することが可能ですが、シンプル見積書で 参照出来るデータは登録日の新しいデータで 530 件までになっています。 530 件以上データベースに登録があり、リスト内で表示されない場合、 呼び出すデータを選択できる機能があります。

セル番地 GP98 に得意先のコードを入れるとその得意先のリストのみ呼び出されます。

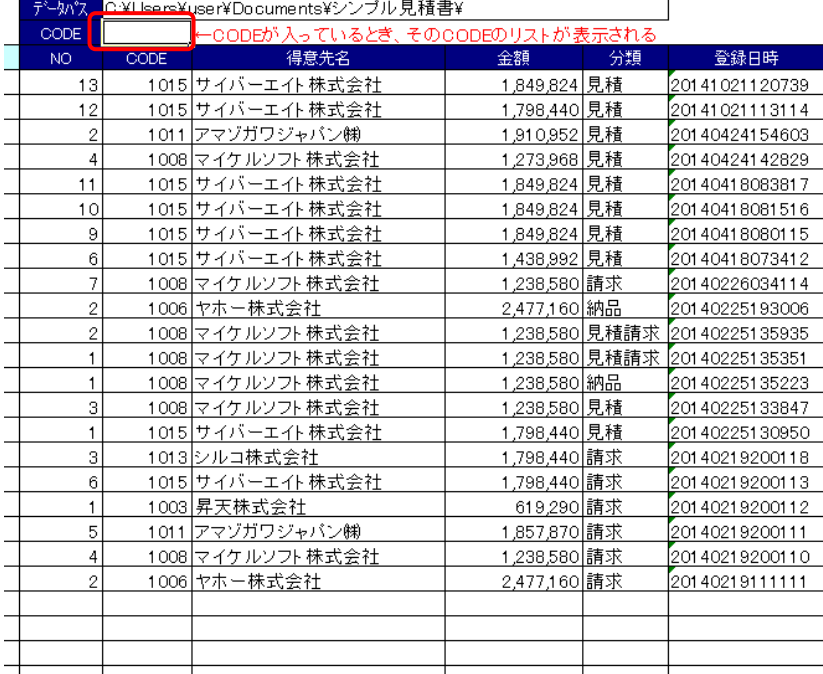

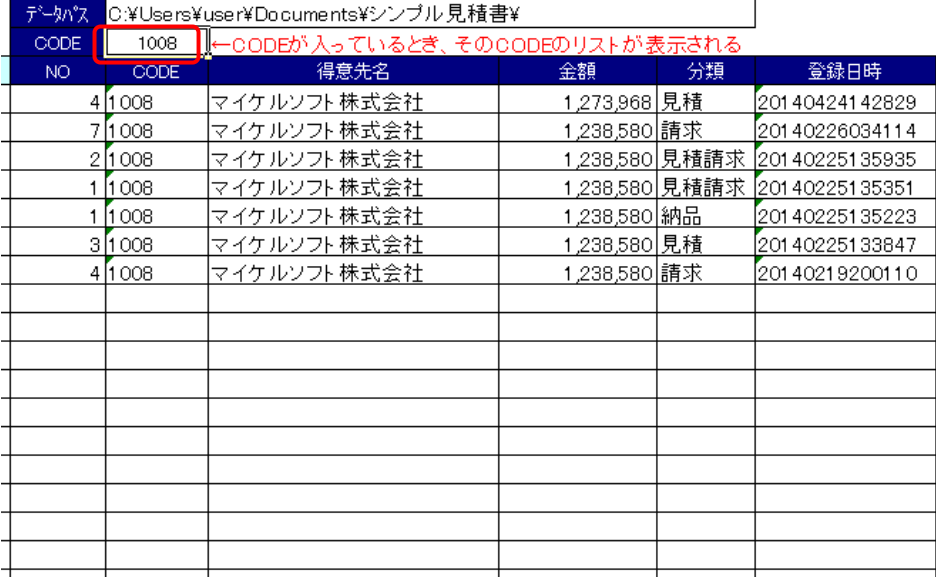

セル番地 GP98 に 「1008」と入力し、[DB 登録リスト]ボタンを押してリストを更新すると、 CODE が 1008 のデータのみリスト表示されます。

#### [DB 呼出・保存]

シンプル見積書の DB 保存で、見積データしか使わない場合、[DB 処理]ボタンを押し、 セル番地 GZ104 の値を「見積のみ」にすると、

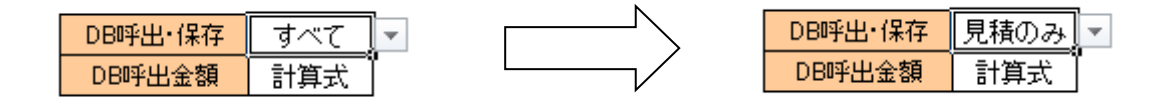

呼出す分類を数字で入れる ( 分類 請求=1 見積=2 納品=3 納品請求=4 ) が聞いてこなくなり、自動で見積=2 の値で保存・呼出しされるようになります。

## [DB 呼出金額]

セル番地 GZ105 の値を標準の「計算式」から「値」に変えて DB 呼出を行うと、 金額のセルの値が式から値に代わります。

「計算式」> =IF(X20 ="",1\*AG20,MARUME(X20\*AG20,0,\$DV\$102))

「値」> 182800

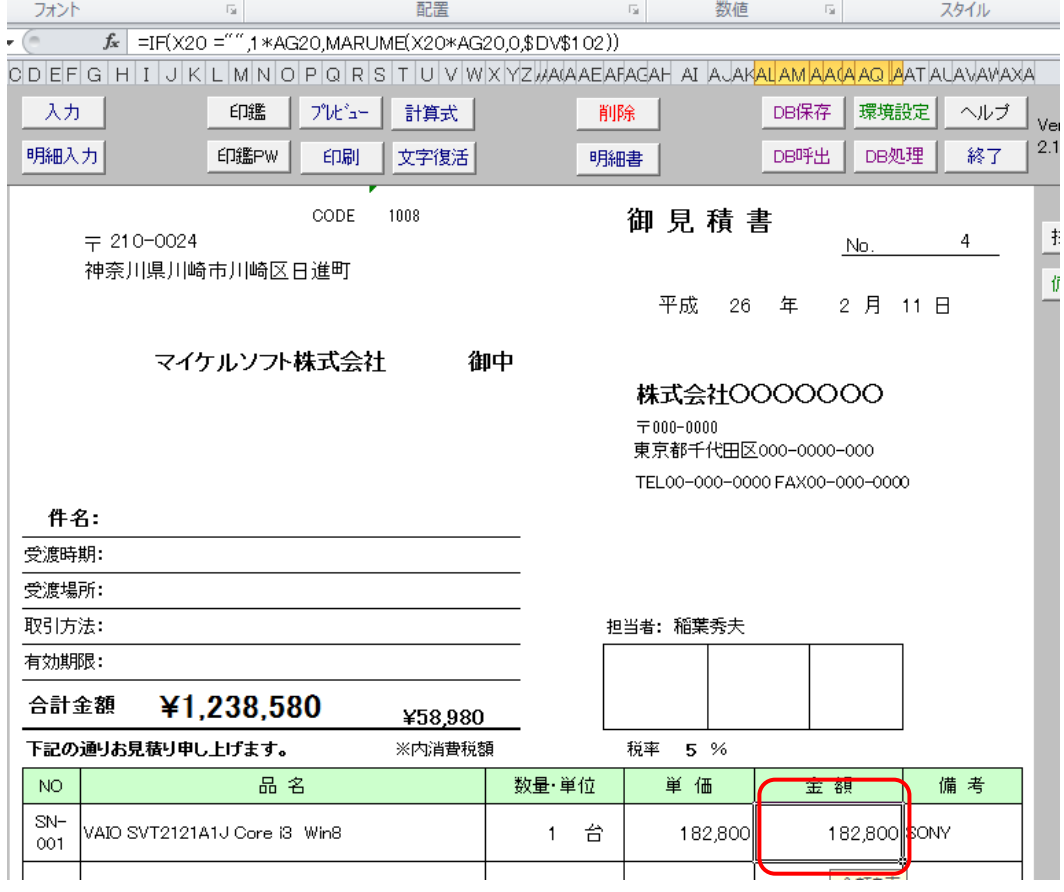

## [DB 保存] ( データベース保存 ) で登録済の NO で上書き保存する

呼び出した見積書を修正して、上書き保存したい場合、

例:伝票 NO 7 で登録した「大阪システム」の請求伝票を呼び出して 21 万円 (税込) のパソコンを、 数量を 2 台に増やして上書き保存する。

[DB 保存]>[データベースに保存します(はい)]を選択すると、保存するデータベースに 同じ伝票 NO が存在する場合、下図のメッセージが表示されます。

[はい]を押すと、伝票 NO の 7 のデータが 新しく上書き保存されます。

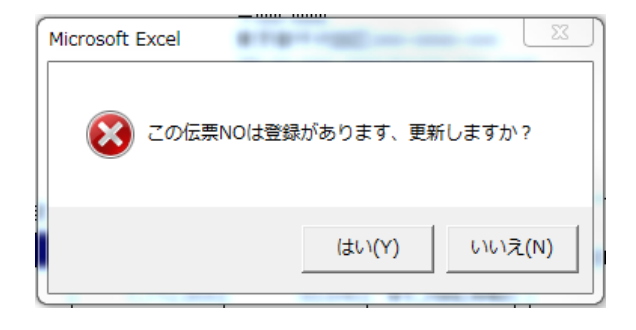

[DB 処理]>[DB 登録リスト]ボタンを押して、リストを更新すると、金額が 21 万円から 42 万円に変更される

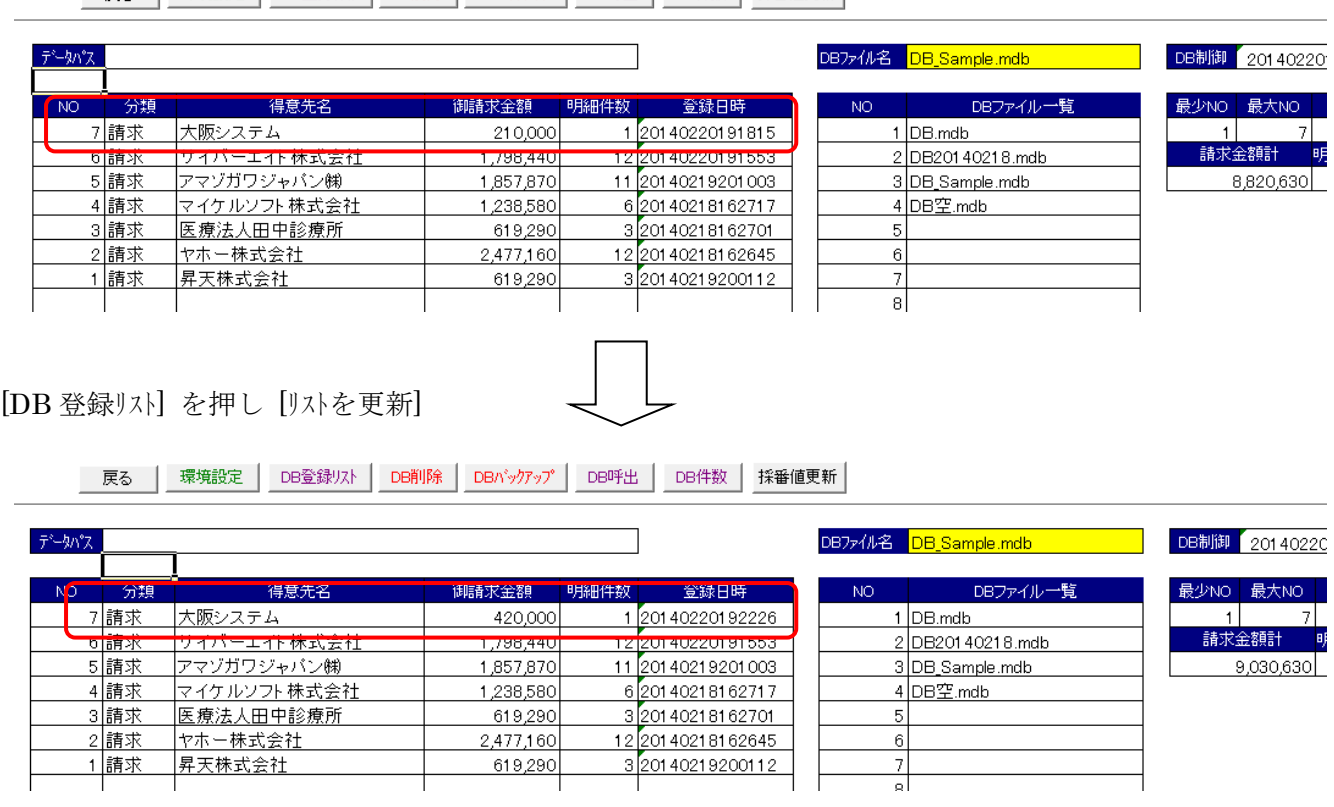

※シンプル見積書から、シンプル請求書のデータの呼出は出来ますが、請求書の DB 保存は出来ません ※シンプル見積書からは見積・納品・見積請求 (分類 2~4) のデータのみ保存が許されます

# [DB 保存] 時、別のユーザーが先に DB 保存を行った場合

別のユーザーが同じ伝票 NO の見積書を「DB 呼出」で開き、先に別のユーザーが保存した場合、 [DB 保存]を押して[データベースに保存します(はい)]を押すと、次のメッセージが出て保存できません。

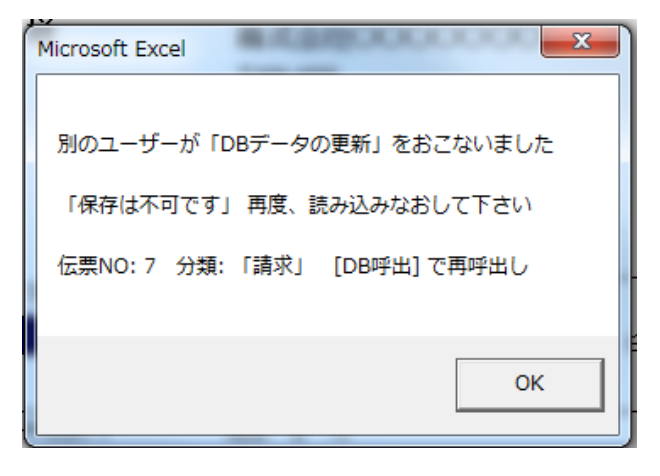

## [DB 削除] ( データベース削除 )

データベースに保存したデータを削除したい場合、 [DB 処理]>[DB 削除]>[データベースに登録のあるデータを NO で削除します(はい)]> [呼出す分類を入力(1 を入力)]>[削除する NO を入力 ( 7 を入力 )] 伝票 NO 7 の請求伝票が削除されます。

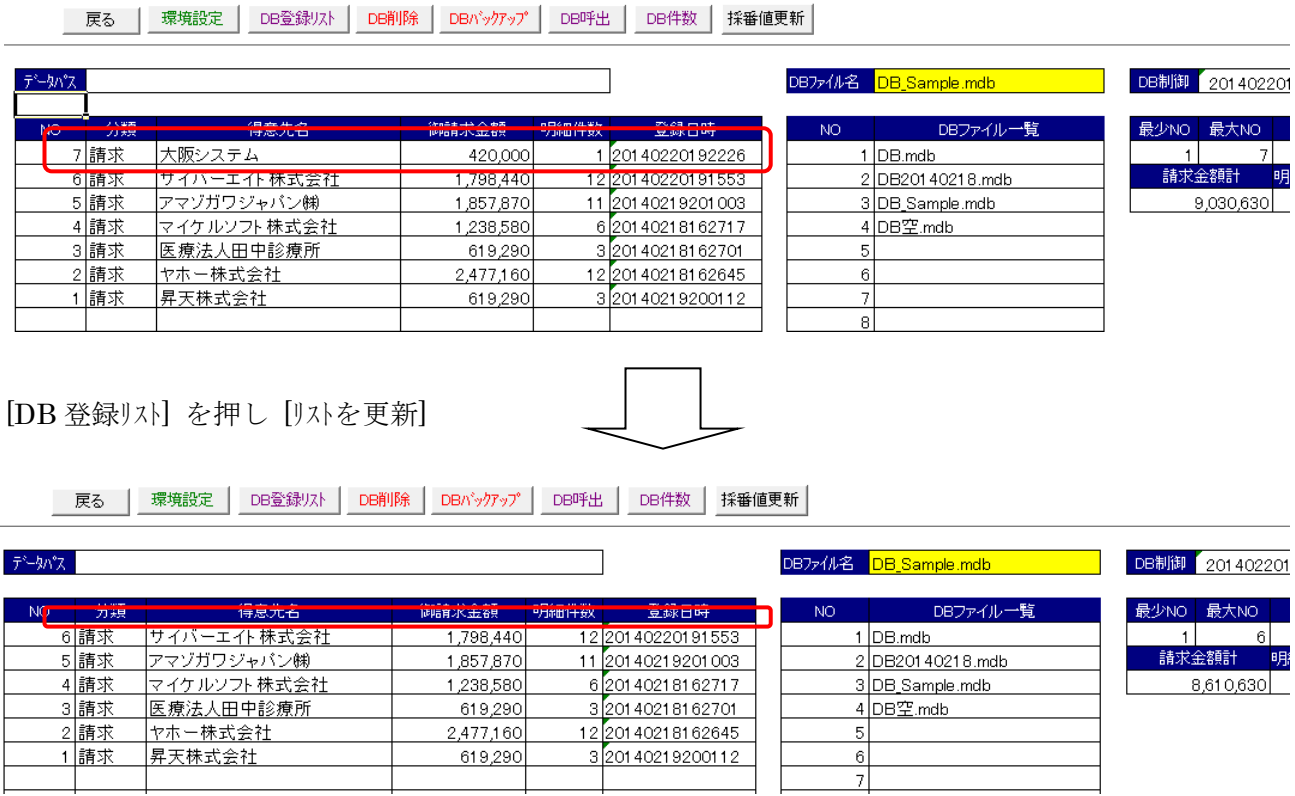

# [DB 保存] 時、空き伝票 NO を使う方法

データベースの[DB 削除]でデータを消したが、その空き NO を伝票 NO として使いたい場合、 [DB 処理]>[DB 登録リスト]を押して、データベースに登録された一覧を表示します。

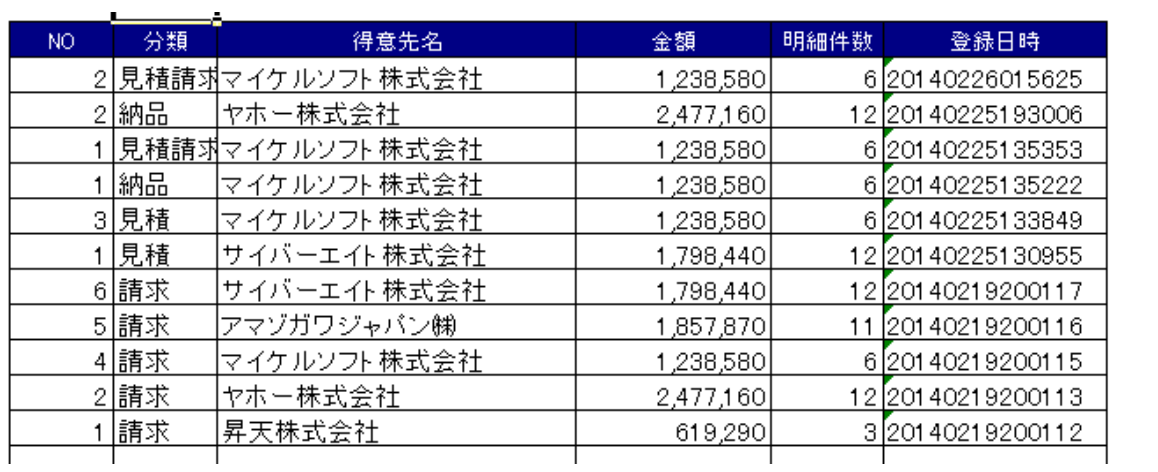

リストを見ると、見積 NO の 1 の次が 3 となっているので、2 が使用できることがわかりました。

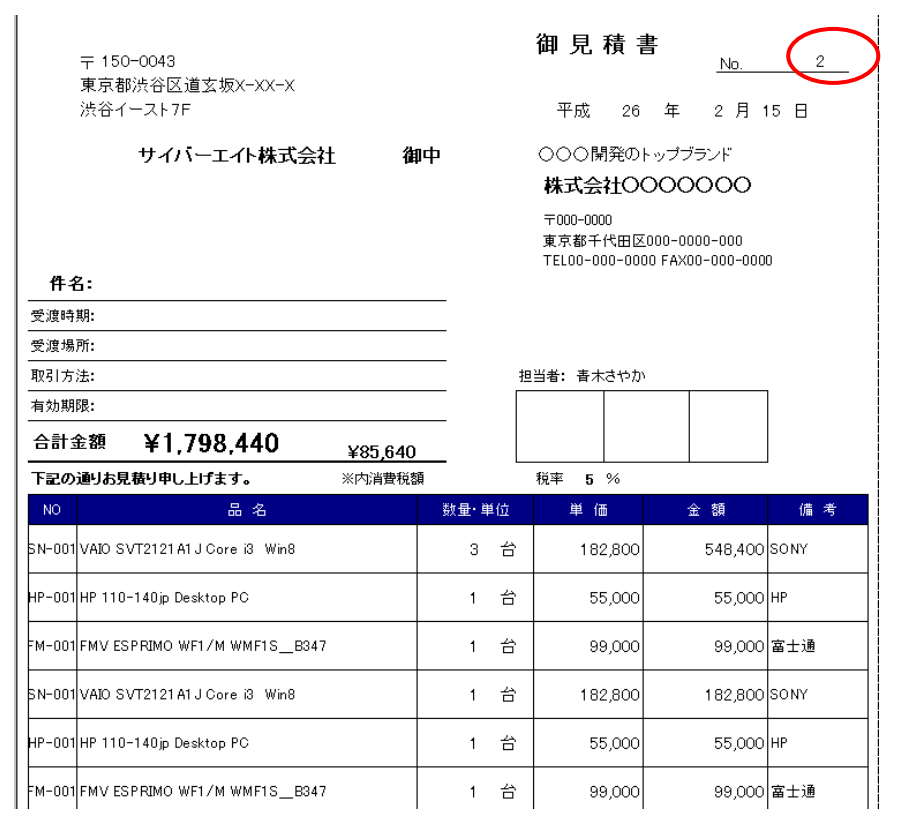

[採番]ボタンを押さずに NO に 2 と入力します

[DB 保存]>[データベースに保存します(はい)]で空き NO の保存は完了します。

# [郵便番号呼出]

郵便番号のセル番地 H3 で 0 を入力して[Enter]を押すと県名選択フォームが開きます 呼出ししたい県名①をクリックすると、県名のテキストボックス②に値が入ります。 次に[市区町村選択]ボタン③を押すと中央の市区町村選択フォームが開きます 次に市区町村名④をクリックすると市区町村のテキストボックス⑤に値が入ります。 続いて丁目選択ボタン⑥を押すと、右の丁目選択フォームが開きます。 さらに丁目⑦をクリックすると丁目・〒のテキストボックスに値が入ります。 最後に郵便番号・住所転記ボタンを押すことで見積書に郵便番号と住所が転記されます。

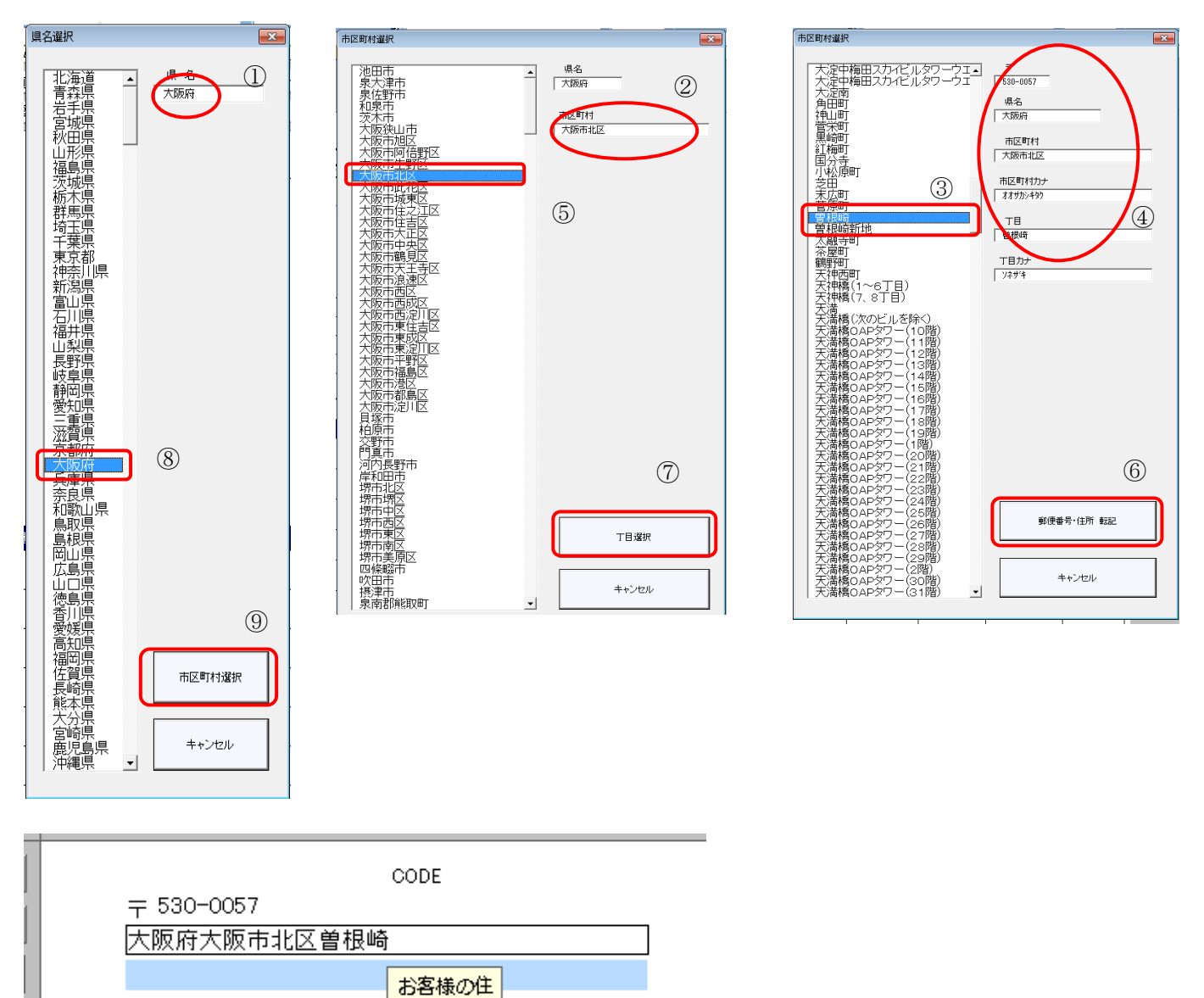

**所を7 五** 

※便番号呼出は、データベースから値を呼び出しています

12 万件以上のデータの中から数秒で希望の住所の郵便番号と住所が呼び出せます

#### [採番値更新]

採番値更新は、データベースに登録のある伝票 NO の最大値を、マスタブックの採番に入れる機能です。 データベースを使用しながら、採番はエクセルブックで採番を行っている時に便利な機能です。 ※データベースで採番をしている場合、このボタンを押しても動作しません

#### [DB バックアップ]

現在使用しているデータベースをバックアップする機能です。

このボタンを押すと、現在のデータフォルダ内に 押した日付時刻でファイルが生成されます。 バックアップされたファイル名は、現在の日付時刻が 2014 年 2 月 21 日 15 時 39 分 49 秒なら、 Bak2014022153949.mdb としてバックアップファイル名が付いてバックアップされます。 そして、空のデータベースが DB20140221153949.mdb として新たにセットされます。

シンプル見積書フリーソフト版は、データベースの最大登録件数は 100 件に制限されています。 登録件数が制限を超えた場合、[DB バックアップ]をおこない、データベースを切り替えることで 使用し続けることは可能です。

※保存件数が 100 件単位のデータベースが増えていきますが、使用し続けられます

#### [DB 得意先呼出]

セル番地 S2 で Q と入力すると「得意先コードを入力」とフォームが開きます。 例として 1001 と入力すると得意先コード 1001 で登録されている会社名の値が転記されます

#### データベースに登録されている得意先データの参照・登録・削除

データベースに登録されているデータを参照するには、[挿入]ボタンを押して[DB 客]ボタンを押してください すると下図のシート位置(セル番地 HD98)にジャンプします

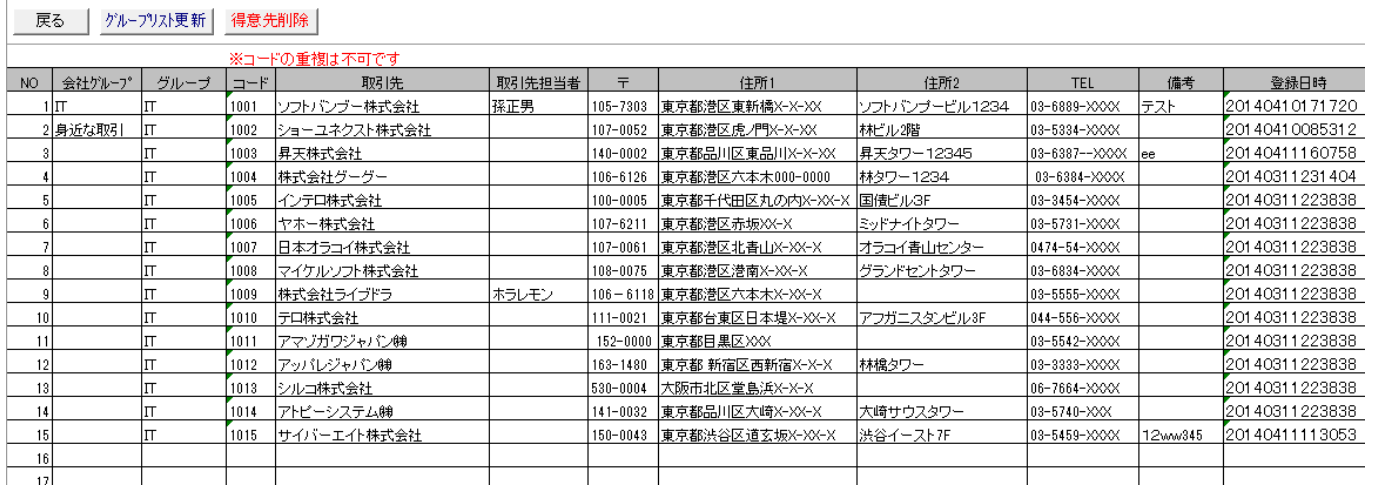

ここではデータベースに登録されているデータをグループ単位で参照することができます。 [グルプリスト更新]ボタンを押すと「DB 得意先グルプ」フォームが開きます。 参照したいグループ名をクリックして[グループ確定]を押すと、リストが最新の値に更新されます。

#### [得意先削除]

データベースに登録されているデータを削除したい場合、[得意先削除]のボタンを押します。

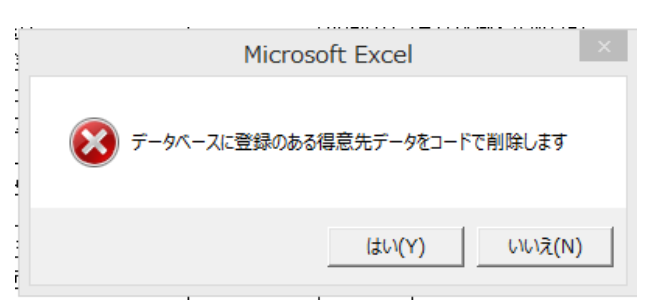

すると上図のメッセージが表示され、[はい]を選ぶと削除する得意先コードの入力を求められますので、 コードを入力して[OK]を押すとそのコードの得意先データが削除されます。

#### [得意先登録]

データベースに得意先を登録したい場合、[備考]ボタンを押すか、セル番地 AT19 のセルをダブルリックして 備考欄を表示します。

# ※データベースに登録する場合、必ず CODE は、ダブらない値を入力する必要があります ※得意先グルプは必ず入力してください

郵便番号・住所・会社名・お客様担当者・得意先電話・得意先グループを入力して

CODE のセル番地(S2)でダブルリックすると「データベースに保存します」のメッセージが出て [はい]をクリックすると下図のフォームが表示されます、[はい]を押すと表示されている得意先データが データベースに保存されます。

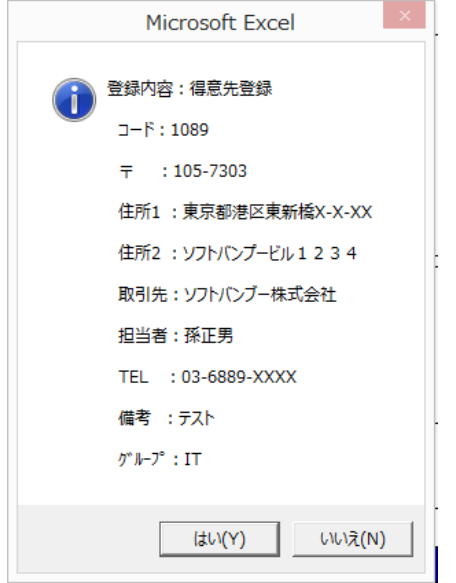

シンプル見積書 フリーソフト版は、データベース登録の出来る件数は、 得意先マスタは 40 件まで、グループが最大 3 つまでに制限されています。 シンプル見積書フリーソフトの制限について P75 制限を無くすには、ライセンスを取得して、認証をおこなって下さい ライセンスの取得方法 P76

## [DB 得意先グルプ 呼出]

セル番地 S2 で G と入力すると「DB 得意先選択」フォームが開きます。

データベースに登録されている得意先データをグループ単位でいったんシンプル見積書に取り込み、 そこから、呼出ししたい得意先を選んで見積書の得意先欄に転記する仕組みになっています。

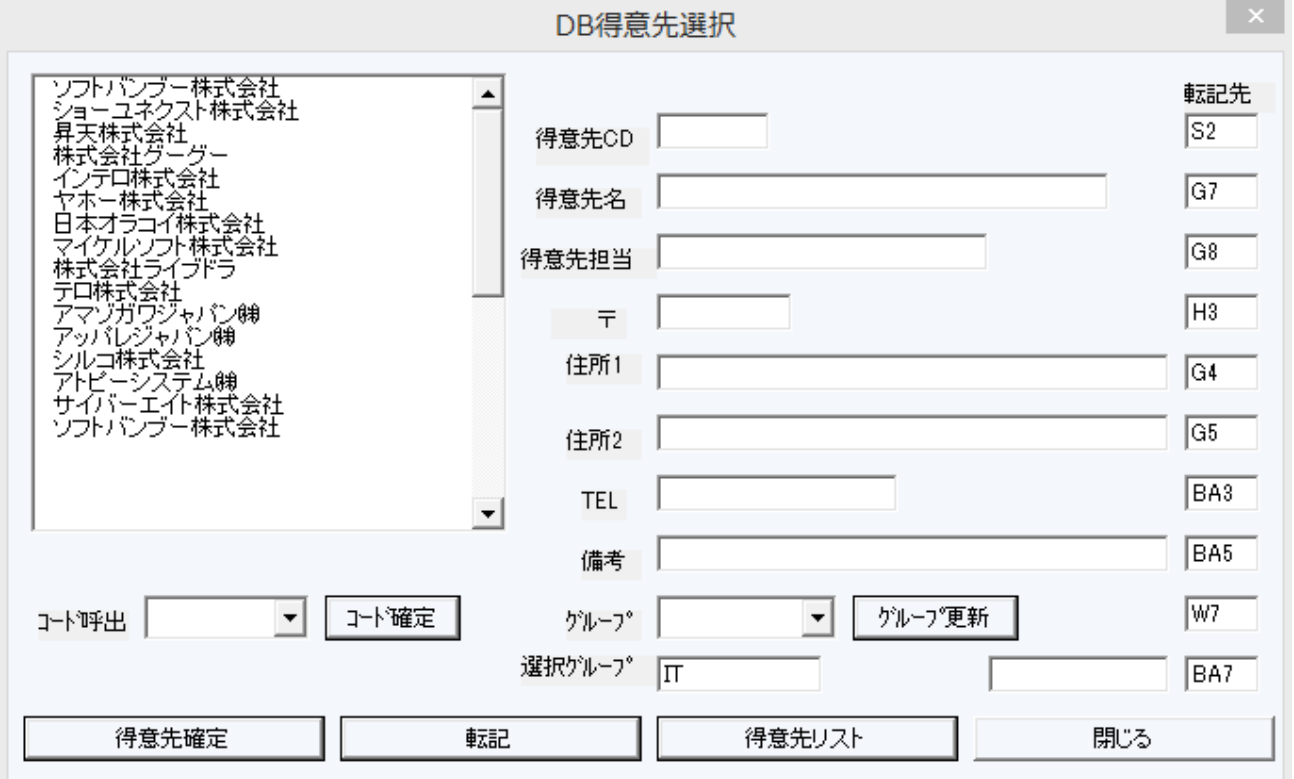

使い方は、P40 の[客呼]と同じです。

## [DB 品名呼出]

セル番地の NO 欄で Q と入力すると「品番を入力」とフォームが開きます。 例として FM-001 と入力すると品番 FM-001 で登録されている品名の値が転記されます

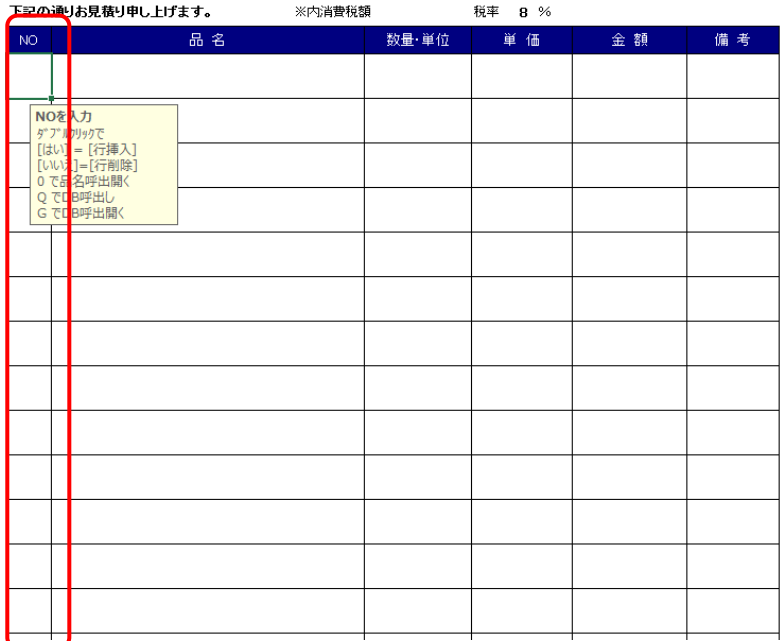

# [DB 客]

[挿入]ボタンを押すと、隠しボタンが表示されますが、ここに[DB 客]ボタンはあります。 データベースから呼び出されたグループでリストがあり、そのシートまで移動します。

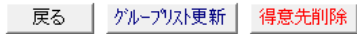

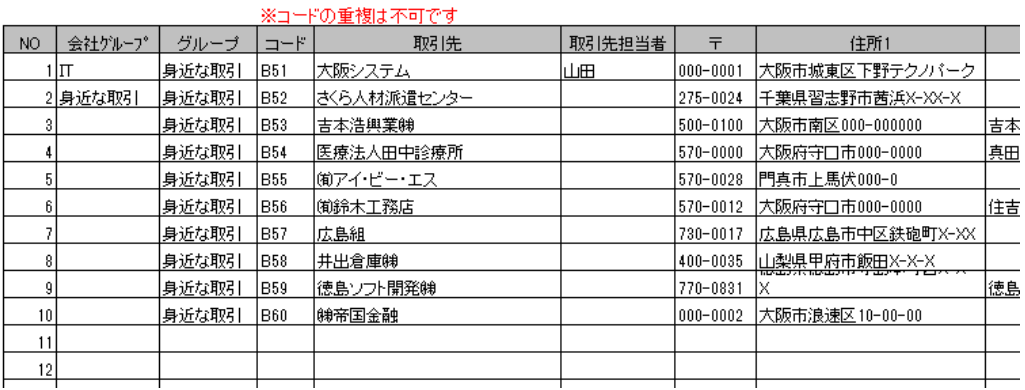

# [DB 品名]

[挿入]ボタンを押すと、隠しボタンが表示されますが、ここに[DB 品名]ボタンはあります。 データベースから呼び出されたグループでリストがあり、そのシートまで移動します。

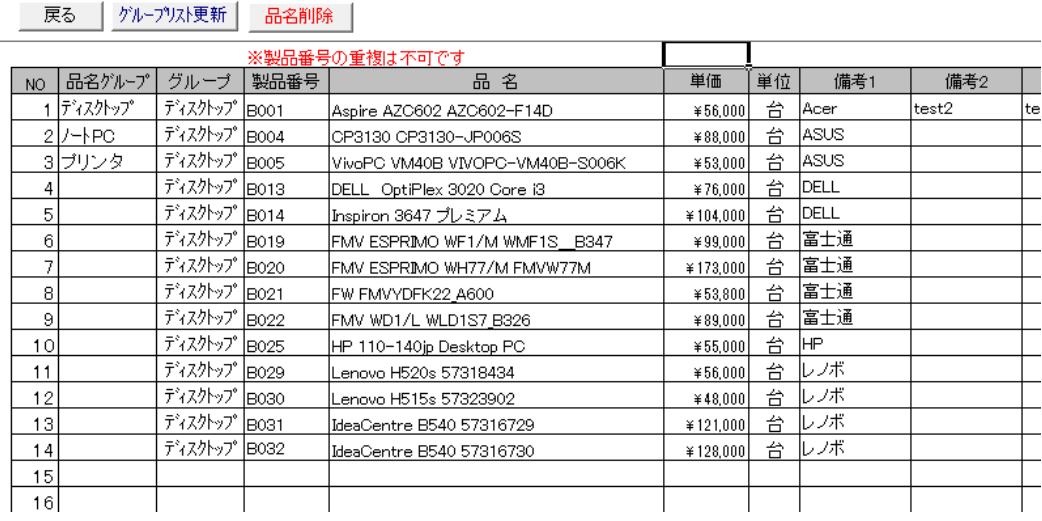

#### データベースに登録されている品名データの参照・登録・削除

データベースに登録されているデータを参照するには、[挿入]ボタンを押して[DB 品名]ボタンを押してください すると下図のシート位置(セル番地 HU98)にジャンプします

■ 戻る │ グループリスト更新│ 品名削除 │

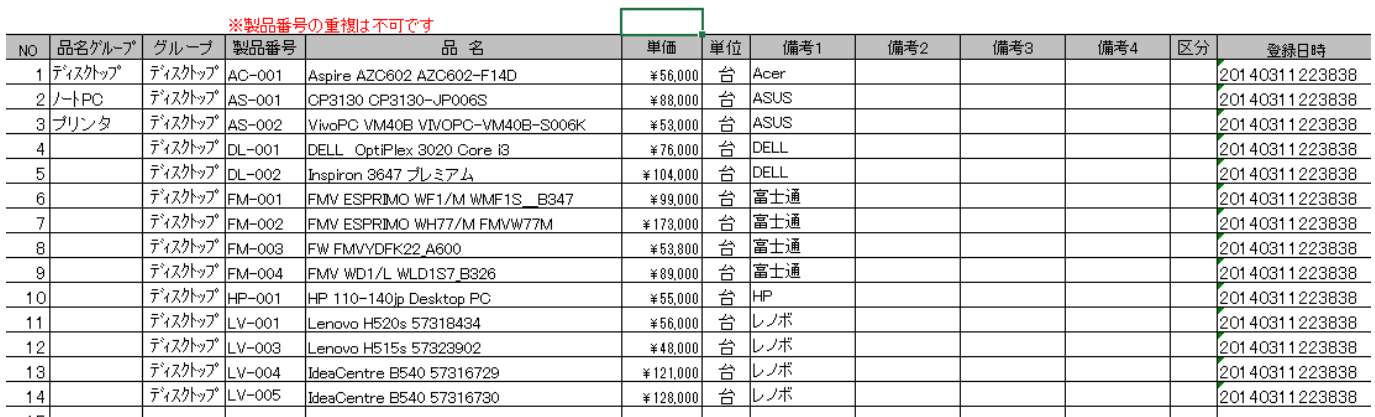

ここではデータベースに登録されているデータをグループ単位で参照することができます。

[グルプリスト更新]ボタンを押すと「DB品名グルプ」フォームが開きます。

参照したいグループ名をクリックして[グループ確定]を押すと、リストが最新の値に更新されます。

#### [品名削除]

データベースに登録されているデータを削除したい場合、[品名削除]のボタンを押します。

すると上図のメッセージが表示され、[はい]を選ぶと削除する品番の入力を求められますので、 コードを入力して[OK]を押すとその品番の品名データが削除されます。

#### [品名登録]

データベースに品名を登録したい場合、[備考]ボタンを押すか、セル番地 AT19 のセルをダブルリックして 備考欄を表示します。

# ※データベースに登録する場合、必ず製品番号(NO)は、ダブらない値を入力する必要があります ※品名グルプは必ず入力してください

NO・品名・単位・単価・区分・備考 1 得意先電話・得意先グループを入力して 品名をダブルクリックすると「データベースに保存します」のメッセージが出て [はい]をクリックするとフォームが表示され、[はい]を押すと表示されている品名データが データベースに保存されます。

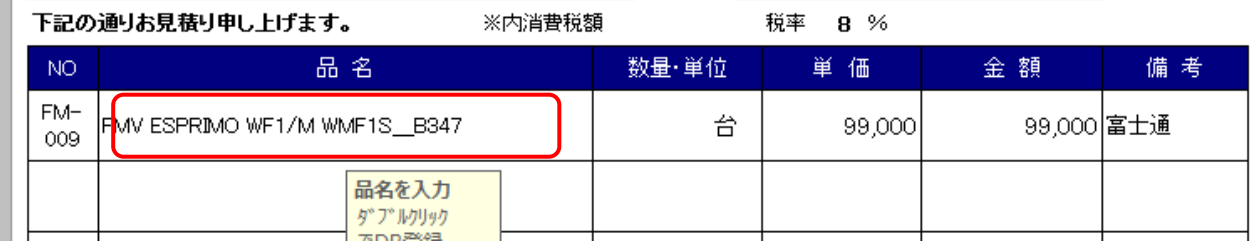

シンプル見積書 フリーソフト版は、データベース登録の出来る件数は、 品名マスタは 40 件まで、グループが最大 3 つまでに制限されています。

# [DB 品名グルプ 呼出]

NO で G と入力すると「DB 品名選択」フォームが開きます。

データベースに登録されている品名データをグループ単位でいったんシンプル見積書に取り込み、 そこから、呼出ししたい品名を選んで見積書の品名欄に転記する仕組みになっています。

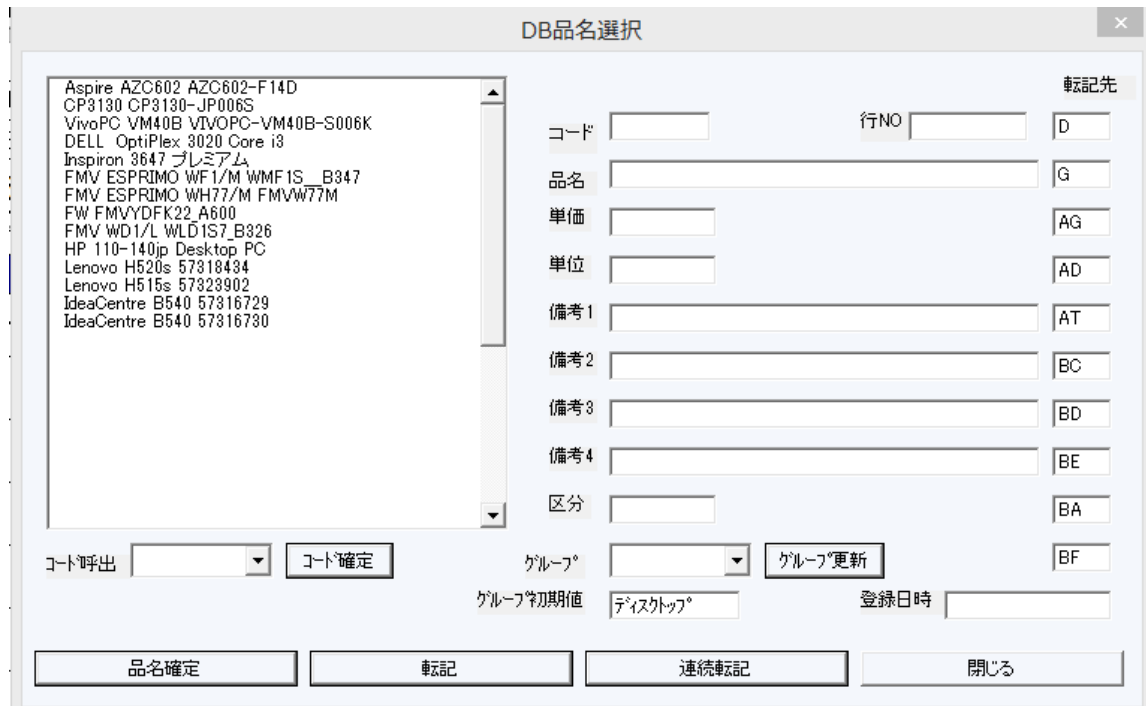

※使い方は、P49 の[品呼]と同じです。
# データベースを複数のユーザー(共有フォルダ)で使用する方法

シンプル見積書を使いたい場合、共有するデータベースファイルを共有フォルダに入れます。 [環境設定]>[データパス]を表示して、[参照]ボタンを共有フォルダにします

データパス ¥¥Sv07¥e¥

参照

[¥¥Sv07¥e¥](file:///C:/Users/user/Documents/) のフォルダに共有したいデータベースを入れます。

例として DB20140221154604.mdb を共有フォルダに入れる。

[DB 処理]を押して[DB 登録リスト]をクリックしてリスト更新をおこないます。

│ 戻る │ 環境設定 │ DB登録リスト│ DB削除 │ DBバックアップ│ DB呼出 │ DB件数 │ 採番値更新│

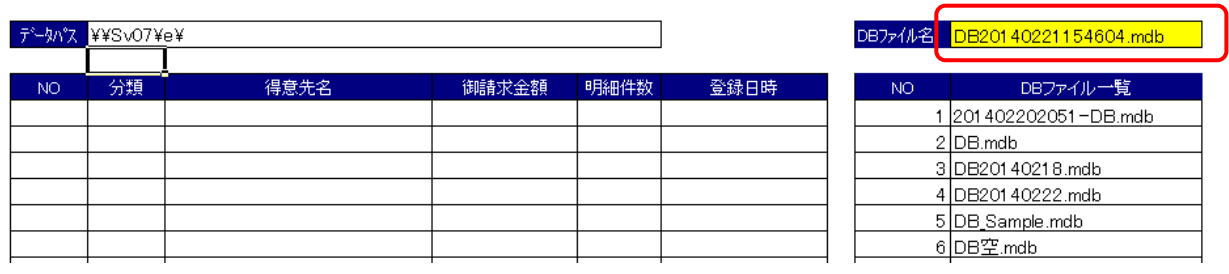

共有フォルダの DB ファイル一覧が最新のリストに更新されているので、「DB ファイル名」を

DB20140221154604.mdb に切り替えてください。

他のユーザーも、「DB ファイル名」を同じ DB ファイル名にすると、データベースの共有がおこなえます。 ※サンプルデータベースを自分のデータベースに切り替えて運用を行ってください

# 効率的な使い方 ④ キーボード操作だけで便利に使う

シンプル見積書では、マウスを使わずに、セルの位置で 0 を押すことで、 効率的に作業が出来る機能が埋め込まれています。

伝票 NO のセル位置で 0 を入力して[Enter]を押すと、採番ボタンを押したのと同じ動作をおこないます。

日付の年のセル位置で 0 をを入力して[Enter]を押すと、本日の日付が 年 月 日 に入力されます。

得意先 CODE のセル位置で 0 を入力して[Enter]を押すと、「得意先呼出フォーム」が呼び出されます。 得意先コードを記憶していれば、コード呼出でそのまま得意先コードを入力して[Enter]を押すと、 コードに一致した「得意先」が見積書に転記されます。

担当者のセル位置で 0 を入力して[Enter]を押すと、「担当者呼出フォーム」が呼び出されます。 担当者コードを記憶していれば、コード呼出でそのまま担当者コードを入力して[Enter]を押すと、 担当者コードに一致した「担当者」が見積書に転記されます。

明細書の NO の位置で 0 を入力して[Enter]を押すと、「品名呼出フォーム」が呼び出されます。 品名コードを記憶していれば、コード呼出でそのまま品名コードを入力して[Enter]を押すと、 コードに一致した「品名」が見積書に転記されます。

明細書では、呼び出した明細位置から下の行まで自動選択されるので、[Enter]を押すことで、 次の明細行までセルが移動します。

新たな明細行の NO の位置で、再度 0 を入力して繰り返して「品名呼出」が可能です。

### 著作権・制限・ライセンス登録

このエクセルブックはフリーソフトです。著作権は、 稲葉 秀夫 が所有しています。

- 【 ソ フ ト 名 】 シンプル見積書
- 【 バージョン 】 Version2.6
- 【 ソフト 種別 】 フリーソフト
- 【 動 作 環 境 】Windows 10/8/7/Vista/XP の OS 上で Excel2003 以上がインストールされている必要有
- 【サ ポ ー ト 】 フリーソフトのサポートはありません、ライセンスキー購入者はメールサポート有
- 【作者メールアドレス 】 ibs\_inaba@yahoo.co.jp
- 【 作 者 】 稲葉 秀夫 (有)IBS 代表
- 【 ダウンロード 】 ベクター http://www.vector.co.jp/soft/win95/business/se104069.html

※見積書の使用により発生した、直接的及び間接的な損害に対して、作者は、一切の責任を負いません

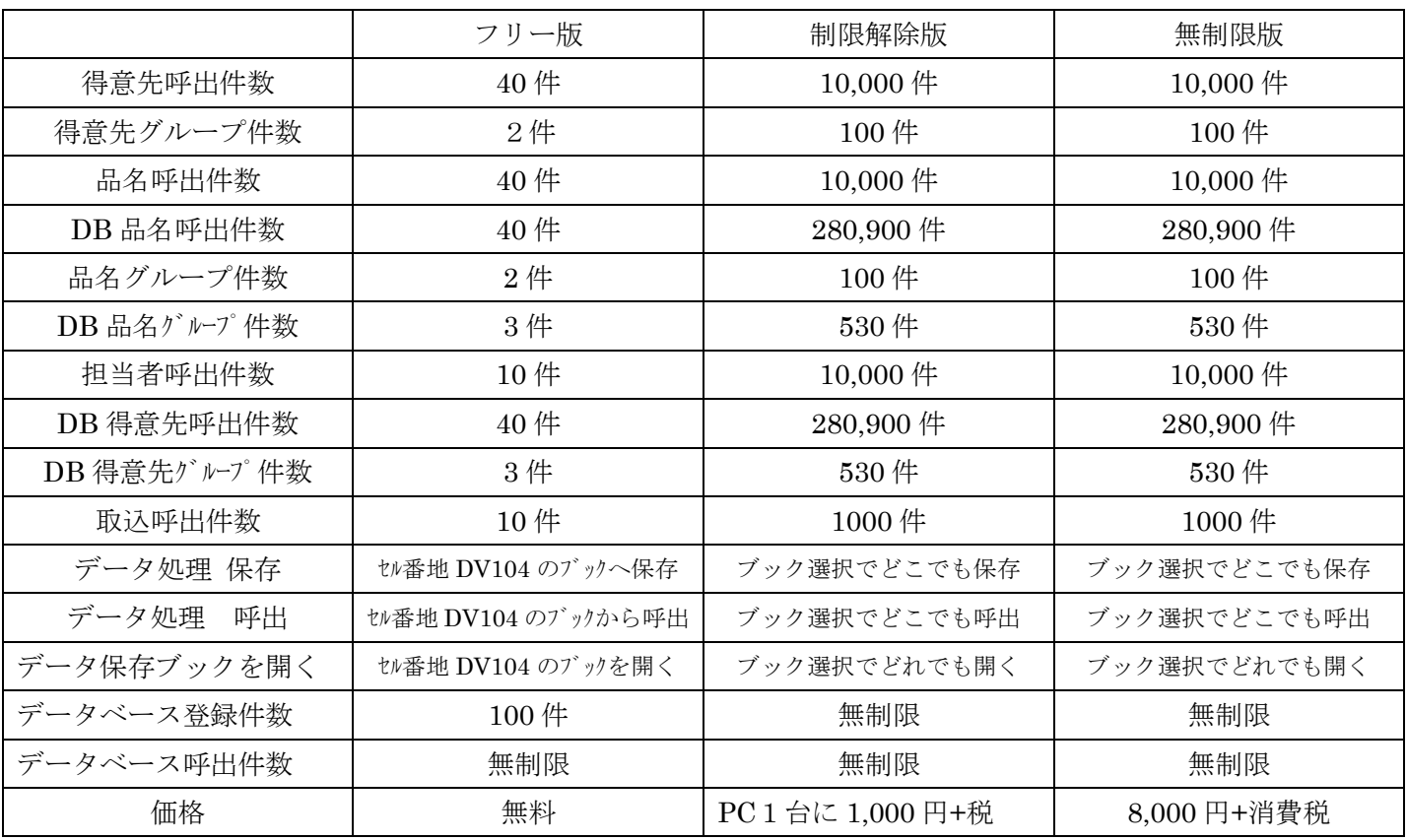

# シンプル見積書フリーソフトの制限について

ベクターで公開している「シンプル見積書」はフリー版のため、上記の項目に制限がかけられています。

# ライセンスの取得方法

ライセンスの取得は、パソコン 1 台につき 1,000 円+消費税 = 1,100 円 がかかります。 ※ライセンスキーはパソコンごとに番号がちがうため、他のパソコンでは使用できません シンプル見積書で認識している MAC アドレスをメモ帳にコピーする ライセンスを取得したいパソコンで、シンプル見積書を開き、 [環境設定]>[MAC アドレス]ボタンを押してください 「クリップボード」にあなたのパソコンの MAC アドレスがコピーされています。

それをメモ帳を開き(Windows の標準で付いているソフトのこと)右クリックで値を貼り付ける。

メールアドレス:[ibs\\_inaba@yahoo.co.jp](mailto:ibs_inaba@yahoo.co.jp) へ下記の項目をコピーして記入後、メールにて送って下さい。 メールのタイトル:シンプル見積書ライセンス取得希望

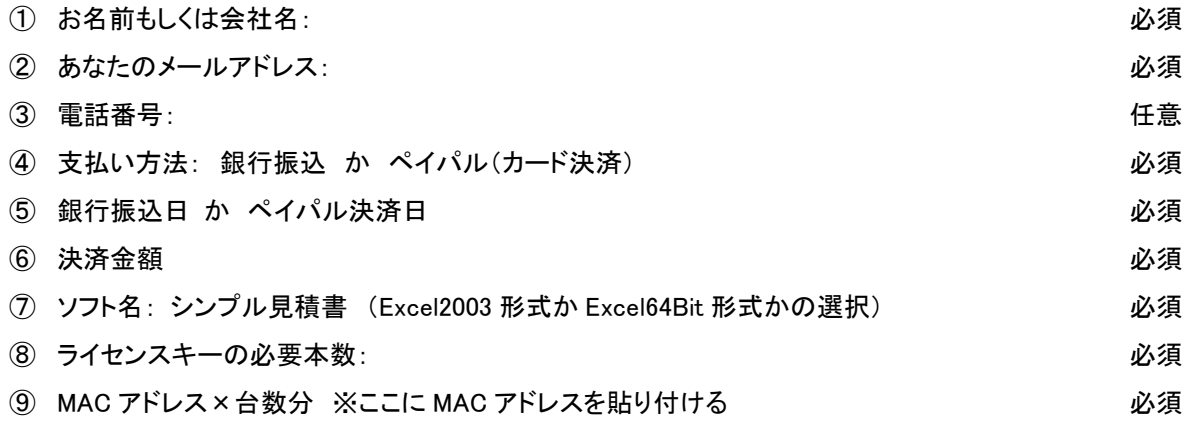

#### 決済方法

銀行振込 か カード決済 ※ペイパルにてカード決済

◆ジャパンネット銀行

銀行振込の場合、

ジャパンネット銀行 本店営業部 (普通) 口座番号:4436282 名義:ユ)アイ・ビー・エス へ振込をお願い致します。

※振込手数料はお客様にてご負担をお願い致します

# **PayPal**

カード決済をご希望の場合、あなたにペイパル経由で請求書をメールにて発送します。 お客様は、メールから簡単にカード決済が出来ます。(安全です) ペイパルのサイト <https://www.paypal.jp/jp/home/> IBS決済サイト <http://www.ibs-net.co.jp/business.html>

# 決済が確認できたら、ライセンスキーをメールにて送ります。

※ライセンスキー連絡後のキャンセルは出来ません

# シンプル見積書 無制限版の購入方法

「シンプル見積書無制限版」はどのパソコンにコピーして入れても、まったく制限なく使用できます。 VBA プログラムもプロテクトが解除され、見ることができます。 これを1本購入すれば、1拠点全ての全社のパソコンに入れて使用できます。

価格は、8,000 円 + 消費税 = 8,800 円 になります。

※拠点が違う所(別の営業所など)で使用する場合、再度、シンプル見積書無制限版をご購入ください

サポートは拠点単位でおこなっているため、拠点が違う場合、サポート出来ません

※訪問サポートはおこなっていません

※サポートは遠隔操作ソフトを使い遠隔サポートをさせていただきますが、導入時のサポートのみです サポートソフトは AnyDesk を使用 URL <https://anydesk.com/ja>

※ライセンス認証、MAC アドレス関連のプログラムは入っていません

メールアドレス:[ibs\\_inaba@yahoo.co.jp](mailto:ibs_inaba@yahoo.co.jp) へ下記の項目をコピーして記入後、メールにて送って下さい。 メールのタイトル:シンプル見積書無制限版購入希望

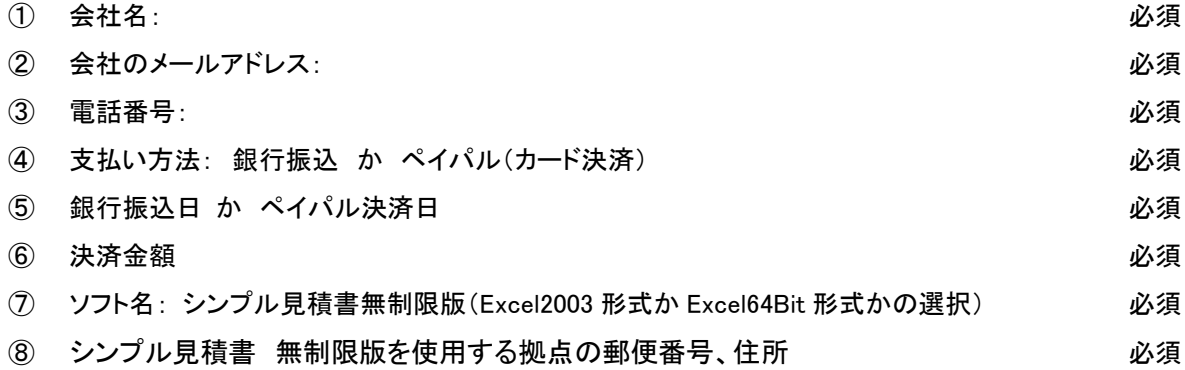

#### 決済方法

銀行振込 か カード決済 ※ペイパルにてカード決済

◆ジャパンネット銀行

銀行振込の場合、

ジャパンネット銀行 本店営業部 (普通) 口座番号:4436282 名義:ユ)アイ・ビー・エス へ振込をお願い致します。

※振込手数料はお客様にてご負担をお願い致します

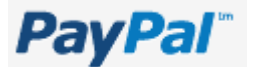

カード決済をご希望の場合、あなたにペイパル経由で請求書をメールにて発送します。 お客様は、メールから簡単にカード決済が出来ます。(安全です) ペイパルのサイト <https://www.paypal.jp/jp/home/> IBS 決済サイト <http://www.ibs-net.co.jp/business.html>

# 決済が確認できたら、「シンプル見積書無制限版」を添付ファイルにて送ります。

※添付送付後のキャンセルは出来ません

# シンプル見積書 + 請求書 無制限版のセット購入の方法

「シンプル見積書と請求書 無制限版」をセットで購入頂くと、割安な価格で購入出来ます。 これを1セット購入すれば、1拠点全ての全社のパソコンに、シンプル見積書と見積書を 入れて使用できます。価格は、14,000 円 + 消費税 になります。 15,400 円

※拠点が違う所(別の営業所など)で使用する場合、再度、シンプル見積書・見積書の無制限版を ご購入ください

サポートは拠点単位でおこなっているため、拠点が違う場合、サポート出来ません ※訪問サポートはおこなっていません

※サポートは遠隔操作ソフトを使い遠隔サポートをさせていただきますが、導入時のサポートのみです サポートソフトは AnyDesk を使用 URL <https://anydesk.com/ja>

※ライセンス認証、MAC アドレス関連のプログラムは入っていません

メールアドレス:[ibs\\_inaba@yahoo.co.jp](mailto:ibs_inaba@yahoo.co.jp) へ下記の項目をコピーして記入後、メールにて送って下さい。 メールのタイトル:シンプル見積書 無制限版購入希望

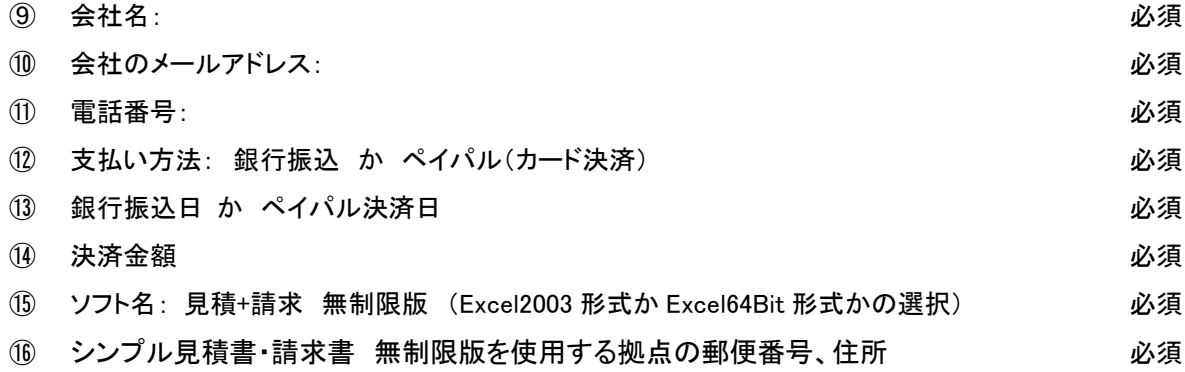

#### 決済方法

銀行振込 か カード決済 ※ペイパルにてカード決済

◆ジャパンネット銀行

銀行振込の場合、

ジャパンネット銀行 本店営業部 (普通) 口座番号:4436282 名義:ユ)アイ・ビー・エス へ振込をお願い致します。

#### ※振込手数料はお客様にてご負担をお願い致します

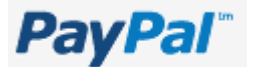

カード決済をご希望の場合、あなたにペイパル経由で請求書をメールにて発送します。 お客様は、メールから簡単にカード決済が出来ます。(安全です) ペイパルのサイト <https://www.paypal.jp/jp/home/> IBS 決済サイト <http://www.ibs-net.co.jp/business.html>

# 決済が確認できたら、「シンプル見積書 + 見積書 無制限版」を添付ファイルにて送ります。

※添付送付後のキャンセルは出来ません

# シンプル見積書で使用する電子印鑑の注文方法

シンプル見積書で使用する電子印鑑は、IBS におまかせください。 印鑑のためだけに、わざわざ印刷するのは、無駄と思いませんか? Excel2007 以降は Excel から直接 PDF ファイルとして保存できるため、電子印鑑を作っていれば、 電子印鑑をシンプル見積書に押印して、そのままメールで送ることができ、すばやく作業が完了します。

さらに IBS で作る電子印鑑は、「透過処理」を施した GIF 形式のファイルを作るため、 本物の印鑑を押したように透けて見えます。

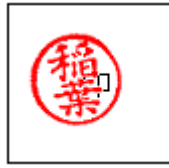

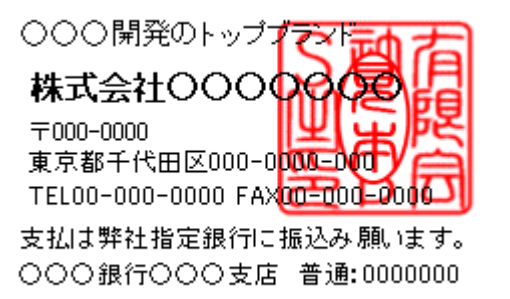

#### ※印鑑の後ろの文字が透けて見える

価格

会社角印 1 個= 4,000 円 + 消費税 ※ 4,400 円 個人認印 1 個= 2,000 円 + 消費税 ※ 2,200 円 納期は、決済いただいてから約1週間程度になります。

#### 電子印鑑の注文方法

会社角印・個人認印を白いキレイな紙に押印してスキャナで取るか、デジタルカメラで撮影。 スキャナでとった場合は倍率変更はせず、実際の押印した縦・横のサイズを記入しメールと一緒に送る。 デジタルカメラで撮った場合は、必ず撮影した印鑑の縦・横のサイズをメールに記入、ファイルと一緒に送る。

#### サイズを測る場合のイメージ図

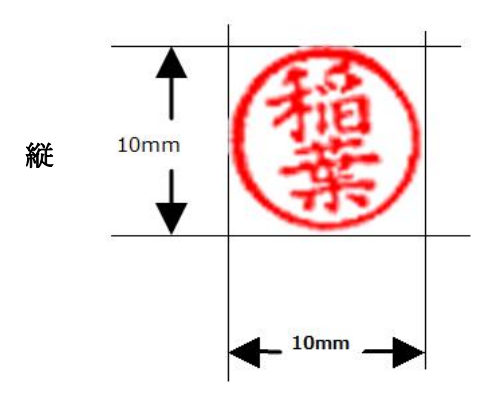

横

シンプル見積書に押印したときに、実際のサイズで印鑑が表示されるように作成します。 ※送っていいただいた画像データより画像がキレイになることはありませんので、

クオリティの高い状態のものを送信して下さい

# ※仕上がりは、モニタやプリンタにより、色・サイズ・印刷イメージが、実際の印鑑を押した状態と 寸法の誤差や印象など、多少違いがあることを理解いただき、ご発注下さい

メールアドレス:[ibs\\_inaba@yahoo.co.jp](mailto:ibs_inaba@yahoo.co.jp) へ下記の項目をコピーして記入後、メールにて送って下さい。 メールのタイトル:電子印鑑作成希望

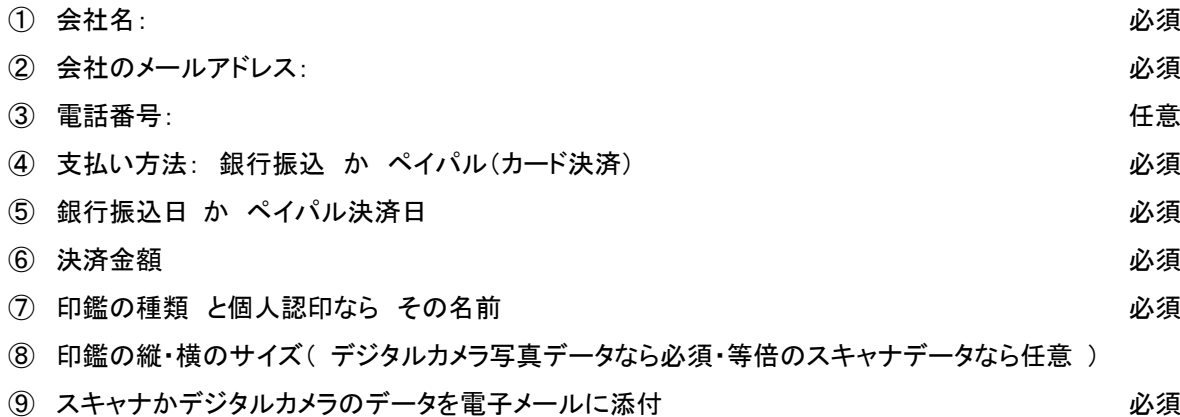

#### 決済方法

銀行振込 か カード決済 ※ペイパルにてカード決済

→ ジャパンネット銀行

銀行振込の場合、

ジャパンネット銀行 本店営業部 (普通) 口座番号:4436282 名義:ユ)アイ・ビー・エス へ振込をお願い致します。

※振込手数料はお客様にてご負担をお願い致します

# **PayPal**

カード決済をご希望の場合、あなたにペイパル経由で請求書をメールにて発送します。 お客様は、メールから簡単にカード決済が出来ます。(安全です) ペイパルのサイト <https://www.paypal.jp/jp/home/> IBS 決済サイト <http://www.ibs-net.co.jp/business.html>

# 決済が確認できたら、作業着手し、1週間程度で「電子印鑑」を添付ファイルにて送ります。

※電子印鑑を押した見積書は PDF ファイルにして送るほうが比較的安全です ※Excel で作った見積書のまま電子印を押し、メール送信することはできるだけ避けましょう、 簡単に印鑑データがコピーされ、無断使用されてしまう恐れがあります

※「決済確認・作業開始メール」を送った後のキャンセルは出来ません

# シンプル見積書の改造(カスタマイズ)注文方法

自社で使う場合、項目の名前を自社に合うように変更したい、 現在のテンプレートをシンプル見積書のように使いたいなど 改造したい希望があれば、IBS にご相談下さい。

簡単なカスタマイズの価格 5,000 円 + 消費税 から引き受けます。

メールアドレス:[ibs\\_inaba@yahoo.co.jp](mailto:ibs_inaba@yahoo.co.jp) へ下記の項目をコピーして記入後、メールにて送って下さい。 メールのタイトル:シンプル見積書改造希望

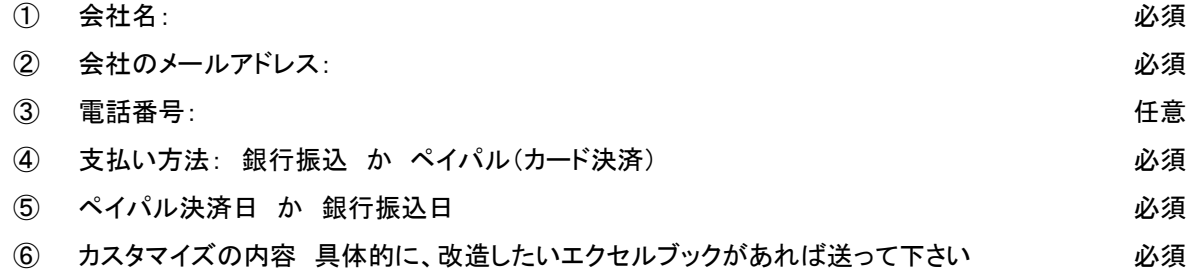

メールで打ち合わせの後、見積書をメールにて送ります。 ※金額が 20,000円 までの改造(カスタマイズ)は先に入金いただいての作業着手になります

#### 決済方法

銀行振込 か カード決済 ※ペイパルにてカード決済

◆ジャパンネット銀行

銀行振込の場合、

ジャパンネット銀行 本店営業部 (普通) 口座番号:4436282 名義:ユ)アイ・ビー・エス へ振込をお願い致します。

※振込手数料はお客様にてご負担をお願い致します

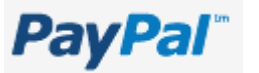

カード決済をご希望の場合、あなたにペイパル経由で請求書をメールにて発送します。 お客様は、メールから簡単にカード決済が出来ます。(安全です) ペイパルのサイト <https://www.paypal.jp/jp/home/> IBS 決済サイト <http://www.ibs-net.co.jp/business.html>

決済が確認できたら、作業着手し、打ち合わせの納期で改造した Excel ブックを添付ファイルにて送ります。

# 「シンプル見積書」ライセンス購入ユーザーの優待販売

過去のバージョンになる「シンプル見積書」でライセンス登録いただいているユーザー様には、

「過去にお伝えしたライセンスキーをメールに書いていただけた方」に対しては割引させていただきます。 1,000 円 + 消費税 のところを 800 円 + 消費税 で販売します。

※ 880 円

メールアドレス:[ibs\\_inaba@yahoo.co.jp](mailto:ibs_inaba@yahoo.co.jp) へ下記の項目をコピーして記入後、メールにて送って下さい。 メールのタイトル:シンプル見積書ライセンス(アップグレード)取得希望

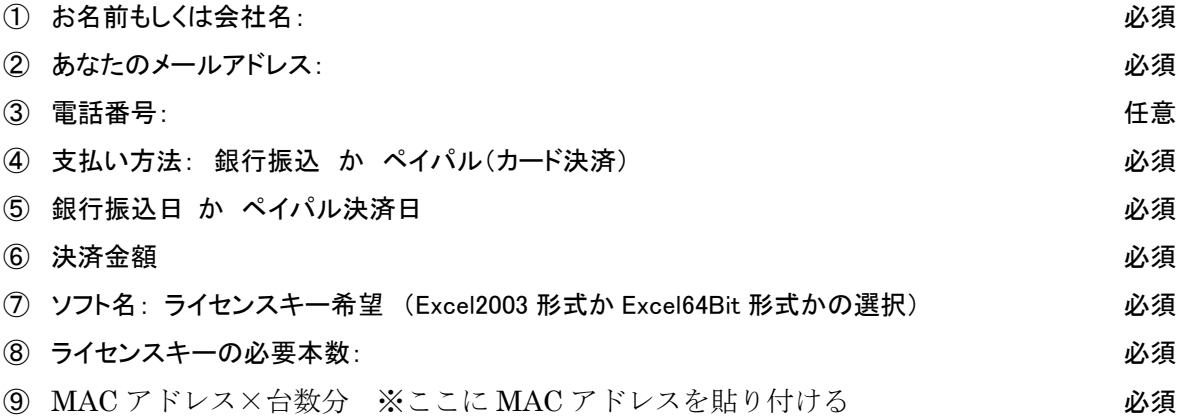

#### シンプル見積書無制限版 購入ユーザーの優待販売

シンプル見積書の無制限版をご購入いただいているユーザー様が、シンプル見積書無制限版を ご購入いただく場合、割引で販売させていただきます。( ※購入時期の確認をさせていただきます )

#### 8,000 円 + 消費税 のところを 6,000 円 + 消費税

※ 6,600 円

メールアドレス:[ibs\\_inaba@yahoo.co.jp](mailto:ibs_inaba@yahoo.co.jp) へ下記の項目をコピーして記入後、メールにて送って下さい。 メールのタイトル:シンプル見積書無制限版購入(アップグレード)希望

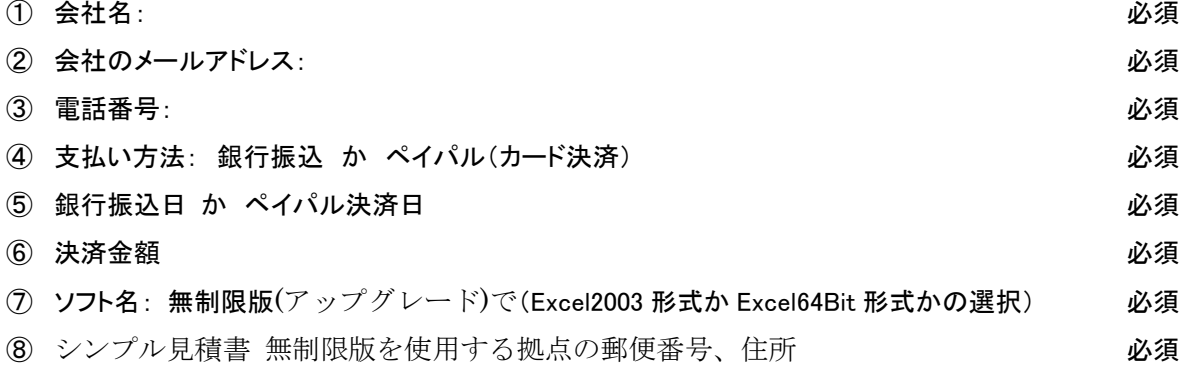

※決済方法は正規版と同じ方法で行ってください

#### ① 明細書で2行選択時、セルの移動が、下に移動してしまう

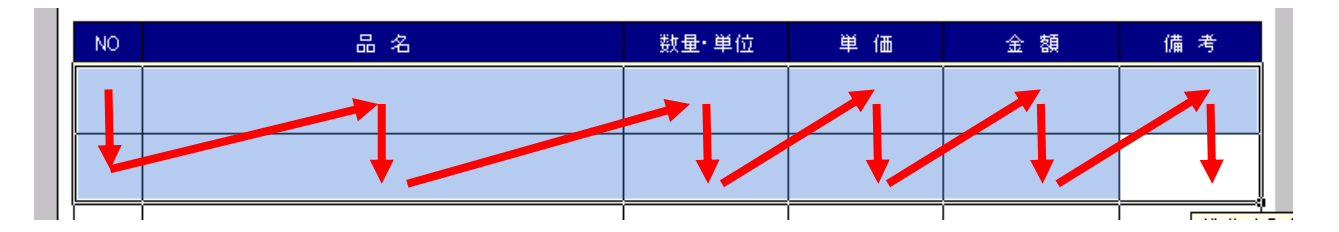

このような移動になっています、これを右移動に変えるには

Excel2010 [ファイル]>[オプション]>[詳細設定]>

[Enter キーを押した後にセルを移動する]のプルダウンより「右」を選択します Excel2003 「ツール」→「オプション」を選択します。「オプション」ダイアログボックスの 「編集」タブで、「入力後にセルを移動する」にチェックがあることを確認し、 「方向」から「右」を選択します。

#### ② 見積書のタイトルが右に何でかたよっているの?

シンプル見積書タイトルが右によっていてなんだかバランスが悪そう。 普通の見積書や請求書は、タイトルが中心に来ていて、バランスが良くカッコイイですね。

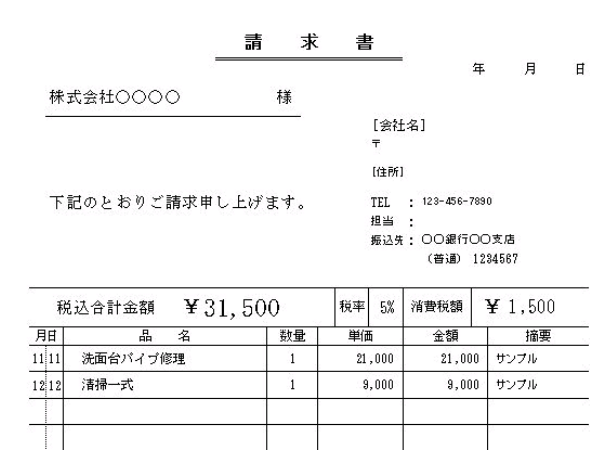

請求書のタイトルが中心でバランスがとても良い。

シンプル見積書はというと、

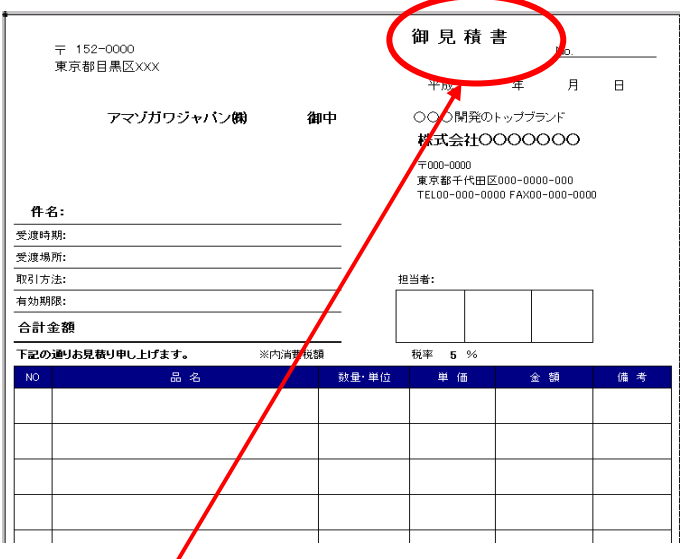

タイトルが右によっています。

しかし、これには意味があります、シンプル見積書は窓空き封筒対応のため、

あえて右によせています。

A4 に印刷した見積書を3つ折りにすれば、そのまま宛名を書かずに窓付き封筒に入れて発送できます。

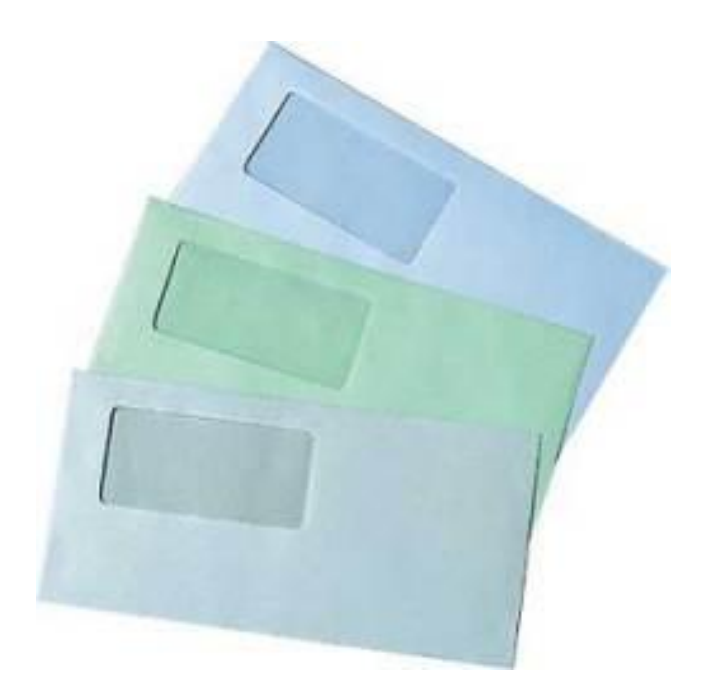